# Oracle® MICROS Simphony Delivery Connector Configuration

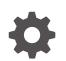

Release 21.8 F70607-14 June 2024

ORACLE

Oracle MICROS Simphony Delivery Connector Configuration, Release 21.8

F70607-14

Copyright © 2010, 2024, Oracle and/or its affiliates.

This software and related documentation are provided under a license agreement containing restrictions on use and disclosure and are protected by intellectual property laws. Except as expressly permitted in your license agreement or allowed by law, you may not use, copy, reproduce, translate, broadcast, modify, license, transmit, distribute, exhibit, perform, publish, or display any part, in any form, or by any means. Reverse engineering, disassembly, or decompilation of this software, unless required by law for interoperability, is prohibited.

The information contained herein is subject to change without notice and is not warranted to be error-free. If you find any errors, please report them to us in writing.

If this is software, software documentation, data (as defined in the Federal Acquisition Regulation), or related documentation that is delivered to the U.S. Government or anyone licensing it on behalf of the U.S. Government, then the following notice is applicable:

U.S. GOVERNMENT END USERS: Oracle programs (including any operating system, integrated software, any programs embedded, installed, or activated on delivered hardware, and modifications of such programs) and Oracle computer documentation or other Oracle data delivered to or accessed by U.S. Government end users are "commercial computer software," "commercial computer software documentation," or "limited rights data" pursuant to the applicable Federal Acquisition Regulation and agency-specific supplemental regulations. As such, the use, reproduction, duplication, release, display, disclosure, modification, preparation of derivative works, and/or adaptation of i) Oracle programs (including any operating system, integrated software, any programs embedded, installed, or activated on delivered hardware, and modifications of such programs), ii) Oracle computer documentation and/or iii) other Oracle data, is subject to the rights and limitations specified in the license contained in the applicable contract. The terms governing the U.S. Government's use of Oracle cloud services are defined by the applicable contract for such services. No other rights are granted to the U.S. Government.

This software or hardware is developed for general use in a variety of information management applications. It is not developed or intended for use in any inherently dangerous applications, including applications that may create a risk of personal injury. If you use this software or hardware in dangerous applications, then you shall be responsible to take all appropriate fail-safe, backup, redundancy, and other measures to ensure its safe use. Oracle Corporation and its affiliates disclaim any liability for any damages caused by use of this software or hardware in dangerous applications.

Oracle®, Java, MySQL, and NetSuite are registered trademarks of Oracle and/or its affiliates. Other names may be trademarks of their respective owners.

Intel and Intel Inside are trademarks or registered trademarks of Intel Corporation. All SPARC trademarks are used under license and are trademarks or registered trademarks of SPARC International, Inc. AMD, Epyc, and the AMD logo are trademarks or registered trademarks of Advanced Micro Devices. UNIX is a registered trademark of The Open Group.

This software or hardware and documentation may provide access to or information about content, products, and services from third parties. Oracle Corporation and its affiliates are not responsible for and expressly disclaim all warranties of any kind with respect to third-party content, products, and services unless otherwise set forth in an applicable agreement between you and Oracle. Oracle Corporation and its affiliates will not be responsible for any loss, costs, or damages incurred due to your access to or use of third-party content, products, or services, except as set forth in an applicable agreement between you and Oracle.

# Contents

#### Preface

### 1 Getting Started

| Introduction to Delivery Connectors                 | 1-1 |
|-----------------------------------------------------|-----|
| POS Version Support                                 | 1-1 |
| Abbreviations and Acronyms                          | 1-1 |
| Information Required for Delivery Service Providers | 1-2 |
| Configuration Checklist                             | 1-3 |
| Deactivating Third Party Delivery Aggregators       | 1-4 |
| Disabling Delivery Platforms                        | 1-4 |

## 2 Deliveroo

| Registering with Deliveroo                    | 2-2  |
|-----------------------------------------------|------|
| Transaction Services Generation 2             | 2-2  |
| Configuring Workstations                      | 2-2  |
| Configuring Revenue Center Parameters         | 2-3  |
| Creating Tender Media                         | 2-3  |
| Creating Order Types                          | 2-4  |
| Configuring an Open Discount                  | 2-4  |
| Creating a Deliveroo Employee                 | 2-4  |
| Adding a Data Extension Record                | 2-4  |
| Configuring Currency Settings                 | 2-6  |
| Configuring the Language Culture              | 2-6  |
| Creating Allergen Classes                     | 2-7  |
| Creating Menu Tags                            | 2-13 |
| Creating Screen Look Ups for Menu Items       | 2-14 |
| Configuring Menu Items                        | 2-16 |
| Assigning a SLU                               | 2-16 |
| Setting Menu Item Prices                      | 2-17 |
| Configuring Customer-Facing Content           | 2-17 |
| Assigning Allergy Information for a Menu Item | 2-17 |
| Configuring Combo Meals                       | 2-18 |

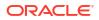

| Configuring Advanced Menu Item Options                | 2-20 |
|-------------------------------------------------------|------|
| Price Sequence Level Filter                           | 2-20 |
| Condiment Group Filter                                | 2-20 |
| Image Slot                                            | 2-20 |
| SLU Slot                                              | 2-20 |
| Creating Delivery Configuration in the Revenue Center | 2-21 |
| Sample JSON: Deliveroo                                | 2-21 |
| Activating the Delivery Service Provider Interface    | 2-24 |
| Verifying Setup                                       | 2-25 |
|                                                       |      |

### 3 DoorDash

| Registering with DoorDash                             | 3-2  |
|-------------------------------------------------------|------|
| Transaction Services Generation 2                     | 3-2  |
| Configuring Workstations                              | 3-2  |
| Configuring Revenue Center Parameters                 | 3-3  |
| Creating Tender Media                                 | 3-4  |
| Creating Order Types                                  | 3-4  |
| Creating a DoorDash Employee                          | 3-5  |
| Adding a Data Extension Record                        | 3-5  |
| Configuring Currency Settings                         | 3-7  |
| Configuring the Language Culture                      | 3-7  |
| Creating Allergen Classes                             | 3-7  |
| Creating Menu Tags                                    | 3-14 |
| Creating Screen Look Ups for Menu Items               | 3-15 |
| Configuring Menu Items                                | 3-17 |
| Assigning a SLU                                       | 3-17 |
| Setting Menu Item Prices                              | 3-18 |
| Configuring Customer-Facing Content                   | 3-18 |
| Assigning Allergy Information for a Menu Item         | 3-18 |
| Configuring Combo Meals                               | 3-19 |
| Configuring Advanced Menu Item Options                | 3-21 |
| Price Sequence Level Filter                           | 3-21 |
| Condiment Group Filter                                | 3-21 |
| Image Slot                                            | 3-21 |
| SLU Slot                                              | 3-21 |
| Using Default Condiments with DoorDash                | 3-22 |
| KDS Notification                                      | 3-22 |
| Creating Delivery Configuration in the Revenue Center | 3-22 |
| Sample JSON: DoorDash Single Menu                     | 3-22 |
| Sample JSON: DoorDash Multiple Menus                  | 3-26 |
| Activating the Delivery Service Provider Interface    | 3-32 |

### 4 Rappi

| Registering with Rappi                                | 4-2  |
|-------------------------------------------------------|------|
| Transaction Services Generation 2                     | 4-2  |
| Configuring Workstations                              | 4-2  |
| Configuring Revenue Center Parameters                 | 4-3  |
| Creating Tender Media                                 | 4-3  |
| Creating Order Types                                  | 4-4  |
| Configuring an Open Discount                          | 4-4  |
| Creating a Rappi Employee                             | 4-4  |
| Adding a Data Extension Record                        | 4-4  |
| Configuring Currency Settings                         | 4-6  |
| Configuring the Language Culture                      | 4-6  |
| Creating Allergen Classes                             | 4-7  |
| Creating Menu Tags                                    | 4-13 |
| Creating Screen Look Ups for Menu Items               | 4-14 |
| Configuring Menu Items                                | 4-16 |
| Assigning a SLU                                       | 4-16 |
| Setting Menu Item Prices                              | 4-17 |
| Configuring Customer-Facing Content                   | 4-17 |
| Assigning Allergy Information for a Menu Item         | 4-17 |
| Configuring Advanced Menu Item Options                | 4-18 |
| Price Sequence Level Filter                           | 4-18 |
| Condiment Group Filter                                | 4-18 |
| Image Slot                                            | 4-18 |
| SLU Slot                                              | 4-18 |
| Creating Delivery Configuration in the Revenue Center | 4-19 |
| Sample JSON: Rappi                                    | 4-19 |
| Activating the Delivery Service Provider Interface    | 4-22 |
| Verifying Setup                                       | 4-22 |

## 5

### Skip

| Registering with Skip                 | 5-2 |
|---------------------------------------|-----|
| Transaction Services Generation 2     | 5-2 |
| Configuring Workstations              | 5-2 |
| Configuring Revenue Center Parameters | 5-3 |
| Creating Tender Media                 | 5-3 |
| Creating Order Types                  | 5-4 |
| Configuring an Open Discount          | 5-4 |

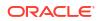

| Configuring an Open Service Charge                    | 5-4  |
|-------------------------------------------------------|------|
| Creating a Skip Employee                              | 5-4  |
| Adding a Data Extension Record                        | 5-5  |
| Configuring Currency Settings                         | 5-6  |
| Configuring the Language Culture                      | 5-6  |
| Creating Allergen Classes                             | 5-7  |
| Creating Menu Tags                                    | 5-13 |
| Creating Screen Look Ups for Menu Items               | 5-14 |
| Configuring Menu Items                                | 5-16 |
| Assigning a SLU                                       | 5-16 |
| Setting Menu Item Prices                              | 5-17 |
| Configuring Customer-Facing Content                   | 5-17 |
| Assigning Allergy Information for a Menu Item         | 5-17 |
| Configuring Advanced Menu Item Options                | 5-18 |
| Price Sequence Level Filter                           | 5-18 |
| Condiment Group Filter                                | 5-18 |
| Image Slot                                            | 5-18 |
| SLU Slot                                              | 5-18 |
| Creating Delivery Configuration in the Revenue Center | 5-19 |
| Sample JSON: Skip                                     | 5-19 |
| Activating the Delivery Service Provider Interface    | 5-23 |
| Verifying Setup                                       | 5-24 |
|                                                       |      |

### 6

#### Uber Eats/Postmates

| Registering with Uber Eats               | 6-2  |
|------------------------------------------|------|
| Enabling Locations                       | 6-2  |
| Transaction Services Generation 2        | 6-2  |
| Configuring Workstations                 | 6-2  |
| Configuring Revenue Center Parameters    | 6-3  |
| Creating Tender Media                    | 6-4  |
| Creating Order Types                     | 6-4  |
| Creating an Uber Eats/Postmates Employee | 6-4  |
| Adding a Data Extension Record           | 6-4  |
| Configuring Currency Settings            | 6-6  |
| Configuring the Language Culture         | 6-6  |
| Creating Menu Tags                       | 6-7  |
| Creating Screen Look Ups for Menu Items  | 6-8  |
| Configuring Nutrition Settings           | 6-10 |
| Configuring Menu Items                   | 6-14 |
| Assigning a SLU                          | 6-15 |
| Setting Menu Item Prices                 | 6-15 |

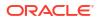

| Configuring Customer-Facing Content                       | 6-16 |
|-----------------------------------------------------------|------|
| Adding a Nutrient Set                                     | 6-16 |
| Configuring Combo Meals                                   | 6-16 |
| Configuring Advanced Menu Item Options                    | 6-18 |
| Price Sequence Level Filter                               | 6-18 |
| Condiment Group Filter                                    | 6-18 |
| Image Slot                                                | 6-19 |
| SLU Slot                                                  | 6-19 |
| Using Default Condiments with Uber Eats                   | 6-19 |
| KDS Notification                                          | 6-19 |
| Creating the Delivery Configuration in the Revenue Center | 6-20 |
| Sample JSON: Uber Eats                                    | 6-21 |
| Activating the Delivery Service Provider Interface        | 6-25 |
| Verifying Setup                                           | 6-25 |

7

## Accessibility

| Enabling High Contrast Visibility Settings | 7-1 |
|--------------------------------------------|-----|
| Navigating the Home Page Using Keystrokes  | 7-1 |
| Keyboard Shortcuts                         | 7-2 |

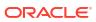

# Preface

Oracle MICROS Simphony is a cloud-based Point-of-Sale (POS) solution that provides business management capabilities using a single tool with vast integration capabilities to property management systems, paperless kitchen display systems, credit card interfaces, and reporting applications.

#### Purpose

This guide explains how to set up delivery service providers to connect to Simphony.

#### Audience

This document is intended for system administrators of Oracle MICROS Simphony.

#### **Customer Support**

To contact Oracle Customer Support, access the Customer Support Portal at:

#### https://iccp.custhelp.com/

When contacting Customer Support, please provide the following:

- Product version and program/module name
- Functional and technical description of the problem (include business impact)
- Detailed step-by-step instructions to re-create
- Exact error message received and any associated log files
- Screen shots of each step you take

#### Documentation

Product documentation is available on the Oracle Help Center at https://docs.oracle.com/en/ industries/food-beverage/pos.html.

#### Simphony eLearning

The Simphony Learning Subscription provides additional product knowledge through interactive training, guided video tours, and helpful knowledge checks. After exploring the documentation library, use your Oracle Single Sign On to check out the Simphony learning opportunities at Hospitality Learning Subscriptions.

#### **Revision History**

| Date          | Description of Change                  |
|---------------|----------------------------------------|
| December 2022 | Initial publication for Simphony 19.4. |
| January 2023  | Added Rappi chapter.                   |
|               | Updated Configuring an Open Discount.  |

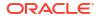

| Date          | Description of Change                                                                                                    |
|---------------|----------------------------------------------------------------------------------------------------|
| February 2023 | Updated the following topics:<br>• Deliveroo                                                                                |
|               | <ul> <li>Sample JSON: DoorDash Single Menu in the<br/>DoorDash chapter</li> </ul>                                           |
|               | Sample JSON: Glovo in the Glovo chapter                                                                                     |
| May 2023      | Added Skip chapter.                                                                                                    |
|               | Added Postmates to the Uber Eats chapter.                                                                                   |
|               | Added Disabling Delivery Platforms to the Getting Started chapter.                                                          |
|               | Updated Registering with Rappi in the Rappi chapter.                                                                        |
| July 2023     | Updated Deliveroo.                                                                                                    |
|               | Updated Introduction to Delivery Connectors.                                                                                |
| October 2023  | Added Deactivating Third Party Delivery<br>Aggregators to the Getting Started chapter.                                      |
|               | Updated Configuration Checklist in the Getting Started chapter.                                                             |
| February 2024 | Updated the following topics in the Getting<br>Started chapter:<br>• Information Required for Delivery Service<br>Providers |
|               | Configuration Checklist                                                                                                    |
|               | Added Configuring Advanced Menu Item<br>Options section to each delivery service<br>provider chapter.                       |
| June 2024     | Updated the following topics in the Getting<br>Started chapter:                                                             |
|               | <ul> <li>Introduction to Delivery Connectors</li> <li>Information Required for Delivery Service<br/>Providers</li> </ul>    |
|               | Configuration Checklist                                                                                                    |
|               | Added Configuring Combo Meals in the<br>Deliveroo, DoorDash, and Uber Eats/Postmates<br>chapters.                           |
|               | Updated Configuring Workstations in every chapter.                                                                          |
|               | Added Configuring an Open Service Charge to<br>the Skip chapter, and updated Sample JSON:<br>Skip.                          |
|               | Removed Glovo chapter from document.                                                                                        |

# 1 Getting Started

This document contains the steps required to configure delivery service providers with Simphony POS software.

# **Introduction to Delivery Connectors**

Delivery connectors let you connect Simphony to delivery service providers. You can manage your delivery platforms in Simphony by:

- Pushing updated menus (including images and prices) to the delivery service provider system.
- Receiving orders from delivery device providers.
- Routing delivery service provider orders to kitchen devices.

The following delivery service providers are supported:

- Deliveroo
- DoorDash
- Rappi
- Skip The Dishes
- Uber Eats/Postmates

Conversational Ordering is not supported with delivery service provider integrations.

## **POS Version Support**

Delivery service provider integration is supported with Simphony Cloud Services release 19.2.1 and later for the following editions:

- Essentials Edition
- Plus Edition
- Enterprise Edition
- Single-Tenant Edition

Delivery Connectors are part of the Simphony Transaction Services Cloud Service, which is a subproduct of Simphony Cloud Services and requires a subscription. See the *Oracle MICROS Simphony Licensing Information User Manual* for more information.

## Abbreviations and Acronyms

The following abbreviations and acronyms are used throughout this document.

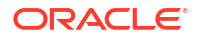

| Abbreviation or Acronym | Definition                                 |
|-------------------------|--------------------------------------------|
| API                     | Application Programming Interface          |
| EMC                     | Enterprise Management Console              |
| POS                     | Point-of-Sale                              |
| SLU                     | Screen Lookup                              |
| STS Gen2                | Simphony Transaction Services Generation 2 |

| Table 1-1 | Abbreviations and Acronyms |
|-----------|----------------------------|
|-----------|----------------------------|

# Information Required for Delivery Service Providers

The following Simphony information is pushed to the delivery service providers.

| Simphony<br>Item to<br>Configure               | Deliveroo     | DoorDash      | Rappi         | Skip     | Uber Eats/<br>Postmates |
|------------------------------------------------|---------------|---------------|---------------|----------|-------------------------|
| Tender/Media                                   | Required      | Required      | Required      | Required | Required                |
| Order Type for<br>Delivery                     | Required      | Required      | Required      | Required | Required                |
| Order Type for<br>Remakes                      | Required      | Not Supported | Not Supported | Required | Not Supported           |
| Open Discount                                  | Required      | Not Supported | Required      | Required | Not Supported           |
| Open Service<br>Charge                         | Not Supported | Not Supported | Not Supported | Required | Not Supported           |
| Delivery<br>Service<br>Provider<br>Employee    | Required      | Required      | Required      | Required | Required                |
| Data Extension<br>Record                       | Required      | Required      | Required      | Required | Required                |
| Currency                                       | Required      | Required      | Required      | Required | Required                |
| Language<br>Culture                            | Required      | Required      | Required      | Required | Required                |
| Menu Tags                                      | Required      | Required      | Required      | Required | Required                |
| Customer<br>Facing Menu<br>Item Name           | Required      | Required      | Required      | Required | Required                |
| Customer<br>Facing Menu<br>Item<br>Description | Required      | Required      | Required      | Required | Required                |
| Menu Item<br>Image                             | Required      | Required      | Required      | Required | Required                |
| Menu Item<br>Price                             | Required      | Required      | Required      | Required | Required                |

 Table 1-2
 Information Required for Delivery Service Providers

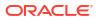

| Simphony<br>Item to<br>Configure | Deliveroo     | DoorDash      | Rappi         | Skip          | Uber Eats/<br>Postmates |
|----------------------------------|---------------|---------------|---------------|---------------|-------------------------|
| Screen Look<br>Up (SLU)          | Required      | Required      | Required      | Required      | Required                |
| Condiments                       | Required      | Required      | Required      | Required      | Required                |
| Nutrient Set                     | Not Supported | Not Supported | Not Supported | Not Supported | Optional                |
| Allergen                         | Optional      | Optional      | Optional      | Optional      | Not Supported           |
| Combo Meals                      | Optional      | Optional      | Not Supported | Not Supported | Optional                |
| Price Sequence<br>Level Filter   | Optional      | Optional      | Optional      | Optional      | Optional                |
| Condiment<br>Group Filter        | Optional      | Optional      | Optional      | Optional      | Optional                |
| Image Slot                       | Optional      | Optional      | Optional      | Optional      | Optional                |
| SLU Slot                         | Optional      | Optional      | Optional      | Optional      | Optional                |
| Default<br>Condiments            | Not Supported | Optional      | Not Supported | Not Supported | Optional                |
| KDS<br>Notification              | Not Supported | Optional      | Not Supported | Not Supported | Optional                |

Table 1-2 (Cont.) Information Required for Delivery Service Providers

Click a delivery service provider for information on how to configure Simphony for the selected provider:

- Deliveroo
- DoorDash
- Rappi
- Skip
- Uber Eats/Postmates

# **Configuration Checklist**

EMC setup activities related to delivery service providers can start without the connection details. However, you cannot use the delivery service provider without them. To obtain connection details, complete this checklist for integrating Simphony with a delivery service provider:

- 1. Register with Delivery Service Provider
- Enable Locations Using Delivery Connector User Interface (if required and supported by Delivery Service Provider)
- 3. Enable STS Gen 2 For Use With Delivery Service Provider Workstation
- 4. Configure Tender/Media
- 5. Configure Order Types
- 6. Configure an Open Discount (if required and supported by Delivery Service Provider)
- 7. Configure an Open Service Charge (if required and supported by Delivery Service Provider)

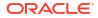

- 8. Create Delivery Service Provider Employee
- 9. Create Data Extension Record
- 10. Configure Currency Information
- 11. Configure Language Culture
- 12. Create Allergen Classes (if required and supported by Delivery Service Provider)
- 13. Upload Menu Item Image
- 14. Create Menu Tags
- 15. Create Screen Look Ups for Menu Items
- 16. Configure Menu Items (including condiments)
- 17. Configure Nutrient Set (if required and supported by Delivery Service Provider)
- **18.** Assign Allergy Information for a Menu Item (if required and supported by Delivery Service Provider)
- 19. Configure Combo Meals (if required and supported by Delivery Service Provider)
- 20. Assign a SLU and arrange the order of SLUs for the ordering site
- 21. Configure Advanced Menu Item Options (if supported by Delivery Service Provider)
- 22. Create Delivery Configuration in Revenue Center
- 23. Deactivate Third Party Delivery Aggregator Services (if used)
- 24. Activate Delivery Service Provider Interface
- 25. Verify Setup

# **Deactivating Third Party Delivery Aggregators**

If you use a third party delivery aggregator or order integrator (for example, Deliverect or Otter), you need to deactivate these services; otherwise Delivery Connectors will not be able to connect properly with Simphony.

## **Disabling Delivery Platforms**

If you no longer use a delivery service provider, you need to disable the interface for the platform that is not in use. See Activating the Delivery Service Provider Interface to disable the platform.

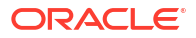

# 2 Deliveroo

Deliveroo is supported with Simphony release 19.2.1 and later. Review the following checklist before you set up Simphony for Deliveroo:

- Decide on your menu. Deliveroo supports one menu.
- Decide on a unique tag name for the menu.
- Plan the list of menu items.
- Determine menu availability. For example, will the menu be available only on weekdays between specific times?
- The menu can have multiple categories but must have at least one category. A category is a group of similar menu items. For example, you can have a lunch menu with categories for salads, sandwiches, and desserts.

In Simphony, a category corresponds to a SLU. Each category needs its own SLU.

#### Note:

Deliveroo supports a maximum of 100 SLUs.

- Decide on an image to display for the menu. This is required. You can upload the menu image to the Oracle Object Store through a dummy menu item.
- Consider the following characteristics of each menu item:
  - Customer-facing menu item name

#### Note:

Deliveroo menu sync does not accept menu item names which contain fewer than two characters. This can cause issues when using the Chinese language.

- Customer-facing menu item description
- Menu item image that meets the following specifications:
  - \* JPEG or PNG file format
  - \* Pixel size of 1920 x 1080
  - \* Aspect ratio of 16:9
- Menu item price
- Allergen classes
- Consider the display of menu items on delivery platform ordering sites and kiosks, and determine whether advanced menu options are needed:
  - Price sequence level filter

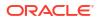

- Condiment group filter
- Image slot
- SLU slot

# **Registering with Deliveroo**

- 1. Sign up for Deliveroo.
- 2. Establish a store in Deliveroo for each revenue center that will process Deliveroo orders.
- 3. Complete the Tech Partner POS & Menu API form, located at https:// app.smartsheet.com/b/form/8aa12503c01443f48a5e1b5969104bbd.
- 4. Receive an email from Deliveroo confirming successful processing of your integration request, and advising of the Brand ID and each store's Site ID.

# **Transaction Services Generation 2**

The delivery service provider integration requires Simphony Transaction Services Generation 2 (STS Gen2).

For locations that will integrate with delivery service providers, follow these steps to either enable STS Gen2 for the first time, or confirm that it is set up correctly.

### **Configuring Workstations**

Add a SimphonyTransaction Services Generation 2 (STS Gen2) workstation or validate that an existing STS Gen2 workstation is configured for each location. The STS Gen2 workstation must be a CAPS Service Host and the Type must be POS API Client.

If you have more than one POS API Client workstation type available in a revenue center, Oracle Food and Beverage recommends enabling at least two workstation devices that can receive checks and orders as this will provide resiliency should one of the workstations become unavailable.

- 1. Log in to EMC.
- 2. Select the location (property), click Setup, and then click Workstations.
- 3. If you do not see an STS Gen2 workstation in the list that is a CAPS Service Host with Type POS API Client, follow these steps:
  - a. Locate the workstation record with the Check and Posting Service (CAPS), and then double-click the column number to the left of this workstation record to open it.

The CAPS workstation record is usually the first one listed.

- b. Click the Service Host tab, and confirm that the Type value shows Check and Posting (CAPS).
- c. Select the CAPS workstation in the list in the left pane, and then click the General tab.
- d. Click the insert icon

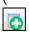

) on the toolbar.

e. Enter STSCAPS in the Record Name field, and then click OK.

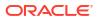

- f. Click the **General** tab, and then select **3 POS API Client** from the **Type** drop-down list.
- g. In the General Settings section, select Enable Simphony Transaction Services (Gen 2) Cloud API.
- h. Confirm that the Type value shows 3 POS API Client.
- i. In the Service Host ID field, select the Service Host that is running CAPS.
- j. Click the **Order Devices** tab, and then enable the order devices on which online orders will print.
- **k.** Click the **Transactions** tab, and then select the **Default Order Type** for the workstation.
- I. Click the **Revenue Centers** tab, and then select the revenue center from the dropdown list.
- m. Click Save.

### **Configuring Revenue Center Parameters**

- 1. Log in to EMC.
- 2. Select the revenue center, click Setup, and then click RVC Parameters.
- 3. Click the **Options** tab, and then enable **74 Enable Simphony Transaction Services Gen 2**.

| Figure 2-1 | <b>RVC Parameters Options</b> |  |
|------------|-------------------------------|--|
|------------|-------------------------------|--|

| Home<br>Page | RVC Parameters<br>1 - Dining Room                                                                                                 |                     |             |            |       |          |  |  |  |
|--------------|----------------------------------------------------------------------------------------------------|---------------------|-------------|------------|-------|----------|--|--|--|
| Genera       | l Search                                                                                                    | Options             | Posting     | Interfaces | Taxes | Autofire |  |  |  |
| General      |                                                                                                    |                     |             |            |       |          |  |  |  |
|              | 65 - Sort the Guest Check SLU by Table Name                                                                                       |                     |             |            |       |          |  |  |  |
|              | 66 - Manage Menu Item Availability/Out of Item for Menu Item Definition<br>67 - Use Service Charge as Deposit Forfeit Return Item |                     |             |            |       |          |  |  |  |
|              | Enable Follow Me                                                                                                    | a Deposit i orienti | eturn ttern |            |       |          |  |  |  |
|              | Auto Combo Returned                                                                                                    | Menu Items          |             |            |       |          |  |  |  |
|              | 70 - Enable Hold and Fire                                                                                                    |                     |             |            |       |          |  |  |  |
|              | Change Price Main Le                                                                                                    |                     |             |            |       |          |  |  |  |
|              | Change Price Sub Lev                                                                                                    |                     |             |            |       |          |  |  |  |
|              | Keep The Same Chec                                                                                                    |                     |             | Voided     |       |          |  |  |  |
| 74 -         | Enable Simphony Tra                                                                                                    | nsaction Services ( | Gen 2       |            |       | ¥        |  |  |  |
|              |                                                                                                    |                     |             |            |       |          |  |  |  |

4. Click Save.

# **Creating Tender Media**

You need to create a dedicated tender record for each delivery service provider. These tender records are used when posting delivery service provider orders. The tenders can be set up to process online orders.

- 1. Select the Enterprise or property, click **Configuration**, and then click **Tender/Media**.
- Insert a tender record for each food delivery order, enter the name (for example, UberEatsAccount, PostmatesAccount, DeliverooAccount, DoorDashAccount, GlovoAccount, RappiAccount, and so on), and then click OK.

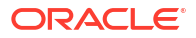

- 3. Double-click the record to open it.
- 4. On the General tab, select 1 Payment from the Key Type drop-down list.
- 5. Click the **Options** tab, and then click the **Ops Behavior** subtab.
- 6. Select 3 Assume Paid in Full.
- 7. Click Save.

# **Creating Order Types**

Create an order type for each delivery service provider you do business with. See the *Oracle MICROS Simphony Configuration Guide* for more information on configuring order types. When creating the order type, keep these points in mind:

- Name the order type after the delivery service provider.
- Tax is not billed to delivery service provider orders. The delivery service provider collects taxes from the customer. In the Order Type Parameters module, do not select any tax rates in the Tax Masks column.
- Use a separate order type for remake orders.

While it is possible to use existing order types with each delivery service provider, configuring an order type specifically for each delivery service provider makes it easier to track the orders for that delivery service provider in the kitchen and on reports.

## Configuring an Open Discount

Configure an open dollar discount for Deliveroo, which is used for promotions. See **Configuring Discounts** in the Oracle MICROS Simphony Configuration Guide for detailed instructions. When configuring discounts in the EMC Discounts module, General tab, name the discount after the delivery service provider (for example, DeliverooDiscount), set the **Condiment Discountability** to **4** - **Parent and All Condiment Items**, and enable the discount option **1** - **ON = Open; OFF = Preset**.

### Creating a Deliveroo Employee

Deliveroo orders enter Simphony using an employee configured for this purpose. Configuring a dedicated employee record for Deliveroo orders allows you to track these orders.

See the Oracle MICROS Simphony Configuration Guide for more information on configuring the transaction services default employee and how to create the employee record.

After adding the employee, record the value shown in the # field of the Employee Maintenance module. The delivery configuration in the revenue center requires the POS employee object number (shown in the # field) when configuring the JSON file in a later section of Deliveroo configuration.

## Adding a Data Extension Record

1. Select the Enterprise, click **Configuration**, and then click **Data Extensions**.

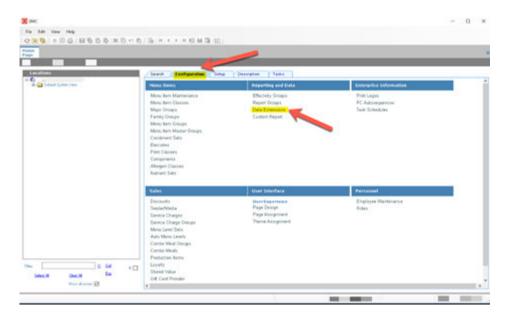

Figure 2-2 EMC Enterprise Main Menu

2. Click the **Insert** icon on the toolbar to add a record, enter the Data Extension record name, and then click **OK**.

Figure 2-3 EMC Enterprise Main Menu

|     | _ |                       |   |                                                                                                    | R harthcard       |                                                                                                    |                       | ×                                                                                                    |               | 1 Binder        |                     |                  |
|-----|---|-----------------------|---|----------------------------------------------------------------------------------------------------|-------------------|----------------------------------------------------------------------------------------------------|-----------------------|----------------------------------------------------------------------------------------------------|---------------|-----------------|---------------------|------------------|
| 1   |   |                       |   | Extre Calu                                                                                                    | Television in the |                                                                                                    |                       |                                                                                                    | Sud<br>Printy | Display<br>Webs | Executation Reven   |                  |
|     |   | If Dent               | - | the second second second second second second second second second second second second second second second s | Object Number     |                                                                                                    |                       |                                                                                                    | 0             | 198             | Desertar            |                  |
| 1.1 | 2 | 181 Fearly            |   | Stante .                                                                                                    |                   | Net a alde proton ()                                                                                                    | er .                  |                                                                                                    |               | 156             |                     | -                |
|     | 2 | 1007 - Poquely        |   | 2587.pe                                                                                                    | 0                 | Abs usedy selected a                                                                                                    | 6,78                  |                                                                                                    |               | 158             |                     | -                |
|     | · | 1007 - Pagerly        |   | \$075ec80                                                                                                    |                   | Record number of service                                                                                                    | -                     |                                                                                                    | C#            | 198             |                     | _                |
| 1   |   | 102 -Popely           |   | 2.19 in adduiting the                                                                                          |                   | Ens word-unber at                                                                                                    | Sin second            |                                                                                                    |               | 158             |                     |                  |
| -   |   | 127 -Pupely           |   | 20PeaghoPa                                                                                                    |                   | ranges repaired by the manufacture                                                                                                    | mai Pir               |                                                                                                    | <u>e</u>      | 158             |                     | _                |
|     | _ | 1921 -Pogety          |   | 975eceda/hot                                                                                                   |                   | 1000 (0.1. 0. VII)                                                                                                    |                       |                                                                                                    |               | 154             |                     | _                |
|     | • | 102 -Popely           |   | Othersdayhud                                                                                                   |                   |                                                                                                    |                       |                                                                                                    |               | 156             | -                   | _                |
|     | • | 107 Prawly            |   | \$0es1810                                                                                                    | Tensian and No.   |                                                                                                    |                       | the second second second second second second second second second second second second second second second se |               | 158             |                     | _                |
|     | ŧ | 13 Hestinate          |   | FeatureEnabled                                                                                                 |                   | 1 too fample                                                                                                    |                       |                                                                                                    | 08            | 158             | Transforded         | _                |
|     | 1 | 1327 - Prigerly       |   | Re-Day, Eratiel                                                                                                |                   |                                                                                                    |                       |                                                                                                    |               | 198             |                     | _                |
|     | 2 | Sil-Many Ren Cant     |   | RecCondition in the                                                                                            | 1.0               | able free and (1. Decem                                                                                                    | Care Sales            |                                                                                                    | 4             | 158             |                     | _                |
|     | 2 | 18 - Marco Net Clarit |   | Redie,Hedlands                                                                                                 | Fac.              | ind Namelal                                                                                                    |                       | -                                                                                                    |               | 158             |                     | _                |
|     |   | 18 Herulten Carr      |   | ReDayHattes                                                                                                    |                   |                                                                                                    |                       |                                                                                                    | 4             | 154             |                     | - 20.00          |
|     | 5 | 71 - Tender Nitela    |   | fomDep                                                                                                    |                   | And the second second se | and the second second | PR2                                                                                                    | (*            | 158             | Int FC - Rose Deeps | Final de The Ion |
|     | ٤ | 20 Revenue Certie     |   | Selection Con                                                                                                  |                   |                                                                                                    | Lannal                |                                                                                                    |               | 198             |                     |                  |
| 1.1 | 7 | 20 - Reviewar Dense   |   | FD, DebellenAsse                                                                                               |                   |                                                                                                    |                       |                                                                                                    | (#            | 154             |                     |                  |

3. Enter information in the following fields:

Table 2-1 Data Extension Fields

| Field             | Description                              |
|-------------------|------------------------------------------|
| Table             | Select 20 - Revenue Center.              |
| Extra Column Name | Enter DeliveryPlatformConfigurationData. |
| Туре              | Select <b>12 - Json</b> .                |

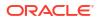

| Field             | Description                        |
|-------------------|------------------------------------|
| Data Constraints  | Select Max Chars: 9999.            |
| Sort Priority     | Not applicable; use default value. |
| Display Width     | Enter 150.                         |
| Translatable Name | Not applicable; use default value. |
| Translatable Help | Not applicable; use default value. |

#### Table 2-1 (Cont.) Data Extension Fields

#### Figure 2-4 Data Extension Module Fields

| ike<br>Deni | faced of | Ston Al Pacards      |    | artistic factorial            | I C       |      | The Nov D         | a film |              |                 |                                         |                 |
|-------------|----------|----------------------|----|-------------------------------|-----------|------|-------------------|--------|--------------|-----------------|-----------------------------------------|-----------------|
| 1           |          | - Table              |    | Extra Column Nume             | Taur      |      | Data Celotoante   |        | Sat<br>Dante | Display<br>Wate | Translatubile Master                    |                 |
|             | 1        | 47-Decase            |    | Decayetage                    | 2 Suntre  | 14   | Augu & Recently   | -      | 8            | 198             | Departure                               |                 |
|             | 2        | 1021 - Pagerla       | -  | 00Penute                      | 2-Noder   |      | Farge 5-REERING   |        |              | 798             |                                         |                 |
|             | 3        | 1901 Pegety          |    | 008144                        | 2-Number  |      | Farge 3 million   | -      |              | 198             |                                         |                 |
|             | 4        | 1021 - Property      | -  | 0575eU0                       | 2-Number  |      | Ange 1-REVERSE    | -      | *            | 1190            |                                         |                 |
|             | . 5      | 107 Pagety           | -  | Q0/Parapho/Picklesi           | 0-Test    |      | Na Dan 138        | - 101  |              | 198             |                                         |                 |
|             | 4        | 1001 - Property      | -  | 02Phroa/HutPut                | 2-Number  | 1.   | Targe 2 months    | -      | *            | 150             |                                         |                 |
|             | . 7      | 1001 Pagerly         | -  | Q0R0econdepHostPilidatess     | 0-feet    |      | Mar Diet 108      |        | 8            | 1750            |                                         |                 |
|             |          | 100 Prawly           | 14 | Q075ecorde/LotPot             | 2-Number  |      | Aways 3 WYENTER   | -      |              | 190             |                                         |                 |
|             |          | 1901 - Pagerly       | -  | (cit/ree/or                   | 2-Mariter | (*)  | ange 1 Strength 8 | -      | 8            | 198             |                                         |                 |
|             | 10       | 131 New Yes Marte    |    | FesterEvalled                 | 4 doolean | - 18 |                   | 1 +4   |              | 190             | FeatureEndered                          |                 |
|             | . 91     | 1001 -Property       | -  | Reidung, Ender                | 4-bainer  | 1.0  |                   |        | *            | 110             |                                         |                 |
| VT.         | 10       | 18. Has Jee Cent     |    | Reclapholistic                | 2-Number  | +1   | heige 16 1        | -      |              | 190             |                                         |                 |
| v           | 12       | 50 Hanu Inn Cant     | -  | Perdiante di antes            | 2-Station |      | Targe 3 20000000  | - 14   | 8            | 150             |                                         |                 |
| х           | 1.14     | 18 Horu Net Carl     | -  | Pard Langth and Market Street | # form    |      |                   |        |              | 110             |                                         |                 |
| 1           | 10       | 21 - Tarular/Mada    | -  | RanDap                        | 4 Dolog   |      |                   |        | 8            | 798             | Driv FC - Rose Dage                     | English the fit |
|             | 1.1      | 20 - Nacional German | -  | Index Patro Component and     | 12-244    |      | No Day 1979       |        |              | 1.00            | 100000000000000000000000000000000000000 | 1000            |
|             | 10       | 30 Revenue Carrier   | 14 | PO_DubeClauRianen             | 12 - Juni |      | NacOwy 128        | -      |              | 19              |                                         |                 |

4. Click Save.

# **Configuring Currency Settings**

- 1. Select the Enterprise, property, or zone, click Setup, and then click Currency.
- 2. Double-click the record for the currency used by the delivery service provider (for example, US Dollars).
- **3.** Enter or change the **Abbreviation** for the currency per the ISO 4217 currency code standards.

See the Oracle MICROS Simphony Configuration Guide for more information on configuring currencies.

4. Click Save.

# Configuring the Language Culture

- 1. Select the Enterprise, click **Setup**, and then click **Languages**.
- 2. Double-click the language record, and then click the Miscellaneous tab.
- 3. Select the Locale ID, and then enter the Language Culture corresponding to the language.

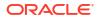

Ensure that the **Language Culture** is set to the appropriate value for the language. See the *Oracle MICROS Simphony Configuration Guide* for more information on configuring languages.

4. Click Save.

# **Creating Allergen Classes**

1. Select the Enterprise level, click Descriptors, and then click Allergen Names.

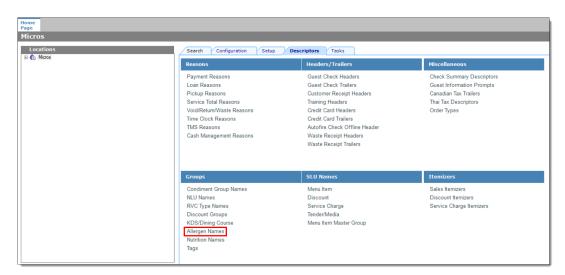

Figure 2-5 EMC Enterprise Descriptors Tab - Allergen Names

• The module has several pre-configured allergen names/codes.

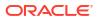

| ome<br>age | Allergen Names<br>Enterprise |                                   |
|------------|------------------------------|-----------------------------------|
| Filte      | r                            |                                   |
|            | w Records Where              | Show All Records V contains the   |
| 0110       |                              |                                   |
|            |                              |                                   |
|            | Allergen                     | <ul> <li>Allergen Code</li> </ul> |
| •          | Bee Pollen/ Propolis         | Bee Pollen/ Propolis              |
|            | Beef                         | Beef                              |
|            | Buckwheat                    | Buckwheat                         |
|            | Celery                       | Celery                            |
|            | Cereals w/ Gluten            | Cereals w/ Gluten                 |
|            | Chicken                      | Chicken                           |
|            | Crustacean Shellfish         | Crustacean Shellfish              |
|            | Egg                          | Egg                               |
|            | Fish                         | Fish                              |
|            | Latex (Natural Rubber)       | Latex (Natural Rubber)            |
|            | Lupin                        | Lupin                             |
|            | Mango                        | Mango                             |
|            | Milk                         | Milk                              |
|            | Molluscan Shellfish          | Molluscan Shellfish               |
|            | Mustard                      | Mustard                           |
|            | Peach                        | Peach                             |
|            | Peanut                       | Peanut                            |
|            | Pork                         | Pork                              |
|            | Royal Jelly                  | Royal Jelly                       |
|            | Sesame                       | Sesame                            |
|            | Soy                          | Soy                               |
|            | Sulfites                     | Sulfites                          |
|            | Tomato                       | Tomato                            |
|            | Tree Nuts                    | Tree Nuts                         |

Figure 2-6 EMC Allergen Names Module

- The existing allergen names and codes cannot be edited or deleted; however the text can be translated.
- 2. To insert new allergen names:

a. Click the insert icon

on the toolbar.

**b.** After adding a record, click **OK**, and then click **Save**.

The system does not allow duplicate allergen names.

#### Figure 2-7 Inserting Allergen Names

| □ Insert Record ×                                                                            |
|----------------------------------------------------------------------------------------------|
| Object Number                                                                                |
| Next available position                                                                      |
| After currently selected entry                                                               |
| Record number or range                                                                       |
| Enter record numbers and/or record<br>ranges separated by commas. For<br>example, 1, 3, 5-15 |
| Template and Name                                                                            |
| Use Template                                                                                 |
| Template Record 1 - Bee Pollen/ Propolit Select                                              |
| Record Name(s)                                                                               |
| OK Cancel                                                                                    |

3. Select the Enterprise level, click **Configuration**, and then click **Allergen Classes**.

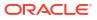

| Home<br>Page                                                    |                                                                                                    |                                                                                         |
|-----------------------------------------------------------------|----------------------------------------------------------------------------------------------------|-----------------------------------------------------------------------------------------|
| Micros                                                          |                                                                                                    |                                                                                         |
| Locations                                                       | Search Configuration Setup Desc<br>Menu Items                                                                                                    | riptors Tasks<br>Reporting and Data                                                     |
|                                                                 | Menu Item Maintenance<br>Menu Item Classes<br>Major Groups<br>Family Groups<br>Menu Item Groups<br>Menu Item Master Groups<br>Condiment Sets<br>Barcodes<br>Print Classes<br>Components<br>Allergen Classes<br>Nutrient Sets | Effectivity Groups<br>Report Groups<br>Data Extensions<br>Custom Report                 |
|                                                                 | Sales<br>Discounts<br>Tender/Media<br>Service Charges<br>Service Charge Groups<br>Menu Level Sets<br>Auto Menu Levels<br>Combo Meal Groups<br>Combo Meals                                                                    | User Interface<br>User Experience<br>Page Design<br>Page Assignment<br>Theme Assignment |
| Filter X Coll #<br>Select All Clear All Exp<br>Show all zones V | Production Items<br>Loyalty<br>Stored Value<br>Gift Card Provider                                                                                                    |                                                                                         |

Figure 2-8 EMC Configuration Tab - Allergen Classes

4. Insert a new record and enter a name for the allergen class.

You can configure the Allergen Classes module from either table or form view. In table view, if more than one allergen is selected, allergens are listed and comma separated.

Figure 2-9 Allergen Classes - Table View

| me<br>ge | Allergen<br>Enterpri |         |               |          |                            |           |    |
|----------|----------------------|---------|---------------|----------|----------------------------|-----------|----|
| Filter   |                      |         | Show All Reco | ords 🗸 🗸 | contains the text          | ~         | Fi |
| Snow     | Records Wh           | ere     | Show All Neco | nas 🗸    | contains the text          | ~         |    |
|          | #                    |         | Name          |          |                            | Allergens |    |
|          |                      | Seafood |               |          | Shellfish,Fish,Molluscan S | _         |    |

5. Based on the allergy class' name, select the allergen you want to include in the class.

You can select more than one allergen. Switch to form view by using the toggle icon on the toolbar

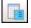

, or double-click the record.

This is an example of an allergen class named Seafood. Each allergen selected here is seafood related.

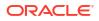

| # Na  | ime Cu | Irrent Record                                                                                                    |       |
|-------|--------|----------------------------------------------------------------------------------------------------|-------|
| l Sea | afood  | Number 1 Audit This F                                                                                                    | lecor |
|       |        | ergens  Bee Pollen/ Propolis Beef Buckwheat Celery Cereals w/ Gluten Chicken Crustacean Shellfish Egg Fish Latex (Natural Rubber) Lupin Mango Milk Molluscan Shellfish Peach Peach Peanut Pork Royal Jelly Sesame Soy Sulfites Tomato Tree Nuts Wheat |       |

Figure 2-10 Allergen Classes - Form View

- 6. Create as many allergen classes as needed, and then click **Save**.
- 7. Select the Enterprise, property, or revenue center, click **Configuration**, and then click **Menu Item Classes**.
- 8. On the **General** tab, assign an allergen class from the drop-down list in the **Allergen Class** field, and then click **Save**.

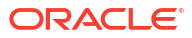

| ome<br>age | Menu Item Classes<br>Enterprise |                                                        |                |
|------------|---------------------------------|--------------------------------------------------------|----------------|
| #          | Name                            | General Options Condiment Groups Forced Condimen       | nts References |
| 1          | Hot Food                        | Srv Chrg Itemizer 3 - Open \$ Servivce Charge          | ~              |
| 2          | Cold Food                       | HALO 0                                                 |                |
|            |                                 | KDS/Dining Course 0 - None 🗸                           |                |
|            |                                 | Default Master Group 0 - None                          | ~              |
|            |                                 | Condiment Order Type 0 - Add                           | ~              |
|            |                                 | Condiment Order Popup 0 - Use Revenue Center Parameter | ~              |
|            |                                 | Condiment Edit Popup 0 - Use Revenue Center Parameter  | ~              |
|            |                                 | Pricing Calculation 0 - Based on entered count         | ~              |
|            |                                 | Count Display 0 - Show entered amount                  | ~              |
|            |                                 | Count Entry 0 - Whole number                           | ~              |
|            |                                 | Print Group 1                                          |                |
|            |                                 | Print Class 0 - None                                   | ~              |
|            |                                 | Kds Highlight Scheme 0 - None                          | ~ 4            |
|            |                                 | Condiment Prefix Type 0 - Not A Prefix                 | ~              |
|            |                                 |                                                        |                |
|            |                                 | Next Page/Panel                                        |                |
|            |                                 | Page 0 - None                                          | ~              |
|            |                                 | Panel                                                  |                |
|            |                                 | Maximum Refill Count 0                                 |                |
|            |                                 | Refill Descriptor                                      |                |
|            |                                 | Service Charge Group 0 - None                          | ~              |
|            |                                 | Pre Production Chit Print Class 0 - None               |                |
|            |                                 |                                                        | ~ <            |
|            |                                 | Allergen Class 1 - Seafood<br>0 - None                 | ~              |
|            |                                 | 1 - Seafood                                            |                |

Figure 2-11 Menu Item Classes - Allergen Class Field

- 9. Select the Enterprise, property, or revenue center, click **Configuration**, and then click **Menu Item Maintenance**.
- **10.** Search **Menu Item Definition** records for items you wish to assign an allergen class.
- **11.** On the record's **General** tab, select the allergen class from the drop-down list that you want to assign to the menu item class from the **Allergen Class Override** field, click **OK**, and then click **Save**.

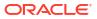

| Search/TableView               | Definition: 25005:1 - Oysters                                                  | and the mail of     |                      | Select Lo     | okupNames.AllergenClass     | - 0   | × |
|--------------------------------|--------------------------------------------------------------------------------|---------------------|----------------------|---------------|-----------------------------|-------|---|
| Record Number 25005            |                                                                                | Reference           | s                    | Filter        |                             |       |   |
| Name Oysters or                | n the half shell                                                               |                     | -                    | Object Num    | ber Name                    |       |   |
| MenultemMasterT                |                                                                                |                     |                      |               |                             |       |   |
| ab.Name2                       |                                                                                |                     |                      |               | N All Cl                    |       |   |
| Report Group                   | Do not allow edit by worksta                                                   | ation function Edit | Menu Item            | Select Lookup | Names.AllergenClass         |       |   |
| Definition List Gen            | eral Menu Levels Tab                                                           | Default Con         | diments Proc         |               | Name                        |       |   |
| Name and Class                 | Hend Levels Tab                                                                | Default Con         | Touchscreen Proper   | 0             | Use Menu Item Class Setting |       |   |
| Number 25005                   |                                                                                |                     | SI                   | 1             | Seafood                     |       |   |
|                                |                                                                                |                     |                      |               |                             |       |   |
| Def Sequence # 1               | ~                                                                              |                     | SLU                  |               |                             |       |   |
| Prev Def Seq Next              | t Def Seq                                                                      |                     | SLU                  |               |                             |       |   |
| First Name Oyste               | ers on the half shell                                                          |                     | SLU                  |               |                             |       |   |
| Second Name                    |                                                                                |                     | SLU                  |               |                             |       |   |
| Third Name                     |                                                                                |                     | SLU                  |               |                             |       |   |
| Long Descriptor                |                                                                                |                     | SLU                  |               |                             |       |   |
|                                | No Modifiers - Entree Course - H                                               | ect 🔳               | SLU                  |               |                             |       |   |
| Print Class Override 0 - U     |                                                                                |                     | SLU Sort Priority    |               |                             |       |   |
| Allergen Class Override 1 - Se |                                                                                |                     | Number Lookup Proc   |               |                             |       |   |
| Consumer Advisory Raw          |                                                                                |                     | NLU Gro              |               |                             |       |   |
| Allergen Class Override 1 - Se | eafood Sel                                                                     |                     | - Number Lookup Prop |               |                             |       |   |
|                                | suming raw or undercooked meats, po<br>ish or eggs may increase your risk of f |                     | NLU Numb             |               | 🖌 ок 🗶 с                    | ancel |   |

Figure 2-12 Menu Item Definition - Allergen Class Override Field

### Creating Menu Tags

A delivery service provider menu is a collection of Simphony menu items. Use a menu tag to associate a Simphony menu item with the delivery provider menu. Each provider must have a unique menu tag in Simphony. Only the menu items with these tags are visible in the delivery provider application.

You need to have the role privilege to view, edit, add, or delete tags. See the *Oracle MICROS Simphony Configuration Guide* for more information on creating roles and setting privileges for tags in the Roles module, EMC Modules tab.

Simphony retains all tag activity (including add, edit, and delete) for use in auditing.

- 1. To create a tag:
  - a. Select the Enterprise, click **Descriptors**, and then click **Tags**.
  - b. Click the insert icon

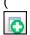

) on the toolbar.

c. Add a new tag record with the appropriate name (for example, Online Only), and then click **OK**.

You cannot duplicate tag names.

- d. Click Save.
- 2. To edit a tag:
  - a. Select the Enterprise, click **Descriptors**, and then click **Tags**.
  - b. Change the tag name in the Name column.

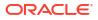

- c. Click Save.
- 3. To delete a tag:

If you delete a tag that is associated with a menu item definition, the association is also deleted.

- a. Select the Enterprise, click **Descriptors**, and then click **Tags**.
- **b.** Highlight the tag record, click the delete icon

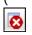

) on the toolbar, and then click Yes.

- c. Click Save.
- 4. To associate a tag with a menu item definition, see the Oracle MICROS Simphony Configuration Guide for instructions.

### Creating Screen Look Ups for Menu Items

You can assign each menu item definition to a maximum of eight different SLUs in table view of the Menu Item Maintenance module. Assigning multiple SLUs to a menu item allows flexibility in building POS client pages that are customized to use dine in, carry out, and curbside to go, and shows the menu items supported by the order type.

- Select the Enterprise, property, revenue center, or zone, click **Descriptors**, and then click Menu Item.
- 2. Insert a new record, enter a name for the menu item screen look up (for example, DinnerCarryOut) in the Record Name field, and then click OK.
- 3. Repeat step 2 to add more SLUs, and then click Save.
- 4. Select the Enterprise, property, revenue center, or zone, click **Configuration**, and then click **Menu Item Maintenance**.
- To assign a SLU, click the ellipsis point (...) button adjacent to the menu item First Name, select the SLU, and then click OK.

To assign another SLU to the menu item, select the SLU from the **SLU 2** column. You can assign up to eight SLUs per menu item. Duplicate SLUs do not appear on the same workstation page.

- 6. (Optional) To assign a SLU sort priority:
  - a. Double-click a menu item, and then click General.
  - b. Select the relevant SLU from the Touchscreen Properties section.

Use the SLU 2, SLU 3, and so on for multiple SLUs.

c. Enter a SLU Sort Priority (between 1-99) for the menu item.

Use this field when Page Design Layout option, **Use Sort Priority**, is enabled from the Screen Lookup settings.

When **SLU Sort Priority** is used, menu items with Sort Priority 1 appear on the screen first, followed by menu items with Sort priority 2, and so on up to Sort Priority 99, and then finally Sort Priority 0 items. (Priority 0 means "Do not sort"; items with 0 appear at the end of the list.) Typically the most popular menu items have Sort Priority 1 for easy access. Items in the same SLU can belong to the same Sort Priority.

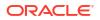

| Home<br>Page | Page Design                         |                              |          |
|--------------|-------------------------------------|------------------------------|----------|
| #            | Name                                | Edit Configuration Navigatio |          |
| 1 2          | SIGNIN AUTO<br>TRANSACTIONSCREEN AU | Button Other • 🗙 🕫 🕼 🕭 🕷     | Edit - V |
| 3            | Test                                | Screen Lookup :              | ~        |
|              |                                     | Screen Lookup                | <u>^</u> |
|              |                                     | Data Layout Styles Advanced  |          |
|              |                                     | Display Type Grid            | ~        |
|              |                                     | Layout Type Horizontal       | ~        |
|              |                                     | Rows 5                       |          |
|              |                                     | Columns 5                    |          |
|              |                                     | Max Button Height            |          |
|              |                                     | Auto Paging Keys             |          |
|              |                                     | Auto Home/End Keys           |          |
|              |                                     | Sort Type Numeric            | ~        |
|              |                                     | Sort Case Insensitive        |          |
|              |                                     | Use Sort Priority            |          |
|              |                                     | Grid Horz Align Left         | ~        |
|              |                                     | Grid Vert Align Top          | ~        |
|              |                                     | Design Time Items 100        |          |
|              |                                     | Font Size                    |          |

Figure 2-13 Page Design Screen Lookup (SLU) Layout Settings

- 7. Select the Enterprise, property, revenue center, or zone, click **Configuration**, and then click **Page Design**.
- 8. Double-click the transaction page on which you want the screen look up to appear on the workstation.
- 9. Click Other in the Page Design toolbar, and then click Sales SLU.
- 10. Select Menu Item from the Type drop-down list, select SLU as the Property, and then select the menu item screen lookup as the Value.
- 11. Select the Menu Item Display Name, and then click Save.
- **12.** If the revenue center uses hand held POS client devices:
  - a. Select **Dynamic SLU** as the **Property**, and then select a menu item screen look up group as the **SLU Value**.
  - b. Enter a non-zero value for the Visual State(s).

The application uses the Visual State value to link menu item screen look ups with their corresponding Visual State buttons, which workstation operators use to change the menu items that appear in the Dynamic SLU.

- c. To add more screen look ups to the Dynamic SLU, click Add.
- d. Select the Menu Item Display Name, and then click Save.
- e. Insert buttons for each screen look up that you added to the Dynamic SLU.

For example, if you added five screen look up groups to the Dynamic SLU, insert five buttons.

- f. Select Function from the Type drop-down list, and then select Visual State from the Function list.
- g. In the **Arguments** field, enter the **Visual State** value that you assigned to a screen look up group in Step 12-b.
- h. Click Save.

# **Configuring Menu Items**

Delivery service provider integrations do not support combo meals or conversational ordering.

After creating menu items, add condiments to the items that need them, and then follow these steps:

- 1. If necessary, update the menu tag as described in Creating Menu Tags.
- Update and assign the SLU to the menu item as described in Assigning a SLU.
- 3. If necessary, update the menu item prices as described in Setting Menu Item Prices.
- Specify the menu item name, item description, and image the customer sees when ordering through the delivery application. See Configuring Customer-Facing Content for more information.
- 5. If necessary, update the allergen class as described in Assigning Allergy Information for a Menu Item.
- 6. Change the availability status of a menu item to generate a notification through the delivery application, advising Deliveroo of the menu item's new status (unavailable or available). These updates are immediately sent to Deliveroo and will update in near real time.

### Assigning a SLU

- 1. Select the Enterprise, property, or revenue center, click **Configuration**, and then click **Menu Item Maintenance**.
- 2. Search in the master records, and then double-click the menu item in the list.
- 3. Click the General subtab.
- In the Touchscreen Properties section, select the relevant SLU from the drop-down lists in SLU through SLU 8.

You can assign up to eight SLUs per menu item. The SLU number specifies the order in which SLUs appear on the delivery provider ordering site (from least to greatest number). For example, a menu item assigned to SLU 2 will appear in the Entrees category:

- 1 Starters
- 2 Entrees
- 3 Desserts
- 5. Click Save.

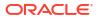

#### Setting Menu Item Prices

- **1.** Select the Enterprise, property, or revenue center, click **Configuration**, and then click **Menu Item Maintenance**.
- 2. Search in the master records, and then select the menu item from the list.
- 3. Click the **Prices** subtab.
- 4. Set the menu item price in the Price column.

If the menu item has multiple prices associated with different menu levels, ensure that each level has an appropriate prefix configured. See the *Oracle MICROS Simphony Configuration Guide* for information on setting main, sub, and custom menu levels.

5. Click Save.

### **Configuring Customer-Facing Content**

Specify the menu item name, description, and image that customers see in the delivery provider application when placing an order.

- 1. Select the Enterprise, property, or revenue center, click **Configuration**, and then click **Menu Item Maintenance**.
- 2. Search in the master records, and then select the menu item from the list.
- 3. Click the **Images** subtab.
- 4. Enter or change the **Consumer Item Name**.
- 5. Enter or change the Consumer Item Description.
- 6. In the Image 1 section, click Upload to select the image and upload it to Simphony.
- 7. (Optional) Enter or change the image **Title**.
- 8. (Optional) Enter or change the image **Comments**.
- 9. Enter the URL that links to the image.

The image URL is required for integration functionality.

10. Click Save.

### Assigning Allergy Information for a Menu Item

When using Deliveroo, you have the option to include allergen information for a menu item on the delivery service provider application.

- 1. Select the Enterprise, property, or revenue center, click **Configuration**, and then click **Menu Item Maintenance**.
- 2. Search in the master records, and then select the menu item from the list.
- 3. Click the General subtab.
- 4. In the Allergen Class Override field, click Select, select the allergen class, and then click OK.
- 5. Click Save.

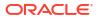

### **Configuring Combo Meals**

Simple combo meals are supported with Deliveroo; sized combo meals are not supported with delivery service providers. Complete the Simphony combo meal configuration described in Combo and Fixed Price Meals in the Oracle MICROS Simphony Configuration Guide, but do not configure sized combo meals.

The following configuration is required to synchronize combo meals from Simphony to delivery providers through delivery connectors:

1. Create Combo Meal Groups.

If condiment items (not parents) are included as part of a combo group, these items are ignored during the menu synchronization.

See Creating Combo Meal Groups in the Oracle MICROS Simphony Configuration Guide for more information.

2. Tag the corresponding Menu Item Master.

To include a combo in the synchronization process, the corresponding Menu Item Master must be tagged. Items within a combo group do not need individual tags. However, if items within a combo group are tagged individually, they appear on the delivery service provider UI as both part of the combo and as individual à la carte items.

See Configuring Menu Tag Groups and Tags in the Oracle MICROS Simphony Configuration Guide for more information.

Review and understand the following considerations before attempting to synchronize combos with the delivery service provider. Ensure that your combo meal configurations adhere to these guidelines to ensure a smooth and accurate synchronization process.

| Simphony Considerations                           | Description for use with Delivery Connectors                                                                                                    |
|---------------------------------------------------|----------------------------------------------------------------------------------------------------|
| 3 - Is Sized Combo Meal option                    | If selected, and the combo meal contains<br>configuration consistent with sized combos, it is<br>ignored by the synchronization.                                   |
|                                                   | If a combo meal is configured as sized but does<br>not contain items with size specifications, it is<br>treated as unsized and included in the<br>synchronization. |
|                                                   | See Creating Combo Meals.                                                                                                    |
| Combo Group Items with Sizes in Unsized<br>Combos | If a combo group item has a size specification<br>within an unsized combo meal, it appears on<br>the delivery service provider UI but is treated<br>as unsized.    |
|                                                   | See Creating Combo Meal Groups.                                                                                                    |

 Table 2-2
 Combo Meal Setup Guidelines

| Simphony Considerations                            | Description for use with Delivery Connectors                                                                                                    |
|----------------------------------------------------|----------------------------------------------------------------------------------------------------|
| Prices                                             | You can set prices for combo meals at the Menu<br>Item Master level, by combo group, or by<br>combo group item. It is recommended to set<br>base prices for combo meals at the Menu Item<br>Master level. Prices set directly on the combo<br>item definition are ignored. Ensure that prices<br>are defined for all items within a combo group<br>to avoid default prices of \$0.00. |
|                                                    | If the <b>Price</b> is not specified, <b>Active On Level</b> 1<br>is used by default.<br>See Combo Meal Group Pricing and Creating                                                                                                    |
|                                                    | Combo Meal Groups.                                                                                                    |
| Alternate Groups                                   | Combo group items cannot be members of<br>Alternate Groups; Alternate Groups are not<br>supported with delivery service provider<br>combos.                                                                                                    |
|                                                    | See Creating Combo Meal Groups.                                                                                                    |
| Side Count and <b>Quantity</b>                     | The side count for combo groups can be<br>configured and is controlled in the side count<br>area of the Combo Group. The default count is<br>1.                                                                                                    |
|                                                    | The quantity of items within a combo group,<br>including modifiers or weighed items, is<br>controlled in the Combo Group Item area.<br>Deliveroo only supports a quantity of 1.                                                                                                    |
|                                                    | If the delivery service provider detects a combo<br>group item with a quantity greater than 1 for<br>Deliveroo, the combo is ignored, and an error is<br>logged. Deliveroo has a limitation where the<br>quantity selector is limited to 1 when a menu<br>item in a combo group has modifiers.<br>See Creating Combo Meal Groups.                                                     |
| Combo Meal Groups Based on Menu Item<br>Definition | Only Menu Item Definition 1 is supported for combos.                                                                                                    |
| Invalid Items in Combo Groups                      | If a combo meal group does not contain valid<br>items, it is unable to be ordered. Invalid items<br>include condiments and items without<br>definitions.                                                                                                    |
| Condiment Parent as Menu Item Master               | If a condiment parent is configured as a Menu<br>Item Master, its condiment groups are ignored,<br>and it is treated as a regular menu item.                                                                                                    |
| Duplicate Combo Meal Groups                        | If a combo meal group is referenced multiple<br>times in a combo meal, the duplicates are<br>ignored, and only one instance of the group is<br>considered.                                                                                                    |

#### Table 2-2 (Cont.) Combo Meal Setup Guidelines

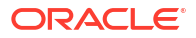

# **Configuring Advanced Menu Item Options**

When considering the display of menu items on delivery platform ordering sites and kiosks, additional menu item options are available. The modifiers and prices used in Simphony POS Operations may not be the same as those displayed to delivery platform customers on online ordering sites or kiosks.

You can create additional menu item definitions (see Configuring Menu Item Definitions in the *Oracle MICROS Simphony Configuration Guide*), or set Delivery Connector advanced menu item configurations options. These advanced options are controlled in revenue centers and in JSON code, and are as follows for Deliveroo:

### Price Sequence Level Filter

The price sequence filter lets you specify the menu item price sequence levels used in the delivery service provider. You can apply the price sequence filter to base menu items (for example, a hamburger) and to condiments (for example, cheese). This filter affects all menu items that are passed to the delivery service provider.

See Sample JSON: Deliveroo for a description of JSON data values and a code sample that you can copy and change for your restaurant.

### **Condiment Group Filter**

The condiment group filter lets you specify the condiment groups for each delivery service provider. The filter allows the condiment groups in the Menu Item Classes module to be included or excluded. This prevents unwanted condiments and condiment groups from being displayed on the delivery service provider ordering site.

To specify the condiment group filter in the JSON code, set condiment group numbers separated by commas, and true or false to indicate whether the condiment group specified will be included or excluded from the delivery service provider.

See Sample JSON: Deliveroo for a description of JSON data values and a code sample that you can copy and change for your restaurant.

### Image Slot

If multiple image slots are in use for an organization, the item image slot lets you specify which menu item image slot is used for the product display in the delivery service provider, rather than the default setting of 1. This feature is used with kiosks and online ordering sites.

See Sample JSON: Deliveroo for a description of JSON data values and a code sample that you can copy and change for your restaurant.

### SLU Slot

The Screen Look Up (SLU) slot lets you specify which SLU slot is used for the product display in delivery service providers. By default, the system shows all SLUs assigned to a menu item as categories in the delivery service provider. If multiple SLUs are in use for an organization, the SLU slots appear as multiple categories with the source product displayed in each SLU. The selection allows customers to specify the SLU name to use as a category name in their delivery service provider.

See Sample JSON: Deliveroo for a description of JSON data values and a code sample that you can copy and change for your restaurant.

# Creating Delivery Configuration in the Revenue Center

Configuration for delivery service provider platform integrations is specified in EMC through the Data Extensions column named DeliveryPlatformConfigurationData, which is added to the revenue center table, populated with the JSON representation of the data structure.

- 1. Select the property, click Setup, and then click RVC Configuration.
- 2. Double-click the revenue center, and then click the Data Extensions tab.
- 3. In the Column field, locate DeliveryPlatformConfigurationData, and then click Edit Json.
- 4. Enter JSON configuration data and then click OK.

See Sample JSON: Deliveroo for a description of JSON data values and a code sample that you can copy and change for your restaurant. After you change the sample values, you can copy your restaurant code into the DeliveryPlatformConfigurationData column to complete this step.

5. Click Save.

#### Sample JSON: Deliveroo

The following sample shows JSON code for Deliveroo. The tables that follow the code sample describe the values in the code.

#### 👌 Tip:

Click **Copy** to copy the code to your clipboard and then paste it into a text editor such as Notepad++. Change the values for your restaurant and then copy your code into the DeliveryPlatformConfigurationData column as described in Creating Delivery Configuration in the Revenue Center.

```
"levels": [6, 7, 8]
                }
                ]
            "condimentGroupRuleFilter":
                {
                "values": "1,2,3,4",
                "include": true
                }
            "itemImageSlot": 2
            "sluSlot": 1
            "discountId": 2,
            "menus": [{
                    "name": {
                        "en-US": "All Day"
                    },
                    "identifier": "DeliverooAllDay",
                    "imageURL": "https://oracleobjectstore.com/images/
deliveroo-all-day-menu.jpg",
                    "availability": null
                }
            ]
        } // End of Deliveroo
   ]
}
```

#### Table 2-3 Data Extensions Column Name

| Name                               | Туре                                | Description                                                                             |
|------------------------------------|-------------------------------------|-----------------------------------------------------------------------------------------|
| deliveryPlatformConfiguration<br>s | DeliveryPlatformConfiguratio<br>n[] | Revenue center's integration<br>configuration for each<br>applicable delivery platform. |

#### Table 2-4 Delivery Platform Configuration

| Name            | Туре   | Description                                                                                                    |
|-----------------|--------|----------------------------------------------------------------------------------------------------|
| name            | string | Deliveroo                                                                                                    |
|                 |        | Do not change this value.                                                                                                    |
| groupIdentifier | string | Name of the grouping of<br>restaurants by brand name<br>and country. This value<br>consists of the brand name and<br>the country code. |
| rvcIdentifier   | string | Identifier for the revenue<br>center. This is the Site ID<br>obtained during the<br>registration process.                              |
| empNum          | number | Object number for employee to<br>be used to enter orders<br>received from the delivery<br>platform.                                    |
| otNum           | number | Object number for Order Type<br>to be used for orders received<br>from the delivery platform.                                          |

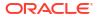

| Name                     | Туре                   | Description                                                                                                    |
|--------------------------|------------------------|----------------------------------------------------------------------------------------------------|
| remakeOtNum              | number                 | Object number for Order Type<br>to be used for "remake" order<br>received from the delivery<br>platform.               |
| tendNum                  | number                 | Object number for Tender<br>Media to be used to settle<br>orders received from the<br>delivery platform.               |
| priceSequences           | string<br>number       | Type of base menu item and<br>condiment (optional).<br>Number is the price level.                                      |
| condimentGroupRuleFilter | number<br>true/false   | Numbers separated by<br>commas. Numbers are the<br>condiment groups.                                                   |
|                          |                        | True directs the application to use the numbers listed. False excludes the numbers listed.                             |
| itemImageSlot            | number                 | Menu item image slot number<br>used for the product display in<br>the delivery platform.                               |
| sluSlot                  | number                 | Menu item SLU slot number<br>used for the product display in<br>the delivery platform.                                 |
| discountId               | number                 | Object number for Discount to<br>be used for open discount<br>promotion orders received<br>from the delivery platform. |
|                          |                        | The discountId is required.                                                                                            |
| menus                    | DeliveryPlatformMenu[] | Details for menu(s) to be<br>submitted to the delivery<br>platform.                                                    |
|                          |                        | Make sure to follow any<br>limitations imposed by the<br>delivery platform on the<br>number of menus.                  |

| Table 2-4 | (Cont.) | ) Deliver | y Platform | Configuration |
|-----------|---------|-----------|------------|---------------|
|-----------|---------|-----------|------------|---------------|

#### Table 2-5 Delivery Platform Menu

| Name       | Туре             | Description                                                                         |
|------------|------------------|-------------------------------------------------------------------------------------|
| name       | TranslatedString | Display name for menu by<br>locale.                                                 |
| identifier | string           | Identifier for menu to be used in tags.                                             |
|            |                  | Make sure the identifier does<br>not conflict with tags used for<br>other purposes. |

| Name         | Туре            | Description                                                                               |
|--------------|-----------------|-------------------------------------------------------------------------------------------|
| imageURL     | string          | URL for image associated with menu.                                                       |
|              |                 | Upload the menu image to the<br>Oracle Object Store through a<br>dummy menu item.         |
| availability | ServicePeriod[] | Start and end times for each<br>day of the week that the menu<br>is to be made available. |

#### Table 2-5 (Cont.) Delivery Platform Menu

#### Table 2-6 Translated String

| Name                      | Туре   | Description                          |
|---------------------------|--------|--------------------------------------|
| <locale code=""></locale> | string | String translation for given locale. |
|                           |        |                                      |

#### Table 2-7 Service Period

| Name      | Туре   | Description                                                |
|-----------|--------|------------------------------------------------------------|
| dayOfWeek | string | First three letters of day of week for service period.     |
| startTime | string | Start time for service period, in 24-hour (hh:mm) format.  |
| endTime   | string | End time for service period, in<br>24-hour (hh:mm) format. |
|           |        | End time must be later than start time.                    |

# Activating the Delivery Service Provider Interface

### **WARNING**:

Ensure that all configuration has been completed before activating the delivery platform.

- 1. Select the revenue center, click **Setup**, and then click **RVC Parameters**.
- 2. Click the Interfaces tab, and then select Delivery Platform Integrations.
- 3. In the Delivery Platform Integrations section, select the delivery platform to enable it.

If you no longer use a delivery platform, disable it.

4. Click Save.

One hour after activation of the **Delivery Platform Integrations** option, the store will be visible and ready for ordering on the delivery service provider website.

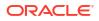

# Verifying Setup

After configuring Simphony, wait an hour and then go to the delivery service website. Verify the following information:

- **1.** The latest menu is synced to the website.
- 2. Once the menu is synced to the website, reply to the Deliveroo email and confirm that the store can go live.
- 3. Once the store is live, place an order, and then confirm that the check is printed in the kitchen.

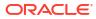

# 3 DoorDash

DoorDash is supported with Simphony release 19.4 and later. Review the following checklist before you set up Simphony for DoorDash:

- Decide on your menu(s). DoorDash supports one or multiple menus.
- Decide on unique tag names for the menu or menus.
- Plan the list of menu items.
- Determine menu availability. For example, will the menu be available only on weekdays between specific times?
- The menus can have multiple categories but must have at least one category. A category is a group of similar menu items. For example, you can have a lunch menu with categories for salads, sandwiches, and desserts.

In Simphony, a category corresponds to a SLU. Each category needs its own SLU.

### Note:

DoorDash supports a maximum of 100 SLUs.

- Decide on an image to display for each menu. This is optional.
- Consider the following characteristics of each menu item:
  - Customer-facing menu item name
  - Customer-facing menu item description
  - Menu item image that meets the following specifications:
    - JPEG or PNG file format
    - \* Pixel size of 1920 x 1080
    - Aspect ratio of 16:9

#### Note:

All images are manually verified by DoorDash and will not appear immediately on the ordering site.

- Menu item price
- Allergen classes
- Consider the display of menu items on delivery platform ordering sites and kiosks, and determine whether advanced menu options are needed:
  - Price sequence level filter
  - Condiment group filter
  - Image slot

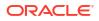

- SLU slot
- Default condiments
- KDS notification

# Registering with DoorDash

If you are unable to locate your Simphony Home URL (OpenID Provder URL), it's located in the EMC Enterprise Parameters module, Applications subtab.

### Note:

When copying this URL for access to Simphony Home, exclude the /oidc-provider/ portion of the URL.

- 1. Complete the Get Started DoorDash form, located at https://get.doordash.com/en-us, and sign up for a merchant account.
- 2. Establish a store in DoorDash for each revenue center that will process DoorDash orders.
- 3. Advise DoorDash that this is an Oracle integration.
- 4. You will receive store IDs for each store created.
- 5. Complete the Simphony configuration steps detailed below.
- 6. You will receive a menu preview link following your first successful menu sync (as shown in the Verifying Setup section).
- 7. Advise DoorDash that the site is ready for use, and they will perform final activation.
- 8. You will receive a confirmation email that your site is ready for use.

## **Transaction Services Generation 2**

The delivery service provider integration requires Simphony Transaction Services Generation 2 (STS Gen2).

For locations that will integrate with delivery service providers, follow these steps to either enable STS Gen2 for the first time, or confirm that it is set up correctly.

### **Configuring Workstations**

Add a SimphonyTransaction Services Generation 2 (STS Gen2) workstation or validate that an existing STS Gen2 workstation is configured for each location. The STS Gen2 workstation must be a CAPS Service Host and the Type must be POS API Client.

If you have more than one POS API Client workstation type available in a revenue center, Oracle Food and Beverage recommends enabling at least two workstation devices that can receive checks and orders as this will provide resiliency should one of the workstations become unavailable.

- 1. Log in to EMC.
- 2. Select the location (property), click Setup, and then click Workstations.
- If you do not see an STS Gen2 workstation in the list that is a CAPS Service Host with Type POS API Client, follow these steps:

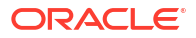

a. Locate the workstation record with the Check and Posting Service (CAPS), and then double-click the column number to the left of this workstation record to open it.

The CAPS workstation record is usually the first one listed.

- b. Click the Service Host tab, and confirm that the Type value shows Check and Posting (CAPS).
- c. Select the CAPS workstation in the list in the left pane, and then click the General tab.
- d. Click the insert icon

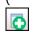

) on the toolbar.

- e. Enter STSCAPS in the Record Name field, and then click OK.
- f. Click the **General** tab, and then select **3 POS API Client** from the **Type** drop-down list.
- g. In the General Settings section, select Enable Simphony Transaction Services (Gen 2) Cloud API.
- h. Confirm that the Type value shows 3 POS API Client.
- i. In the Service Host ID field, select the Service Host that is running CAPS.
- j. Click the **Order Devices** tab, and then enable the order devices on which online orders will print.
- **k.** Click the **Transactions** tab, and then select the **Default Order Type** for the workstation.
- I. Click the **Revenue Centers** tab, and then select the revenue center from the dropdown list.
- m. Click Save.

### **Configuring Revenue Center Parameters**

- **1.** Log in to EMC.
- 2. Select the revenue center, click Setup, and then click RVC Parameters.
- 3. Click the **Options** tab, and then enable **74 Enable Simphony Transaction Services Gen 2**.

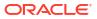

| General                                             | Search                                                                             | Options                                                | Posting              | Interfaces | Taxes | Autofi |
|-----------------------------------------------------|------------------------------------------------------------------------------------|--------------------------------------------------------|----------------------|------------|-------|--------|
| -General                                            |                                                                                    |                                                        |                      |            |       |        |
| General                                             |                                                                                    |                                                        |                      |            |       |        |
| 65 - So                                             | rt the Guest Check S                                                               | SLU by Table Nar                                       | me                   |            |       | ~      |
| 66 - Ma                                             | nage Menu Item Ava                                                                 | ailability/Out of Ite                                  | em for Menu Item     | Definition |       |        |
|                                                     |                                                                                    |                                                        |                      |            |       |        |
| 🗌 67 - Us                                           | e Service Charge as                                                                | Deposit Forfeit                                        | Return Item          |            |       |        |
|                                                     | e Service Charge as<br>able Follow Me                                              | Deposit Forfeit I                                      | Return Item          |            |       |        |
| 🗌 68 - En                                           | able Follow Me                                                                     |                                                        | Return Item          |            |       |        |
| 68 - En                                             | able Follow Me<br>to Combo Returned I                                              |                                                        | Return Item          |            |       |        |
| 68 - En                                             | able Follow Me<br>to Combo Returned I<br>able Hold and Fire                        | Menu Items                                             |                      |            |       |        |
| 68 - En<br>69 - Au<br>70 - En<br>71 - Ch            | able Follow Me<br>to Combo Returned I<br>able Hold and Fire<br>ange Price Main Lev | Menu Items<br>vel sets active Ma                       | ain Level            |            |       |        |
| 68 - En<br>69 - Au<br>70 - En<br>71 - Ch<br>72 - Ch | able Follow Me<br>to Combo Returned I<br>able Hold and Fire                        | Menu Items<br>vel sets active Ma<br>al sets active Sub | ain Level<br>5 Level |            |       |        |

Figure 3-1 RVC Parameters Options

4. Click Save.

# **Creating Tender Media**

You need to create a dedicated tender record for each delivery service provider. These tender records are used when posting delivery service provider orders. The tenders can be set up to process online orders.

- 1. Select the Enterprise or property, click **Configuration**, and then click **Tender/Media**.
- Insert a tender record for each food delivery order, enter the name (for example, UberEatsAccount, PostmatesAccount, DeliverooAccount, DoorDashAccount, GlovoAccount, RappiAccount, and so on), and then click OK.
- 3. Double-click the record to open it.
- 4. On the General tab, select 1 Payment from the Key Type drop-down list.
- 5. Click the Options tab, and then click the Ops Behavior subtab.
- 6. Select 3 Assume Paid in Full.
- 7. Click Save.

# **Creating Order Types**

Create an order type for each delivery service provider you do business with. See the *Oracle MICROS Simphony Configuration Guide* for more information on configuring order types. When creating the order type, keep these points in mind:

- Name the order type after the delivery service provider.
- Tax is not billed to delivery service provider orders. The delivery service provider collects taxes from the customer. In the Order Type Parameters module, do not select any tax rates in the Tax Masks column.
- Use a separate order type for remake orders.

While it is possible to use existing order types with each delivery service provider, configuring an order type specifically for each delivery service provider makes it easier to track the orders for that delivery service provider in the kitchen and on reports.

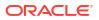

# Creating a DoorDash Employee

DoorDash orders enter Simphony using an employee configured for this purpose. Configuring a dedicated employee record for DoorDash orders allows you to track these orders.

See the *Oracle MICROS Simphony Configuration Guide* for more information on configuring the transaction services default employee and how to create the employee record.

After adding the employee, record the value shown in the # field of the Employee Maintenance module. The delivery configuration in the revenue center requires the POS employee object number (shown in the # field) when configuring the JSON file in a later section of DoorDash configuration.

# Adding a Data Extension Record

1. Select the Enterprise, click **Configuration**, and then click **Data Extensions**.

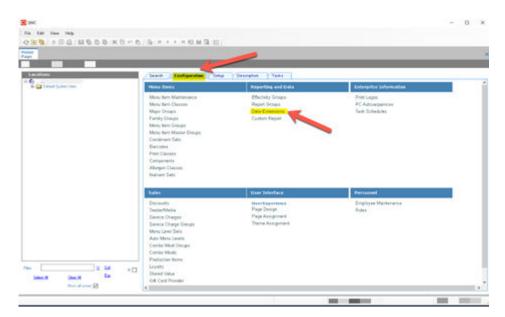

Figure 3-2 EMC Enterprise Main Menu

2. Click the **Insert** icon on the toolbar to add a record, enter the Data Extension record name, and then click **OK**.

|    | Tate                 |   | E ette Calu        | 🔀 inactional                                     |                   | ×          | Display<br>Width | Francistation Room  |               |
|----|----------------------|---|--------------------|--------------------------------------------------|-------------------|------------|------------------|---------------------|---------------|
| 18 | 47-Dennet            |   | Descentioned       | Danthuide                                        |                   | -          |                  | Demertan            | _             |
| 2  | 181 Fuero            | - | Q17Mude            | W Not a side patter                              | 100               | 100.0      | 154              |                     |               |
| 3  | 1027 - Pegerla       | - | 9585ute            |                                                  |                   |            | 150              |                     |               |
|    | 1027 - Pagerly       |   | 4070wc80           | Q Alter currently selected                       |                   |            | 198              |                     |               |
| -5 | 1001 -Property       | - | Q.PrinapholPh      | C Record number in range                         |                   | - inc. (b) | 158              |                     |               |
| .8 | 127 -Fugery          | - | 2019 maphoPut      | Ertex record numbers a<br>namine index and to in | edite record      |            | 158              |                     |               |
| 1  | 1021 -Pupely         |   | Q175mmdaphuk       | moregin, 7, 3, 5 75                              |                   |            | 156              |                     |               |
|    | 1007 - Pagedy        | - | Without depticed   |                                                  |                   |            | 156              |                     |               |
|    | 1007 - Pugerly       | - | QURFam04           | Template and Name                                |                   | 0108       | 158              |                     |               |
| 30 | 13 Hero have Made    | - | FeatureEnabled     | C too bead                                       |                   |            | 156              | Transformed         |               |
| 11 | 1027 -Pagerty        | - | Re-Direc, Enabled  |                                                  |                   |            | 198              |                     |               |
| 12 | 58 Manufeer Cast     | - | Red Jos Hashinton  | Tangalake Proceed (2) Descent                    | efter jund        |            | 154              |                     |               |
| 12 | 58 - Marco New Class | - | Re-Displicable and |                                                  |                   |            | 1194             |                     |               |
| 14 | Mr. Merchen Clara    | - | ReDoublashes:      | Facosi Naraju)                                   |                   | - A        | 1194             |                     |               |
| 15 | 71 - Tender-Media    | - | RomDwar            |                                                  | discourse and the | 1.00       | 156              | Ent-PC - Asso Deeps | Example the N |
| 11 | 20 Revenue Center    | - | Dates/ManCol       | OR .                                             | Lannal            | 100,00     | 1788             |                     |               |
| 17 | 20 - Reviewer Germe  | - | FD, DeleClarchine  |                                                  |                   |            | 154              |                     |               |

Figure 3-3 EMC Enterprise Main Menu

3. Enter information in the following fields:

| Table 3-1 Data Exte | ension Fields |
|---------------------|---------------|
|---------------------|---------------|

| Field             | Description                              |
|-------------------|------------------------------------------|
| Table             | Select 20 - Revenue Center.              |
| Extra Column Name | Enter DeliveryPlatformConfigurationData. |
| Туре              | Select <b>12 - Json</b> .                |
| Data Constraints  | Select Max Chars: 9999.                  |
| Sort Priority     | Not applicable; use default value.       |
| Display Width     | Enter 150.                               |
| Translatable Name | Not applicable; use default value.       |
| Translatable Help | Not applicable; use default value.       |

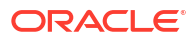

| File<br>Shee Reced 1 | Teres (Don All Process) | · Instanchered                 | I C       | Title Those 1 Day                        | a Mas<br>a and five |                 |                                         |               |
|----------------------|-------------------------|--------------------------------|-----------|------------------------------------------|---------------------|-----------------|-----------------------------------------|---------------|
|                      | - Table                 | Entre Column Nume              | Tave      | Data Construction                        | Sail<br>Printly     | Display<br>Wate | Translatidite Manar                     | 1             |
| 1                    | 47-Decare               | in Decovelage                  | 2-Number  | · Ange Sitteman                          | 10.0                | 198             | Departure                               |               |
| 2                    | 1021 - Pagerla          | - QORNate                      | 2-Nation  | · Karge S-RECEIPTER                      |                     | 198             |                                         |               |
| 3                    | 1901 Property           | III DERTAR                     | 2-Number  | * Farge 3 memory                         |                     | 190             |                                         |               |
| 4                    | 1021 - Property         | - goAdeUE                      | 2-Number  | A Purge Distances                        | 100.0               | 1190            |                                         |               |
| . 5                  | 107 Pagety              | - QOPParaphor/Paddecs          | 0-Test    | <ul> <li>MacDan 138</li> </ul>           | - 10. 9             | 790             |                                         |               |
| 6                    | 1001-Property           | - QOPPreseRedfor               | 2-Number  | <ul> <li>Parate 2 destruction</li> </ul> | 100 B               | 1990            |                                         |               |
| 7                    | 1001 - Property         | In QORDecondepRostPlotters     | 0-fee     | + Marchies 108                           | 8                   | 750             |                                         |               |
|                      | 1907 - Property         | in 9075econder/totPot          | 2-Number  | · Parge 3 Wernings                       |                     | 190             |                                         |               |
|                      | 1901 - Pugerly          | ini gilAfrandur                | 2-Mariler | · Parge S Strength                       | 100 B               | 110             |                                         |               |
| 10                   | 12 New York Kare        | - Frankel valued               | 4 doolean |                                          | 11 H                | 190             | FeatureEndered                          |               |
| . 91                 | 102 -Papely             | m Reduce, Cratted              | 4-boiner  |                                          | 1 10 B              | 190             |                                         |               |
| < U                  | 10. Hanufee Cleve       | - Reduction                    | 2-Number  | A Marge 16                               |                     | 730             |                                         |               |
| 0                    | 50 Hanu See Card        | in Perdianthalitation          | 2-Stunion | <ul> <li>Parge 3/0000000</li> </ul>      | 10.0                | 150             |                                         |               |
| 1 11                 | 58 - Honu Res Clant     | - Paridian Maria               | # fotos   |                                          | - m B               | 110             |                                         |               |
| <b>N</b> 1           | 21 - Tander-Media       | m RaseDage                     | 4-Dologo  | · International                          |                     | 798             | Driv FC - Rose Deeps                    | Enabler No. 1 |
| 1000                 | 20 - Nacional Garrier   | - Pal-sepTrationTemperatureTem | 10-246    | <ul> <li>MacDary 2020</li> </ul>         |                     | 1.00            | 100000000000000000000000000000000000000 | 1000          |
| .82                  | 20 Revenue Center       | in FO_DubeClauRianes           | 12 - Juan | * Marchan 128                            |                     | 110             |                                         |               |

Figure 3-4 Data Extension Module Fields

4. Click Save.

# **Configuring Currency Settings**

- 1. Select the Enterprise, property, or zone, click Setup, and then click Currency.
- Double-click the record for the currency used by the delivery service provider (for example, US Dollars).
- 3. Enter or change the **Abbreviation** for the currency per the ISO 4217 currency code standards.

See the Oracle MICROS Simphony Configuration Guide for more information on configuring currencies.

4. Click Save.

# Configuring the Language Culture

- 1. Select the Enterprise, click **Setup**, and then click **Languages**.
- 2. Double-click the language record, and then click the Miscellaneous tab.
- 3. Select the Locale ID, and then enter the Language Culture corresponding to the language.

Ensure that the **Language Culture** is set to the appropriate value for the language. See the *Oracle MICROS Simphony Configuration Guide* for more information on configuring languages.

4. Click Save.

# **Creating Allergen Classes**

1. Select the Enterprise level, click **Descriptors**, and then click **Allergen Names**.

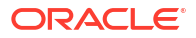

| Home<br>Page<br>Micros<br>Locations<br>⊡re Mores | Search Configuration Setup Des                                                                                                    | criptors Tasks                                                                                                    |                                                                                                    |
|--------------------------------------------------|----------------------------------------------------------------------------------------------------|----------------------------------------------------------------------------------------------------|----------------------------------------------------------------------------------------------------|
| _                                                | Reasons                                                                                                    | Headers/Trailers                                                                                                    | Miscellaneous                                                                                                    |
|                                                  | Payment Reasons<br>Loan Reasons<br>Pickup Reasons<br>Service Total Reasons<br>Void/Ratum/Waste Reasons<br>Time Clock Reasons<br>TMS Reasons<br>Cash Management Reasons | Guest Check Headers<br>Guest Check Trailers<br>Customer Receipt Headers<br>Training Headers<br>Credit Card Headers<br>Credit Card Trailers<br>Autofire Check Offline Header<br>Waste Receipt Headers<br>Waste Receipt Trailers | Check Summary Descriptors<br>Guest Information Prompts<br>Canadian Tax Trailers<br>Thai Tax Descriptors<br>Order Types |
|                                                  | Groups                                                                                                    | SLU Names                                                                                                    | Itemizers                                                                                                    |
|                                                  | Condiment Group Names<br>NLU Names<br>RVC Type Names<br>Discount Groups<br>KDS/Dining Course<br>Allergen Names<br>Nutrition Names<br>Tags                              | Menu Item<br>Discount<br>Service Charge<br>Tender/Media<br>Menu Item Master Group                                                                                                    | Sales Itemizers<br>Discount Itemizers<br>Service Charge Itemizers                                                      |

Figure 3-5 EMC Enterprise Descriptors Tab - Allergen Names

• The module has several pre-configured allergen names/codes.

| lome<br>age | Allergen Names<br>Enterprise |                                       |  |  |  |  |
|-------------|------------------------------|---------------------------------------|--|--|--|--|
| Filter      |                              |                                       |  |  |  |  |
| Show        | Records Where                | Show All Records ~ contains th        |  |  |  |  |
|             |                              |                                       |  |  |  |  |
|             |                              |                                       |  |  |  |  |
|             |                              | Allergen Code                         |  |  |  |  |
| •           | Bee Pollen/ Propolis         | Bee Pollen/ Propolis                  |  |  |  |  |
|             | Beef                         | Beef                                  |  |  |  |  |
|             | Buckwheat                    | Buckwheat                             |  |  |  |  |
|             | Celery                       | Celery                                |  |  |  |  |
|             | Cereals w/ Gluten            | Cereals w/ Gluten                     |  |  |  |  |
|             | Chicken                      | Chicken                               |  |  |  |  |
|             | Crustacean Shellfish         | Crustacean Shellfish                  |  |  |  |  |
|             | Egg                          | Egg<br>Fish<br>Latex (Natural Rubber) |  |  |  |  |
|             | Fish                         |                                       |  |  |  |  |
|             | Latex (Natural Rubber)       |                                       |  |  |  |  |
|             | Lupin                        | Lupin                                 |  |  |  |  |
|             | Mango                        | Mango                                 |  |  |  |  |
|             | Milk                         | Milk                                  |  |  |  |  |
|             | Molluscan Shellfish          | Molluscan Shellfish                   |  |  |  |  |
|             | Mustard                      | Mustard                               |  |  |  |  |
|             | Peach                        | Peach                                 |  |  |  |  |
|             | Peanut                       | Peanut                                |  |  |  |  |
|             | Pork                         | Pork                                  |  |  |  |  |
|             | Royal Jelly                  | Royal Jelly                           |  |  |  |  |
|             | Sesame                       | Sesame                                |  |  |  |  |
|             | Soy                          | Soy                                   |  |  |  |  |
|             | Sulfites                     | Sulfites                              |  |  |  |  |
|             | Tomato                       | Tomato                                |  |  |  |  |
|             | Tree Nuts                    | Tree Nuts                             |  |  |  |  |

Figure 3-6 EMC Allergen Names Module

- The existing allergen names and codes cannot be edited or deleted; however the text can be translated.
- 2. To insert new allergen names:

a. Click the insert icon

on the toolbar.

**b.** After adding a record, click **OK**, and then click **Save**.

The system does not allow duplicate allergen names.

#### Figure 3-7 Inserting Allergen Names

| □ Insert Record ×                                                                            |
|----------------------------------------------------------------------------------------------|
| Object Number                                                                                |
| Next available position                                                                      |
| After currently selected entry                                                               |
| Record number or range                                                                       |
| Enter record numbers and/or record<br>ranges separated by commas. For<br>example, 1, 3, 5-15 |
| Template and Name                                                                            |
| Use Template                                                                                 |
| Template Record 1 - Bee Pollen/ Propolit Select                                              |
| Record Name(s)                                                                               |
| OK Cancel                                                                                    |

3. Select the Enterprise level, click **Configuration**, and then click **Allergen Classes**.

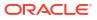

| Home<br>Page                                                    |                                                                                                    |                                                                                         |
|-----------------------------------------------------------------|----------------------------------------------------------------------------------------------------|-----------------------------------------------------------------------------------------|
| Micros                                                          |                                                                                                    |                                                                                         |
| Locations<br>- C Micros<br>- Default System View                | Search Configuration Setup Descr<br>Menu Items                                                                                                    | riptors Tasks<br>Reporting and Data                                                     |
|                                                                 | Menu Item Maintenance<br>Menu Item Classes<br>Major Groups<br>Family Groups<br>Menu Item Groups<br>Menu Item Master Groups<br>Condiment Sets<br>Barcodes<br>Print Classes<br>Components<br>Allergen Classes<br>Nutrient Sets | Effectivity Groups<br>Report Groups<br>Data Extensions<br>Custom Report                 |
|                                                                 | Sales<br>Discounts<br>Tender/Media<br>Service Charges<br>Service Charge Groups<br>Menu Level Sets<br>Auto Menu Levels<br>Combo Meal Groups<br>Combo Meals                                                                    | User Interface<br>User Experience<br>Page Design<br>Page Assignment<br>Theme Assignment |
| Filter X Coll #<br>Select All Clear All Exp<br>Show all zones V | Production Items<br>Loyalty<br>Stored Value<br>Gift Card Provider                                                                                                    |                                                                                         |

Figure 3-8 EMC Configuration Tab - Allergen Classes

4. Insert a new record and enter a name for the allergen class.

You can configure the Allergen Classes module from either table or form view. In table view, if more than one allergen is selected, allergens are listed and comma separated.

Figure 3-9 Allergen Classes - Table View

| me<br>ge       | Allergen (<br>Enterpris |   |                  |                     |           |    |
|----------------|-------------------------|---|------------------|---------------------|-----------|----|
| Filter<br>Show | Records When            | e | Show All Records | ✓ contains the text | ~         | Fi |
|                |                         |   | lame 🔺           |                     | Allergens |    |
|                | #                       | N | lame 🔺           |                     | Allergens |    |

5. Based on the allergy class' name, select the allergen you want to include in the class.

You can select more than one allergen. Switch to form view by using the toggle icon on the toolbar

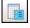

, or double-click the record.

This is an example of an allergen class named Seafood. Each allergen selected here is seafood related.

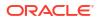

| # Name    | Current Record                                                                                                    |
|-----------|----------------------------------------------------------------------------------------------------|
| 1 Seafood | Number     1     Audit This Record       Name     Seafood                                                                                                    |
|           | Bee Pollen/ Propolis         Beef         Buckwheat         Celery         Crustacean Shellfish         Egg         Fish         Latex (Natural Rubber)         Lupin         Mango         Milk         Molluscan Shellfish         Peach         Peanut         Pork         Royal Jelly         Sesame         Soy         Sulfites         Tomato         Tree Nuts         Wheat |

Figure 3-10 Allergen Classes - Form View

- 6. Create as many allergen classes as needed, and then click **Save**.
- 7. Select the Enterprise, property, or revenue center, click **Configuration**, and then click **Menu Item Classes**.
- 8. On the **General** tab, assign an allergen class from the drop-down list in the **Allergen Class** field, and then click **Save**.

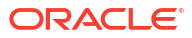

| lome<br>lage | Menu Item Classes<br>Enterprise |                                                        |              |
|--------------|---------------------------------|--------------------------------------------------------|--------------|
| #            | Name                            | General Options Condiment Groups Forced Condiment      | s References |
| 1            | Hot Food                        | Srv Chrg Itemizer 3 - Open \$ Servivce Charge          | ~            |
| 2            | Cold Food                       | HALO 0                                                 |              |
|              |                                 | KDS/Dining Course 0 - None                             |              |
|              |                                 | Default Master Group 0 - None                          | ~            |
|              |                                 | Condiment Order Type 0 - Add                           | ~            |
|              |                                 | Condiment Order Popup 0 - Use Revenue Center Parameter | ~            |
|              |                                 | Condiment Edit Popup 0 - Use Revenue Center Parameter  | ~            |
|              |                                 | Pricing Calculation 0 - Based on entered count         | ~            |
|              |                                 | Count Display 0 - Show entered amount                  | ~            |
|              |                                 | Count Entry 0 - Whole number                           | ~            |
|              |                                 | Print Group 1                                          | ~            |
|              |                                 | Print Gloup 1                                          |              |
|              |                                 |                                                        | ~            |
|              |                                 | Kds Highlight Scheme 0 - None                          | ~ 🖌          |
|              |                                 | Condiment Prefix Type 0 - Not A Prefix                 | ~            |
|              |                                 | Next Page/Panel                                        |              |
|              |                                 | Page 0 - None                                          | ~            |
|              |                                 | Panel                                                  |              |
|              |                                 | Maximum Refill Count 0                                 |              |
|              |                                 |                                                        |              |
|              |                                 | Refill Descriptor                                      |              |
|              |                                 | Service Charge Group 0 - None                          | ~            |
|              |                                 | Pre Production Chit Print Class 0 - None               | ~            |
|              |                                 | Allergen Class 1 - Seafood                             | ~            |
|              |                                 | 0 - None<br>1 - Seafood                                |              |

Figure 3-11 Menu Item Classes - Allergen Class Field

- 9. Select the Enterprise, property, or revenue center, click **Configuration**, and then click **Menu Item Maintenance**.
- **10.** Search **Menu Item Definition** records for items you wish to assign an allergen class.
- **11.** On the record's **General** tab, select the allergen class from the drop-down list that you want to assign to the menu item class from the **Allergen Class Override** field, click **OK**, and then click **Save**.

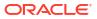

|                               | Definition: 25005:1 - Oy                                          | sters on the ha       | fshell         |               | Soloct L     | ookupNames.A     | llorgonClass   |          | л х |
|-------------------------------|-------------------------------------------------------------------|-----------------------|----------------|---------------|--------------|------------------|----------------|----------|-----|
| Menu Item Master              |                                                                   |                       |                |               |              | ookupivames.A    | liergenciass   |          |     |
| Record Number 25005           |                                                                   | Refere                | ences          |               | Filter       |                  |                |          |     |
| Name Oysters o                | n the half shell                                                  |                       |                |               | Object Nu    | mber             | Name           |          |     |
| MenultemMasterT               |                                                                   |                       |                |               |              |                  |                |          |     |
| ab.Name2                      |                                                                   |                       |                |               | <u></u>      | upNames.Allerge  | <u></u>        |          |     |
| Report Group 1                | Do not allow edit by v                                            | vorkstation function  | Edit Menu Item |               | Select Looki | upivames.Allerge | Inclass        |          |     |
|                               |                                                                   |                       |                |               | #            |                  |                | Name     |     |
|                               | neral Menu Levels Tal                                             | Default               | Condiments     | Proc          | 0            | Use Menu It      | em Class Setti | ng       |     |
| Name and Class                |                                                                   |                       | louchscr       | een Proper    | 1            | Seafood          |                |          |     |
| Number 25005                  |                                                                   |                       |                | SI            |              |                  |                |          |     |
| Def Sequence # 1              | $\sim$                                                            |                       |                | SLU           |              |                  |                |          |     |
| Prev Def Seq Nex              | t Def Seq                                                         |                       |                | SLU           |              |                  |                |          |     |
| First Name Oyst               | ers on the half shell                                             | 7                     |                | SLU           |              |                  |                |          |     |
| Second Name                   |                                                                   | -                     |                |               |              |                  |                |          |     |
|                               |                                                                   |                       |                | SLU           |              |                  |                |          |     |
| Third Name                    |                                                                   |                       |                | SLU           |              |                  |                |          |     |
| Long Descriptor               |                                                                   |                       |                | SLU           |              |                  |                |          |     |
| Menu Item Class 302           | - No Modifiers - Entree Course -                                  | H Select              | 4              | SLU           |              |                  |                |          |     |
| Print Class Override 0 - L    | lse Menu Item Class Setting                                       | Select                | SLU S          | Sort Priority |              |                  |                |          |     |
| Allergen Class Override 1 - S | eafood                                                            | Select                | Number L       | ookup Prop    |              |                  |                |          |     |
| Consumer Advisory Raw         | Oysters*                                                          |                       |                | NLU Gro       |              |                  |                |          |     |
| Description Cor               | nsuming raw or undercooked me<br>fish or eggs may increase your i | ats, poultry, seafood |                | NLU Numb      |              | 🖌 o              | 10             | × Cancel |     |

#### Figure 3-12 Menu Item Definition - Allergen Class Override Field

### Creating Menu Tags

A delivery service provider menu is a collection of Simphony menu items. Use a menu tag to associate a Simphony menu item with the delivery provider menu. Each provider must have a unique menu tag in Simphony. Only the menu items with these tags are visible in the delivery provider application.

You need to have the role privilege to view, edit, add, or delete tags. See the *Oracle MICROS Simphony Configuration Guide* for more information on creating roles and setting privileges for tags in the Roles module, EMC Modules tab.

Simphony retains all tag activity (including add, edit, and delete) for use in auditing.

- 1. To create a tag:
  - a. Select the Enterprise, click **Descriptors**, and then click **Tags**.
  - **b.** Click the insert icon

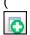

) on the toolbar.

c. Add a new tag record with the appropriate name (for example, Online Only), and then click **OK**.

You cannot duplicate tag names.

- d. Click Save.
- 2. To edit a tag:
  - a. Select the Enterprise, click **Descriptors**, and then click **Tags**.
  - b. Change the tag name in the Name column.

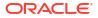

- c. Click Save.
- **3.** To delete a tag:

If you delete a tag that is associated with a menu item definition, the association is also deleted.

- a. Select the Enterprise, click **Descriptors**, and then click **Tags**.
- **b.** Highlight the tag record, click the delete icon

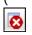

) on the toolbar, and then click Yes.

- c. Click Save.
- 4. To associate a tag with a menu item definition, see the Oracle MICROS Simphony Configuration Guide for instructions.

# Creating Screen Look Ups for Menu Items

You can assign each menu item definition to a maximum of eight different SLUs in table view of the Menu Item Maintenance module. Assigning multiple SLUs to a menu item allows flexibility in building POS client pages that are customized to use dine in, carry out, and curbside to go, and shows the menu items supported by the order type.

- Select the Enterprise, property, revenue center, or zone, click **Descriptors**, and then click Menu Item.
- 2. Insert a new record, enter a name for the menu item screen look up (for example, DinnerCarryOut) in the Record Name field, and then click OK.
- 3. Repeat step 2 to add more SLUs, and then click Save.
- 4. Select the Enterprise, property, revenue center, or zone, click **Configuration**, and then click **Menu Item Maintenance**.
- To assign a SLU, click the ellipsis point (...) button adjacent to the menu item First Name, select the SLU, and then click OK.

To assign another SLU to the menu item, select the SLU from the **SLU 2** column. You can assign up to eight SLUs per menu item. Duplicate SLUs do not appear on the same workstation page.

- 6. (Optional) To assign a SLU sort priority:
  - a. Double-click a menu item, and then click General.
  - b. Select the relevant SLU from the Touchscreen Properties section.

Use the SLU 2, SLU 3, and so on for multiple SLUs.

c. Enter a SLU Sort Priority (between 1-99) for the menu item.

Use this field when Page Design Layout option, **Use Sort Priority**, is enabled from the Screen Lookup settings.

When **SLU Sort Priority** is used, menu items with Sort Priority 1 appear on the screen first, followed by menu items with Sort priority 2, and so on up to Sort Priority 99, and then finally Sort Priority 0 items. (Priority 0 means "Do not sort"; items with 0 appear at the end of the list.) Typically the most popular menu items have Sort Priority 1 for easy access. Items in the same SLU can belong to the same Sort Priority.

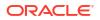

| Home<br>Page | Page Design                          |                             |            |
|--------------|--------------------------------------|-----------------------------|------------|
| #            | Name                                 | Edit Configuration Navig    | jation Ma  |
| 1            | SIGNIN AUTO<br>TRANSACTIONSCREEN AU. | Button Other • 🗙 ab 🕼 🕒     | ö Edit • ∖ |
| 3            | Test                                 | Screen Lookup :             | ~          |
|              |                                      | Screen Lookup               | <u>^</u>   |
|              |                                      | Data Layout Styles Advanced |            |
|              |                                      | Display Type Grid           | ~          |
|              |                                      | Layout Type Horizontal      | ~          |
|              |                                      | Rows 5                      |            |
|              |                                      | Columns 5                   |            |
|              |                                      | Max Button Height           |            |
|              |                                      | Auto Paging Keys            |            |
|              |                                      | Auto Home/End Keys          |            |
|              |                                      | Sort Type Numeric           | ~          |
|              |                                      | Sort Case Insensitive       |            |
|              |                                      | Use Sort Priority           |            |
|              |                                      | Grid Horz Align             | ~          |
|              |                                      | Grid Vert Align Top         | ~          |
|              |                                      | Design Time Items 100       |            |
|              |                                      | Font Size                   |            |

Figure 3-13 Page Design Screen Lookup (SLU) Layout Settings

- 7. Select the Enterprise, property, revenue center, or zone, click **Configuration**, and then click **Page Design**.
- 8. Double-click the transaction page on which you want the screen look up to appear on the workstation.
- 9. Click Other in the Page Design toolbar, and then click Sales SLU.
- 10. Select **Menu Item** from the **Type** drop-down list, select **SLU** as the **Property**, and then select the menu item screen lookup as the **Value**.
- 11. Select the Menu Item Display Name, and then click Save.
- **12.** If the revenue center uses hand held POS client devices:
  - a. Select **Dynamic SLU** as the **Property**, and then select a menu item screen look up group as the **SLU Value**.
  - **b.** Enter a non-zero value for the **Visual State(s)**.

The application uses the Visual State value to link menu item screen look ups with their corresponding Visual State buttons, which workstation operators use to change the menu items that appear in the Dynamic SLU.

- c. To add more screen look ups to the Dynamic SLU, click Add.
- d. Select the Menu Item Display Name, and then click Save.
- e. Insert buttons for each screen look up that you added to the Dynamic SLU.

For example, if you added five screen look up groups to the Dynamic SLU, insert five buttons.

- f. Select Function from the Type drop-down list, and then select Visual State from the Function list.
- g. In the **Arguments** field, enter the **Visual State** value that you assigned to a screen look up group in Step 12-b.
- h. Click Save.

# **Configuring Menu Items**

Delivery service provider integrations do not support combo meals or conversational ordering.

After creating menu items, add condiments to the items that need them, and then follow these steps:

- 1. If necessary, update the menu tag as described in Creating Menu Tags.
- 2. Update and assign the SLU to the menu item as described in Assigning a SLU.
- 3. If necessary, update the menu item prices as described in Setting Menu Item Prices.
- Specify the menu item name, item description, and image the customer sees when ordering through the delivery application. See Configuring Customer-Facing Content for more information.
- 5. If necessary, update the allergen class as described in Assigning Allergy Information for a Menu Item.
- 6. Change the availability status of a menu item to generate a notification through the delivery application, advising DoorDash of the menu item's new status (unavailable or available). These updates are immediately sent to DoorDash and will update in near real time.

### Assigning a SLU

- 1. Select the Enterprise, property, or revenue center, click **Configuration**, and then click **Menu Item Maintenance**.
- 2. Search in the master records, and then double-click the menu item in the list.
- 3. Click the General subtab.
- In the Touchscreen Properties section, select the relevant SLU from the drop-down lists in SLU through SLU 8.

You can assign up to eight SLUs per menu item. The SLU number specifies the order in which SLUs appear on the delivery provider ordering site (from least to greatest number). For example, a menu item assigned to SLU 2 will appear in the Entrees category:

- 1 Starters
- 2 Entrees
- 3 Desserts
- 5. Click Save.

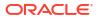

### Setting Menu Item Prices

- **1.** Select the Enterprise, property, or revenue center, click **Configuration**, and then click **Menu Item Maintenance**.
- 2. Search in the master records, and then select the menu item from the list.
- 3. Click the **Prices** subtab.
- 4. Set the menu item price in the Price column.

If the menu item has multiple prices associated with different menu levels, ensure that each level has an appropriate prefix configured. See the *Oracle MICROS Simphony Configuration Guide* for information on setting main, sub, and custom menu levels.

5. Click Save.

### **Configuring Customer-Facing Content**

Specify the menu item name, description, and image that customers see in the delivery provider application when placing an order.

- 1. Select the Enterprise, property, or revenue center, click **Configuration**, and then click **Menu Item Maintenance**.
- 2. Search in the master records, and then select the menu item from the list.
- 3. Click the Images subtab.
- 4. Enter or change the **Consumer Item Name**.
- 5. Enter or change the **Consumer Item Description**.
- 6. In the Image 1 section, click **Upload** to select the image and upload it to Simphony.
- 7. (Optional) Enter or change the image Title.
- 8. (Optional) Enter or change the image **Comments**.
- 9. Enter the URL that links to the image.
- 10. Click Save.

### Assigning Allergy Information for a Menu Item

When using DoorDash, you have the option to include allergen information for a menu item on the delivery service provider application.

- 1. Select the Enterprise, property, or revenue center, click **Configuration**, and then click **Menu Item Maintenance**.
- 2. Search in the master records, and then select the menu item from the list.
- 3. Click the General subtab.
- 4. In the Allergen Class Override field, click Select, select the allergen class, and then click OK.
- 5. Click Save.

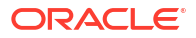

### **Configuring Combo Meals**

Simple combo meals are supported with DoorDash; sized combo meals are not supported with delivery service providers.Complete the Simphony combo meal configuration described in Combo and Fixed Price Meals in the Oracle MICROS Simphony Configuration Guide, but do not configure sized combo meals.

The following configuration is required to synchronize combo meals from Simphony to delivery providers through delivery connectors:

1. Create Combo Meal Groups.

If condiment items (not parents) are included as part of a combo group, these items are ignored during the menu synchronization.

See Creating Combo Meal Groups in the Oracle MICROS Simphony Configuration Guide for more information.

2. Tag the corresponding Menu Item Master.

To include a combo in the synchronization process, the corresponding Menu Item Master must be tagged. Items within a combo group do not need individual tags. However, if items within a combo group are tagged individually, they appear on the delivery service provider UI as both part of the combo and as individual à la carte items.

See Configuring Menu Tag Groups and Tags in the Oracle MICROS Simphony Configuration Guide for more information.

Review and understand the following considerations before attempting to synchronize combos with the delivery service provider. Ensure that your combo meal configurations adhere to these guidelines to ensure a smooth and accurate synchronization process.

| Simphony Considerations                           | Description for use with Delivery Connectors                                                                                                    |
|---------------------------------------------------|----------------------------------------------------------------------------------------------------|
| 3 - Is Sized Combo Meal option                    | If selected, and the combo meal contains<br>configuration consistent with sized combos, it is<br>ignored by the synchronization.                                   |
|                                                   | If a combo meal is configured as sized but does<br>not contain items with size specifications, it is<br>treated as unsized and included in the<br>synchronization. |
|                                                   | See Creating Combo Meals.                                                                                                    |
| Combo Group Items with Sizes in Unsized<br>Combos | If a combo group item has a size specification<br>within an unsized combo meal, it appears on<br>the delivery service provider UI but is treated<br>as unsized.    |
|                                                   | See Creating Combo Meal Groups.                                                                                                    |

 Table 3-2
 Combo Meal Setup Guidelines

| Simphony Considerations                            | Description for use with Delivery Connectors                                                                                                    |
|----------------------------------------------------|----------------------------------------------------------------------------------------------------|
| Prices                                             | You can set prices for combo meals at the Menu<br>Item Master level, by combo group, or by<br>combo group item. It is recommended to set<br>base prices for combo meals at the Menu Item<br>Master level. Prices set directly on the combo<br>item definition are ignored. Ensure that prices<br>are defined for all items within a combo group<br>to avoid default prices of \$0.00. |
|                                                    | If the <b>Price</b> is not specified, <b>Active On Level</b> 1<br>is used by default.                                                                                                    |
|                                                    | See Combo Meal Group Pricing and Creating<br>Combo Meal Groups.                                                                                                    |
| Alternate Groups                                   | Combo group items cannot be members of<br>Alternate Groups; Alternate Groups are not<br>supported with delivery service provider<br>combos.                                                                                                    |
|                                                    | See Creating Combo Meal Groups.                                                                                                    |
| Side Count and <b>Quantity</b>                     | The side count for combo groups can be<br>configured and is controlled in the side count<br>area of the Combo Group. The default count is<br>1.                                                                                                    |
|                                                    | The quantity of items within a combo group,<br>including modifiers or weighed items, is<br>controlled in the Combo Group Item area.<br>DoorDash only supports a quantity of 1.                                                                                                    |
|                                                    | If the delivery service provider detects a combo<br>group item with a quantity greater than 1 for<br>DoorDash, the combo is ignored, and an error<br>is logged. DoorDash has a limitation where the<br>quantity selector is limited to 1 when a menu<br>item in a combo group has modifiers.<br>See Creating Combo Meal Groups.                                                       |
| Combo Meal Groups Based on Menu Item<br>Definition | Only Menu Item Definition 1 is supported for combos.                                                                                                    |
| Invalid Items in Combo Groups                      | If a combo meal group does not contain valid<br>items, it is unable to be ordered. Invalid items<br>include condiments and items without<br>definitions.                                                                                                    |
| Condiment Parent as Menu Item Master               | If a condiment parent is configured as a Menu<br>Item Master, its condiment groups are ignored,<br>and it is treated as a regular menu item.                                                                                                    |
| Duplicate Combo Meal Groups                        | If a combo meal group is referenced multiple<br>times in a combo meal, the duplicates are<br>ignored, and only one instance of the group is<br>considered.                                                                                                    |

### Table 3-2 (Cont.) Combo Meal Setup Guidelines

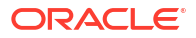

# **Configuring Advanced Menu Item Options**

When considering the display of menu items on delivery platform ordering sites and kiosks, additional menu item options are available. The modifiers and prices used in Simphony POS Operations may not be the same as those displayed to delivery platform customers on online ordering sites or kiosks.

You can create additional menu item definitions (see Configuring Menu Item Definitions in the *Oracle MICROS Simphony Configuration Guide*), or set Delivery Connector advanced menu item configurations options. These advanced options are controlled in revenue centers and in JSON code, and are as follows for DoorDash:

### Price Sequence Level Filter

The price sequence filter lets you specify the menu item price sequence levels used in the delivery service provider. You can apply the price sequence filter to base menu items (for example, a hamburger) and to condiments (for example, cheese). This filter affects all menu items that are passed to the delivery service provider.

See Sample JSON: DoorDash Single Menu and Sample JSON: DoorDash Multiple Menus for descriptions of JSON data values and code samples that you can copy and change for your restaurant.

### **Condiment Group Filter**

The condiment group filter lets you specify the condiment groups for each delivery service provider. The filter allows the condiment groups in the Menu Item Classes module to be included or excluded. This prevents unwanted condiments and condiment groups from being displayed on the delivery service provider ordering site.

To specify the condiment group filter in the JSON code, set condiment group numbers separated by commas, and true or false to indicate whether the condiment group specified will be included or excluded from the delivery service provider.

See Sample JSON: DoorDash Single Menu and Sample JSON: DoorDash Multiple Menus for descriptions of JSON data values and code samples that you can copy and change for your restaurant.

### Image Slot

If multiple image slots are in use for an organization, the item image slot lets you specify which menu item image slot is used for the product display in the delivery service provider, rather than the default setting of 1. This feature is used with kiosks and online ordering sites.

See Sample JSON: DoorDash Single Menu and Sample JSON: DoorDash Multiple Menus for descriptions of JSON data values and code samples that you can copy and change for your restaurant.

### SLU Slot

The Screen Look Up (SLU) slot lets you specify which SLU slot is used for the product display in delivery service providers. By default, the system shows all SLUs assigned to a menu item as categories in the delivery service provider. If multiple SLUs are in use for an organization, the SLU slots appear as multiple categories with the source product displayed in each SLU.

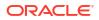

The selection allows customers to specify the SLU name to use as a category name in their delivery service provider.

See Sample JSON: DoorDash Single Menu and Sample JSON: DoorDash Multiple Menus for descriptions of JSON data values and code samples that you can copy and change for your restaurant.

### Using Default Condiments with DoorDash

If you have default condiments configured for a menu item in Simphony, you can pass them to DoorDash without having to create additional Menu Item Classes and condiment groups.

- If the condiment group is configured as a Default Condiment master group in the Menu Item Classes module, these condiments display as removable option in the delivery platform.
- 2. If the condiment group is not configured as a Default Condiment master group in the Menu Item Classes module, the condiments display as selected items for the menu item, and must be disabled to remove them.

The condiment group configuration affects the way Default Condiments display on a Kitchen Display System (KDS) and on order receipts.

- In the case of #1, a Hamburger menu item with Lettuce, Tomato, and Pickle as the Default Condiment master group displays as Hamburger, no, Lettuce
- In the case of #2, a menu item with lettuce, tomato, and pickle as the Default Condiment master group displays as Hamburger, Tomato, Pickle

### **KDS** Notification

When menu items are bumped from the KDS, a notification is sent to the customer and to the delivery driver indicating that the ordered items have been completed in the kitchen.

# Creating Delivery Configuration in the Revenue Center

Configuration for delivery service provider platform integrations is specified in EMC through the Data Extensions column named DeliveryPlatformConfigurationData, which is added to the revenue center table, populated with the JSON representation of the data structure.

- 1. Select the property, click Setup, and then click RVC Configuration.
- 2. Double-click the revenue center, and then click the **Data Extensions** tab.
- 3. In the Column field, locate DeliveryPlatformConfigurationData, and then click Edit Json.
- 4. Enter JSON configuration data and then click OK.

See Sample JSON: DoorDash Single Menu and Sample JSON: DoorDash Multiple Menus for descriptions of JSON data values and code samples that you can copy and change for your restaurant. After you change the sample values, you can copy your restaurant code into the DeliveryPlatformConfigurationData column to complete this step.

5. Click Save.

Sample JSON: DoorDash Single Menu

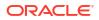

The following sample shows JSON code using DoorDash with a single menu. The tables that follow the code sample describe the values in the code.

#### 💙 Tip:

Click **Copy** to copy the code to your clipboard and then paste it into a text editor such as Notepad++. Change the values for your restaurant and then copy your code into the DeliveryPlatformConfigurationData column as described in Creating Delivery Configuration in the Revenue Center.

```
"deliveryPlatformConfigurations": [
     {
        "name": "DoorDash",
        "groupIdentifier": null,
        "rvcIdentifier": "24219649",
        "empNum": 45,
        "otNum": 5,
        "tendNum": 101,
        "priceSequences":
             Γ
            "type": "BaseItem",
            "levels": [2]
            },
            {
            "type": "Condiment",
            "levels": [6, 7, 8]
            }
            1
        "condimentGroupRuleFilter":
            {
            "values": "1,2,3,4",
            "include": true
            }
        "itemImageSlot": 2
        "sluSlot": 1
        "menus": [
                 {
                 "name": {
                     "en-US": "SampleMenu"
                 },
                 "identifier": "DoorDashMenu",
                 "imageURL": "https://objectstorage.png",
                 "availability": [{
                         "dayOfWeek": "Mon",
                         "startTime": "00:00",
                         "endTime": "23:59"
                     },
                     {
                         "dayOfWeek": "Tue",
                         "startTime": "00:00",
                         "endTime": "23:59"
                     },
```

```
{
                         "dayOfWeek": "Wed",
                         "startTime": "00:00",
                         "endTime": "23:59"
                     },
                     {
                         "dayOfWeek": "Thu",
                         "startTime": "00:00",
                         "endTime": "23:59"
                     },
                     {
                         "dayOfWeek": "Fri",
                         "startTime": "00:00",
                         "endTime": "23:59"
                     },
                     {
                         "dayOfWeek": "Sat",
                         "startTime": "00:00",
                         "endTime": "23:59"
                     },
                     {
                         "dayOfWeek": "Sun",
                         "startTime": "00:00",
                         "endTime": "23:59"
                     }
                ],
                                                       "specialHours":
                     [
                     {
                     "date": "2022-12-31",
                     "closed": true,
                     "start_time": "04:00",
                     "end time": "08:00"
                     }
                     ]
            }
        ]
                }
]
```

#### Table 3-3 Data Extensions Column Name

| Name                               | Туре                                | Description                                                                             |
|------------------------------------|-------------------------------------|-----------------------------------------------------------------------------------------|
| deliveryPlatformConfiguration<br>s | DeliveryPlatformConfiguratio<br>n[] | Revenue center's integration<br>configuration for each<br>applicable delivery platform. |

#### Table 3-4 Delivery Platform Configuration

| Name | Туре   | Description               |
|------|--------|---------------------------|
| name | string | DoorDash                  |
|      |        | Do not change this value. |

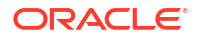

}

| Name                     | Туре                   | Description                                                                                               |
|--------------------------|------------------------|----------------------------------------------------------------------------------------------------|
| groupIdentifier          | string                 | Set to null because the object does not apply to DoorDash.                                                |
| rvcIdentifier            | string                 | Identifier for the revenue<br>center. This is the Site ID<br>obtained during the<br>registration process. |
| empNum                   | number                 | Object number for employee to<br>be used to enter orders<br>received from the delivery<br>platform.       |
| otNum                    | number                 | Object number for Order Type<br>to be used for orders received<br>from the delivery platform.             |
| remakeOtNum              | number                 | Set to -1 because the object is<br>not valid for DoorDash. Do not<br>change this value.                   |
| tendNum                  | number                 | Object number for Tender<br>Media to be used to settle<br>orders received from the<br>delivery platform.  |
| priceSequences           | string<br>number       | Type of base menu item and condiment (optional).                                                          |
|                          |                        | Number is the price level.                                                                                |
| condimentGroupRuleFilter | number<br>true/false   | Numbers separated by<br>commas. Numbers are the<br>condiment groups.                                      |
|                          |                        | True directs the application to use the numbers listed. False excludes the numbers listed.                |
| itemImageSlot            | number                 | Menu item image slot number<br>used for the product display in<br>the delivery platform.                  |
| sluSlot                  | number                 | Menu item SLU slot number<br>used for the product display in<br>the delivery platform.                    |
| menus                    | DeliveryPlatformMenu[] | Details for menu(s) to be<br>submitted to the delivery<br>platform.                                       |
|                          |                        | Make sure to follow any<br>limitations imposed by the<br>delivery platform on the<br>number of menus.     |

### Table 3-4 (Cont.) Delivery Platform Configuration

### Table 3-5Delivery Platform Menu

| Name | Туре             | Description                         |
|------|------------------|-------------------------------------|
| name | TranslatedString | Display name for menu by<br>locale. |

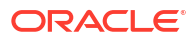

| Name         | Туре            | Description                                                                               |
|--------------|-----------------|-------------------------------------------------------------------------------------------|
| identifier   | string          | Identifier for menu to be used in tags.                                                   |
|              |                 | Make sure the identifier does<br>not conflict with tags used for<br>other purposes.       |
| imageURL     | string          | URL for image associated with menu.                                                       |
|              |                 | Upload the menu image to the<br>Oracle Object Store through a<br>dummy menu item.         |
| availability | ServicePeriod[] | Start and end times for each<br>day of the week that the menu<br>is to be made available. |

Table 3-5 (Cont.) Delivery Platform Menu

#### Table 3-6 Translated String

| Name                      | Туре   | Description                          |
|---------------------------|--------|--------------------------------------|
| <locale code=""></locale> | string | String translation for given locale. |
|                           |        |                                      |

#### Table 3-7 Service Period

| Name      | Туре   | Description                                                |
|-----------|--------|------------------------------------------------------------|
| dayOfWeek | string | First three letters of day of week for service period.     |
| startTime | string | Start time for service period, in 24-hour (hh:mm) format.  |
| endTime   | string | End time for service period, in<br>24-hour (hh:mm) format. |
|           |        | End time must be later than start time.                    |

# Sample JSON: DoorDash Multiple Menus

The following sample shows JSON code using DoorDash with multiple menus. The tables that follow the code sample describe the values in the code.

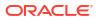

### 🚫 Tip:

{

Click **Copy** to copy the code to your clipboard and then paste it into a text editor such as Notepad++. Change the values for your restaurant and then copy your code into the DeliveryPlatformConfigurationData column as described in Creating Delivery Configuration in the Revenue Center.

```
"deliveryPlatformConfigurations": [
     {
        "name": "DoorDash",
        "groupIdentifier": null,
        "rvcIdentifier": "ba029dd5-a533-4201-a67a-4b3f992844d7",
        "empNum": 17,
        "otNum": 6,
        "tendNum": 5,
        "priceSequences":
            ſ
            "type": "BaseItem",
            "levels": [2]
            },
            "type": "Condiment",
            "levels": [6, 7, 8]
            1
        "condimentGroupRuleFilter":
            {
            "values": "1,2,3,4",
            "include": true
            }
        "itemImageSlot": 2
        "sluSlot": 1
        "menus": [
                {
                "name": {
                    "en-US": "BreakfastDD"
                },
                "identifier": "DoorDash",
                "imageURL": "https://objectstorage.jpg",
                "availability": [{
                         "dayOfWeek": "Mon",
                         "startTime": "02:00",
                         "endTime": "23:59"
                    },
                     {
                         "dayOfWeek": "Tue",
                         "startTime": "04:00",
                         "endTime": "23:59"
                    },
                     {
                         "dayOfWeek": "Wed",
                         "startTime": "07:00",
```

```
"endTime": "09:59"
                         },
                         {
                             "dayOfWeek": "Thu",
                             "startTime": "08:00",
                             "endTime": "11:59"
                         },
                         {
                             "dayOfWeek": "Fri",
                             "startTime": "00:00",
                             "endTime": "23:59"
                         },
                         {
                             "dayOfWeek": "Sat",
                             "startTime": "00:00",
                             "endTime": "23:59"
                         },
                         {
                             "dayOfWeek": "Sun",
                             "startTime": "12:00",
                             "endTime": "23:59"
                         }
                    ]
                },
                 {
                     "name": {
                         "en-US": "LunchDD"
                    },
                     "identifier": "DoorDash2",
                     "imageURL": "https://objectstorage.us-
ashburn-1.oraclecloud.com/n/idvvfekwvhut/b/bt-sim-200707075021-Ram/o/
Ram200707075020060.jpg",
                     "availability": [{
                             "dayOfWeek": "Mon",
                             "startTime": "00:00",
                             "endTime": "23:59"
                         },
                         {
                             "dayOfWeek": "Tue",
                             "startTime": "00:00",
                             "endTime": "23:59"
                         },
                         {
                             "dayOfWeek": "Wed",
                             "startTime": "12:15",
                             "endTime": "14:59"
                         },
                         {
                             "dayOfWeek": "Thu",
                             "startTime": "12:15",
                             "endTime": "15:30"
                         },
                         {
                             "dayOfWeek": "Fri",
                             "startTime": "00:00",
                             "endTime": "23:59"
```

```
},
                         {
                             "dayOfWeek": "Sat",
                             "startTime": "00:00",
                             "endTime": "23:59"
                         },
                         {
                             "dayOfWeek": "Sun",
                             "startTime": "12:00",
                             "endTime": "23:59"
                         }
                    ]
                },
                 {
                     "name": {
                         "en-US": "DinnerDD"
                     },
                     "identifier": "DoorDash3",
                     "imageURL": "https://objectstorage.us-
ashburn-1.oraclecloud.com/n/idvvfekwvhut/b/bt-sim-200707075021-Ram/o/
Ram200707075020060.jpg",
                     "availability": [{
                             "dayOfWeek": "Mon",
                             "startTime": "00:00",
                             "endTime": "23:59"
                         },
                         {
                             "dayOfWeek": "Tue",
                             "startTime": "00:00",
                             "endTime": "23:59"
                         },
                         {
                             "dayOfWeek": "Wed",
                             "startTime": "19:00",
                             "endTime": "23:59"
                         },
                         {
                             "dayOfWeek": "Thu",
                             "startTime": "19:00",
                             "endTime": "22:30"
                         },
                         {
                             "dayOfWeek": "Fri",
                             "startTime": "00:00",
                             "endTime": "23:59"
                         },
                         {
                             "dayOfWeek": "Sat",
                             "startTime": "00:00",
                             "endTime": "23:59"
                         },
                         {
                             "dayOfWeek": "Sun",
                             "startTime": "12:00",
                             "endTime": "23:59"
                         }
```

Table 3-8 Data Extensions Column Name

| Name                               | Туре                                | Description                                                                             |
|------------------------------------|-------------------------------------|-----------------------------------------------------------------------------------------|
| deliveryPlatformConfiguration<br>s | DeliveryPlatformConfiguratio<br>n[] | Revenue center's integration<br>configuration for each<br>applicable delivery platform. |

#### Table 3-9 Delivery Platform Configuration

| Name            | Туре             | Description                                                                                               |
|-----------------|------------------|----------------------------------------------------------------------------------------------------|
| name            | string           | DoorDash                                                                                                  |
|                 |                  | Do not change this value.                                                                                 |
| groupIdentifier | string           | Set to null because the object does not apply to DoorDash.                                                |
| rvcIdentifier   | string           | Identifier for the revenue<br>center. This is the Site ID<br>obtained during the<br>registration process. |
| empNum          | number           | Object number for employee to<br>be used to enter orders<br>received from the delivery<br>platform.       |
| otNum           | number           | Object number for Order Type<br>to be used for orders received<br>from the delivery platform.             |
| remakeOtNum     | number           | Set to -1 because the object is<br>not valid for DoorDash. Do not<br>change this value.                   |
| tendNum         | number           | Object number for Tender<br>Media to be used to settle<br>orders received from the<br>delivery platform.  |
| priceSequences  | string<br>number | Type of base menu item and<br>condiment (optional).<br>Number is the price level.                         |

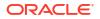

| Name                     | Туре                   | Description                                                                                           |
|--------------------------|------------------------|----------------------------------------------------------------------------------------------------|
| condimentGroupRuleFilter | number<br>true/false   | Numbers separated by<br>commas. Numbers are the<br>condiment groups.                                  |
|                          |                        | True directs the application to use the numbers listed. False excludes the numbers listed.            |
| itemImageSlot            | number                 | Menu item image slot number<br>used for the product display in<br>the delivery platform.              |
| sluSlot                  | number                 | Menu item SLU slot number<br>used for the product display in<br>the delivery platform.                |
| menus                    | DeliveryPlatformMenu[] | Details for menu(s) to be<br>submitted to the delivery<br>platform.                                   |
|                          |                        | Make sure to follow any<br>limitations imposed by the<br>delivery platform on the<br>number of menus. |

### Table 3-9 (Cont.) Delivery Platform Configuration

### Table 3-10 Delivery Platform Menu

| Name         | Туре             | Description                                                                               |
|--------------|------------------|-------------------------------------------------------------------------------------------|
| name         | TranslatedString | Display name for menu by locale.                                                          |
| identifier   | string           | Identifier for menu to be used in tags.                                                   |
|              |                  | Make sure the identifier does not conflict with tags used for other purposes.             |
| imageURL     | string           | URL for image associated with menu.                                                       |
|              |                  | Upload the menu image to the<br>Oracle Object Store through a<br>dummy menu item.         |
| availability | ServicePeriod[]  | Start and end times for each<br>day of the week that the menu<br>is to be made available. |

### Table 3-11 Translated String

| Name                      | Туре   | Description                          |
|---------------------------|--------|--------------------------------------|
| <locale code=""></locale> | string | String translation for given locale. |
|                           |        |                                      |

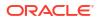

| Name      | Туре   | Description                                                |
|-----------|--------|------------------------------------------------------------|
| dayOfWeek | string | First three letters of day of week for service period.     |
| startTime | string | Start time for service period, in 24-hour (hh:mm) format.  |
| endTime   | string | End time for service period, in<br>24-hour (hh:mm) format. |
|           |        | End time must be later than start time.                    |

#### Table 3-12 Service Period

# Activating the Delivery Service Provider Interface

### **WARNING**:

Ensure that all configuration has been completed before activating the delivery platform.

- 1. Select the revenue center, click **Setup**, and then click **RVC Parameters**.
- 2. Click the Interfaces tab, and then select Delivery Platform Integrations.
- In the Delivery Platform Integrations section, select the delivery platform to enable it.
   If you no longer use a delivery platform, disable it.
- 4. Click Save.

One hour after activation of the **Delivery Platform Integrations** option, the store will be visible and ready for ordering on the delivery service provider website.

# Verifying Setup

After configuring Simphony, wait an hour and then go to the delivery service website. Verify the following information:

- 1. The latest menu is synced to the website. Preview the menu using the following URL: https://www.doordash.com/store/{storeid}.
- Once the menu is synced to the website, reply to the DoorDash email and confirm that the store can go live.
- 3. Once the store is live, place an order, and then confirm that the check is printed in the kitchen.

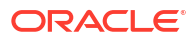

# 4 Rappi

Rappi is supported with Simphony release 19.4 and later. Review the following checklist before you set up Simphony for Rappi:

- Decide on your menu. Rappi supports one menu.
- Decide on unique tag names for the menu.
- Plan the list of menu items.
- Determine menu availability. For example, will the menu be available only on weekdays between specific times?
- The menu can have multiple categories but must have at least one category. A category is a group of similar menu items. For example, you can have a lunch menu with categories for salads, sandwiches, and desserts.

In Simphony, a category corresponds to a SLU. Each category needs its own SLU.

### Note:

Rappi supports a maximum of 100 SLUs.

- Decide on an image to display the menu. This is optional.
- Consider the following characteristics of each menu item:
  - Customer-facing menu item name
  - Customer-facing menu item description
  - Menu item image that meets the following specifications:
    - JPEG or PNG file format
    - \* Pixel size of 1920 x 1080
    - \* Aspect ratio of 16:9

#### Note:

All images are manually verified by Rappi and will not appear immediately on the ordering site.

- Menu item price
- Allergen classes
- Consider the display of menu items on delivery platform ordering sites and kiosks, and determine whether advanced menu options are needed:
  - Price sequence level filter
  - Condiment group filter
  - Image slot

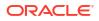

SLU slot

# Registering with Rappi

Complete the following steps if you do not have a Rappi account.

- 1. Register with Rappi at https://partners.rappi.com/.
- 2. Specify that you will be integrating with Oracle MICROS.
- 3. You will receive store IDs for each store created.

# **Transaction Services Generation 2**

The delivery service provider integration requires Simphony Transaction Services Generation 2 (STS Gen2).

For locations that will integrate with delivery service providers, follow these steps to either enable STS Gen2 for the first time, or confirm that it is set up correctly.

### **Configuring Workstations**

Add a SimphonyTransaction Services Generation 2 (STS Gen2) workstation or validate that an existing STS Gen2 workstation is configured for each location. The STS Gen2 workstation must be a CAPS Service Host and the Type must be POS API Client.

If you have more than one POS API Client workstation type available in a revenue center, Oracle Food and Beverage recommends enabling at least two workstation devices that can receive checks and orders as this will provide resiliency should one of the workstations become unavailable.

- Log in to EMC.
- 2. Select the location (property), click Setup, and then click Workstations.
- If you do not see an STS Gen2 workstation in the list that is a CAPS Service Host with Type POS API Client, follow these steps:
  - a. Locate the workstation record with the Check and Posting Service (CAPS), and then double-click the column number to the left of this workstation record to open it.

The CAPS workstation record is usually the first one listed.

- b. Click the Service Host tab, and confirm that the Type value shows Check and Posting (CAPS).
- c. Select the CAPS workstation in the list in the left pane, and then click the General tab.
- d. Click the insert icon

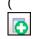

) on the toolbar.

- e. Enter STSCAPS in the Record Name field, and then click OK.
- f. Click the **General** tab, and then select **3 POS API Client** from the **Type** drop-down list.
- g. In the General Settings section, select Enable Simphony Transaction Services (Gen 2) Cloud API.

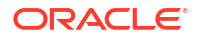

- h. Confirm that the **Type** value shows **3 POS API Client**.
- i. In the Service Host ID field, select the Service Host that is running CAPS.
- j. Click the **Order Devices** tab, and then enable the order devices on which online orders will print.
- k. Click the Transactions tab, and then select the Default Order Type for the workstation.
- I. Click the **Revenue Centers** tab, and then select the revenue center from the dropdown list.
- m. Click Save.

### Configuring Revenue Center Parameters

- **1.** Log in to EMC.
- 2. Select the revenue center, click Setup, and then click RVC Parameters.
- 3. Click the **Options** tab, and then enable **74 Enable Simphony Transaction Services Gen 2**.

Figure 4-1 RVC Parameters Options

| Genera                       | al Search <b>Options</b> Posting Interfaces Taxes                                                                                    | Autofir |
|------------------------------|----------------------------------------------------------------------------------------------------|---------|
| General                      |                                                                                                    |         |
| 65 -                         | - Sort the Guest Check SLU by Table Name                                                                                             | ^       |
| 66 -                         | - Manage Menu Item Availability/Out of Item for Menu Item Definition                                                                 |         |
|                              |                                                                                                    |         |
|                              | - Use Service Charge as Deposit Forfeit Return Item                                                                                  |         |
| 68 -                         | - Enable Follow Me                                                                                                    |         |
| 68 ·                         | - Enable Follow Me<br>- Auto Combo Returned Menu Items                                                                               |         |
| 68 ·<br>69 ·<br>70 ·         | - Enable Follow Me<br>- Auto Combo Returned Menu Items<br>- Enable Hold and Fire                                                     |         |
| 68 -<br>69 -<br>70 -<br>71 - | - Enable Follow Me<br>- Auto Combo Returned Menu Items<br>- Enable Hold and Fire<br>- Change Price Main Level sets active Main Level |         |
| 68 ·<br>69 ·<br>70 ·<br>71 · | - Enable Follow Me<br>- Auto Combo Returned Menu Items<br>- Enable Hold and Fire                                                     |         |

4. Click Save.

## **Creating Tender Media**

You need to create a dedicated tender record for each delivery service provider. These tender records are used when posting delivery service provider orders. The tenders can be set up to process online orders.

- 1. Select the Enterprise or property, click Configuration, and then click Tender/Media.
- Insert a tender record for each food delivery order, enter the name (for example, UberEatsAccount, PostmatesAccount, DeliverooAccount, DoorDashAccount, GlovoAccount, RappiAccount, and so on), and then click OK.
- 3. Double-click the record to open it.
- 4. On the General tab, select 1 Payment from the Key Type drop-down list.

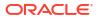

- 5. Click the Options tab, and then click the Ops Behavior subtab.
- 6. Select **3 Assume Paid in Full**.
- 7. Click Save.

## **Creating Order Types**

Create an order type for each delivery service provider you do business with. See the *Oracle MICROS Simphony Configuration Guide* for more information on configuring order types. When creating the order type, keep these points in mind:

- Name the order type after the delivery service provider.
- Tax is not billed to delivery service provider orders. The delivery service provider collects taxes from the customer. In the Order Type Parameters module, do not select any tax rates in the Tax Masks column.
- Use a separate order type for remake orders.

While it is possible to use existing order types with each delivery service provider, configuring an order type specifically for each delivery service provider makes it easier to track the orders for that delivery service provider in the kitchen and on reports.

## Configuring an Open Discount

Configure an open dollar discount for Rappi, which is used for promotions. See **Configuring Discounts** in the *Oracle MICROS Simphony Configuration Guide* for detailed instructions. In the Discounts module, General tab of the EMC, name the discount after the delivery service provider (for example, RappiDiscount), set the **Condiment Discountability** to **4** - **Parent and All Condiment Items**, and enable the discount option **1** - **ON = Open; OFF = Preset**.

## Creating a Rappi Employee

Rappi orders enter Simphony using an employee configured for this purpose. Configuring a dedicated employee record for Rappi orders allows you to track these orders.

See the Oracle MICROS Simphony Configuration Guide for more information on configuring the transaction services default employee and how to create the employee record.

After adding the employee, record the value shown in the # field of the Employee Maintenance module. The delivery configuration in the revenue center requires the POS employee object number (shown in the # field) when configuring the JSON file in a later section of Rappi configuration.

### Adding a Data Extension Record

1. Select the Enterprise, click Configuration, and then click Data Extensions.

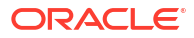

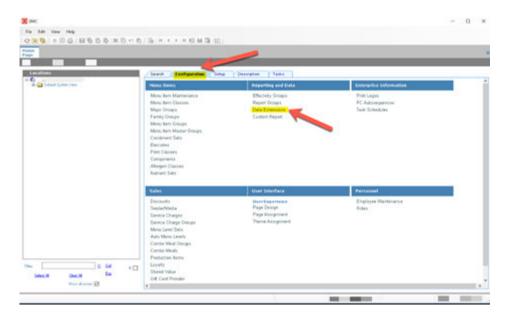

Figure 4-2 EMC Enterprise Main Menu

2. Click the **Insert** icon on the toolbar to add a record, enter the Data Extension record name, and then click **OK**.

Figure 4-3 EMC Enterprise Main Menu

|     | _ |                     |   |                                                                                                    | R harthcard        |                                                                                                    |                       | ×                                                                                                    |               | 1 Binder        |                     |               |
|-----|---|---------------------|---|----------------------------------------------------------------------------------------------------|--------------------|----------------------------------------------------------------------------------------------------|-----------------------|----------------------------------------------------------------------------------------------------|---------------|-----------------|---------------------|---------------|
| 1   |   |                     |   | Extre Calu                                                                                                    | Television (State) |                                                                                                    |                       |                                                                                                    | Sud<br>Printy | Display<br>Webs | Executation Reven   |               |
|     |   | If Dent             | - | the second second second second second second second second second second second second second second second s | Object Warden      |                                                                                                    |                       |                                                                                                    | 0             | 198             | Desertar            |               |
| 1.1 | 2 | 181 Fearly          |   | Stante .                                                                                                    |                    | Net a alde proton ()                                                                                                    | er .                  |                                                                                                    |               | 156             |                     | -             |
|     | 2 | 1007 - Poquely      |   | 2587.pe                                                                                                    | 0                  | Abs usedy selected a                                                                                                    | 6,78                  |                                                                                                    |               | 158             |                     | -             |
|     | · | 1007 - Pagerly      |   | \$075ec80                                                                                                    |                    | Record number or server                                                                                                    | -                     |                                                                                                    | C#            | 198             |                     | _             |
| 1   |   | 102 -Popely         |   | 2.19 in adduiting the                                                                                          |                    | Ens word-unber at                                                                                                    | Sin second            |                                                                                                    |               | 158             |                     |               |
| -   |   | 127 -Pupely         |   | 20PeaghoPa                                                                                                    |                    | ranges repaired by the manufacture                                                                                                    | mai Pir               |                                                                                                    | <u>e</u>      | 158             |                     | _             |
|     | _ | 1921 -Pogety        |   | 975eceda/hot                                                                                                   |                    | 1000 (0.1. 0. V 10                                                                                                    |                       |                                                                                                    |               | 154             |                     | _             |
|     | • | 102 -Popely         |   | Othersdayhud                                                                                                   |                    |                                                                                                    |                       |                                                                                                    |               | 156             | -                   | _             |
|     | • | 107 Prawly          |   | \$0es1810                                                                                                    | Tensian and No.    |                                                                                                    |                       | the second second second second second second second second second second second second second second second se |               | 158             |                     | _             |
|     | ŧ | 13 Hestinate        |   | FeatureEnabled                                                                                                 |                    | 1 too fample                                                                                                    |                       |                                                                                                    | 08            | 158             | Tomatinged          | -             |
|     | 1 | 1327 - Prigerly     |   | Re-Day, Eratiel                                                                                                |                    |                                                                                                    |                       |                                                                                                    |               | 198             |                     | _             |
|     | 2 | Sil-Many Ren Cant   |   | RecCondition in the                                                                                            | 1.0                | able free and (1. Decem                                                                                                    | Care Sales            |                                                                                                    | 4             | 158             |                     | -             |
|     | 2 | 18 - Herschen Clark |   | Redie,Hedlands                                                                                                 | Fac.               | ind Namelal                                                                                                    |                       | -                                                                                                    |               | 158             |                     | _             |
|     |   | 18 Herulten Carr    |   | ReDayHattes                                                                                                    |                    |                                                                                                    |                       |                                                                                                    | 4             | 154             |                     | - 20.00       |
|     | 5 | 71 - Tender Nitela  |   | fomDep                                                                                                    |                    | And a local division of the local division of the local division o | and the second second | PR2                                                                                                    | (*            | 158             | Int FC - Rose Deeps | Eastle for to |
|     | ٤ | 20 Revenue Certie   |   | Selection Con                                                                                                  |                    |                                                                                                    | Lannal                |                                                                                                    |               | 198             |                     |               |
| 1.1 | 7 | 20 - Reviewar Dense |   | FD, DebellenAsse                                                                                               |                    |                                                                                                    |                       |                                                                                                    | (#            | 154             |                     |               |

3. Enter information in the following fields:

Table 4-1 Data Extension Fields

| Field             | Description                              |
|-------------------|------------------------------------------|
| Table             | Select 20 - Revenue Center.              |
| Extra Column Name | Enter DeliveryPlatformConfigurationData. |
| Туре              | Select <b>12 - Json</b> .                |

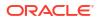

| Field             | Description                        |
|-------------------|------------------------------------|
| Data Constraints  | Select Max Chars: 9999.            |
| Sort Priority     | Not applicable; use default value. |
| Display Width     | Enter 150.                         |
| Translatable Name | Not applicable; use default value. |
| Translatable Help | Not applicable; use default value. |

#### Table 4-1 (Cont.) Data Extension Fields

#### Figure 4-4 Data Extension Module Fields

| ike<br>Deni | faced of | Ston Al Pacards      |    | artistic factorial            | I C       |      | The Nov D         | a film |              |                 |                                         |                 |
|-------------|----------|----------------------|----|-------------------------------|-----------|------|-------------------|--------|--------------|-----------------|-----------------------------------------|-----------------|
| 1           |          | - Table              |    | Extra Column Nume             | Taur      |      | Data Celotoante   |        | Sat<br>Dante | Display<br>Wate | Translatubile Master                    |                 |
|             | 1        | 47-Decase            |    | Decayetage                    | 2 Suntre  | 14   | Augu & Recently   | -      | 8            | 198             | Departure                               |                 |
|             | 2        | 1021 - Pagerla       | -  | 00Penute                      | 2-Noder   |      | Farge 5-REVENSE   |        |              | 798             |                                         |                 |
|             | 3        | 1901 Pegety          |    | 008144                        | 2-Number  |      | Farge 3 million   | -      |              | 198             |                                         |                 |
|             | 4        | 1021 - Property      | -  | 0575eU0                       | 2-Number  |      | Ange 1-REVERSE    | -      | *            | 1190            |                                         |                 |
|             | . 5      | 107 Pagety           | -  | Q0/Parapho/Picklesi           | 0-Test    |      | Na Dan 138        | - 101  |              | 198             |                                         |                 |
|             | 4        | 1001 - Property      | -  | 02Phroa/HutPut                | 2-Number  | 1.   | Targe 2 months    | -      | *            | 150             |                                         |                 |
|             | . 7      | 1001 Pagerly         | -  | Q0R0econdepHostPilidatess     | 0-feet    |      | Mar Diet 108      |        | 8            | 1750            |                                         |                 |
|             |          | 100 Prawly           | 14 | Q075ecorde/LotPot             | 2-Number  |      | Aways 3 WYENTED   | -      |              | 190             |                                         |                 |
|             |          | 1901 - Pagerly       | -  | (cit/ree/or                   | 2-Mariter | (*)  | ange 1 Strength 8 | -      | 8            | 198             |                                         |                 |
|             | 10       | 131 New Yes Marte    |    | FesterEvalled                 | 4 doolean | - 10 |                   | 1 +4   |              | 190             | FeatureEndered                          |                 |
|             | . 91     | 1001 -Property       | -  | Reidung, Ender                | 4-bainer  | 1.0  |                   |        | *            | 110             |                                         |                 |
| VT.         | 10       | 18. Has live Cent    |    | Reclaphalista                 | 2-Number  | +1   | heige 16 1        | -      |              | 190             |                                         |                 |
| v           | 12       | 50 Hanu Inn Cant     | -  | Pricia, Hudi-aster            | 2-Station |      | Targe 3 20000000  | - 14   | 8            | 150             |                                         |                 |
| х           | 1.14     | 18 Horu Net Carl     | -  | Pard Langth and Market Street | # form    |      |                   |        |              | 110             |                                         |                 |
| 1           | 10       | 21 - Tarular/Mada    | -  | RanDap                        | 4 Dolog   |      |                   |        | 8            | 798             | Driv FC - Rose Dage                     | English the fit |
|             | 1.1      | 20 - Nacional German | -  | Index Patro Component and     | 12-244    |      | No Day 1979       |        |              | 100             | 100000000000000000000000000000000000000 | 1000            |
|             | 10       | 30 Revenue Carrier   | 14 | PO_DubeClaudianery            | 12 - Juni |      | NacOwy 128        | -      |              | 19              |                                         |                 |

4. Click Save.

## **Configuring Currency Settings**

- 1. Select the Enterprise, property, or zone, click Setup, and then click Currency.
- 2. Double-click the record for the currency used by the delivery service provider (for example, US Dollars).
- **3.** Enter or change the **Abbreviation** for the currency per the ISO 4217 currency code standards.

See the *Oracle MICROS Simphony Configuration Guide* for more information on configuring currencies.

4. Click Save.

## Configuring the Language Culture

- 1. Select the Enterprise, click **Setup**, and then click **Languages**.
- 2. Double-click the language record, and then click the Miscellaneous tab.
- 3. Select the **Locale ID**, and then enter the **Language Culture** corresponding to the language.

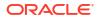

Ensure that the **Language Culture** is set to the appropriate value for the language. See the *Oracle MICROS Simphony Configuration Guide* for more information on configuring languages.

4. Click Save.

## **Creating Allergen Classes**

1. Select the Enterprise level, click **Descriptors**, and then click **Allergen Names**.

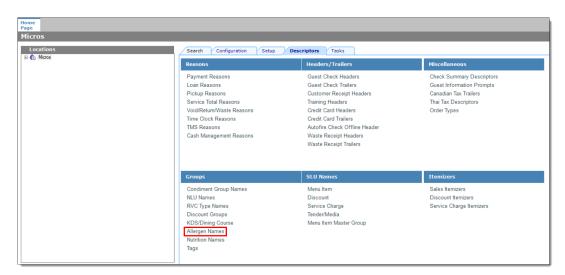

Figure 4-5 EMC Enterprise Descriptors Tab - Allergen Names

• The module has several pre-configured allergen names/codes.

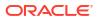

| ome<br>age | Allergen Names<br>Enterprise |                                          |
|------------|------------------------------|------------------------------------------|
| Filt       | er<br>ow Records Where       | Show All Records $\checkmark$ contains t |
|            | Allergen                     | Allergen Code                            |
| •          | Bee Pollen/ Propolis         | Bee Pollen / Propolis                    |
|            | Beef                         | Beef                                     |
|            | Buckwheat                    | Buckwheat                                |
|            | Celery                       | Celery                                   |
|            | Cereals w/ Gluten            | Cereals w/ Gluten                        |
|            | Chicken                      | Chicken                                  |
|            | Crustacean Shellfish         | Crustacean Shellfish                     |
|            | Egg                          | Egg                                      |
|            | Fish                         | Fish                                     |
|            | Latex (Natural Rubber)       | Latex (Natural Rubber)                   |
|            | Lupin                        | Lupin                                    |
|            | Mango                        | Mango                                    |
|            | Milk                         | Milk                                     |
|            | Molluscan Shellfish          | Molluscan Shellfish                      |
|            | Mustard                      | Mustard                                  |
|            | Peach                        | Peach                                    |
|            | Peanut                       | Peanut                                   |
|            | Pork                         | Pork                                     |
|            | Royal Jelly                  | Royal Jelly                              |
|            | Sesame                       | Sesame                                   |
|            | Soy                          | Soy                                      |
|            | Sulfites                     | Sulfites                                 |
|            | Tomato                       | Tomato                                   |
|            | Tree Nuts                    | Tree Nuts                                |

Figure 4-6 EMC Allergen Names Module

- The existing allergen names and codes cannot be edited or deleted; however the text can be translated.
- 2. To insert new allergen names:

a. Click the insert icon

on the toolbar.

**b.** After adding a record, click **OK**, and then click **Save**.

The system does not allow duplicate allergen names.

#### Figure 4-7 Inserting Allergen Names

| □ Insert Record ×                                                                            |
|----------------------------------------------------------------------------------------------|
| Object Number                                                                                |
| Next available position                                                                      |
| After currently selected entry                                                               |
| Record number or range                                                                       |
| Enter record numbers and/or record<br>ranges separated by commas. For<br>example, 1, 3, 5-15 |
| Template and Name                                                                            |
| Use Template                                                                                 |
| Template Record 1 - Bee Pollen/ Propolit Select                                              |
| Record Name(s)                                                                               |
| OK Cancel                                                                                    |

3. Select the Enterprise level, click **Configuration**, and then click **Allergen Classes**.

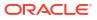

| Home<br>Page                                                    |                                                                                                    |                                                                                         |
|-----------------------------------------------------------------|----------------------------------------------------------------------------------------------------|-----------------------------------------------------------------------------------------|
| Micros                                                          |                                                                                                    |                                                                                         |
| Locations                                                       | Search Configuration Setup Desc<br>Menu Items                                                                                                    | riptors Tasks<br>Reporting and Data                                                     |
|                                                                 | Menu Item Maintenance<br>Menu Item Classes<br>Major Groups<br>Family Groups<br>Menu Item Groups<br>Menu Item Master Groups<br>Condiment Sets<br>Barcodes<br>Print Classes<br>Components<br>Allergen Classes<br>Nutrient Sets | Effectivity Groups<br>Report Groups<br>Data Extensions<br>Custom Report                 |
|                                                                 | Sales<br>Discounts<br>Tender/Media<br>Service Charges<br>Service Charge Groups<br>Menu Level Sets<br>Auto Menu Levels<br>Combo Meal Groups<br>Combo Meals                                                                    | User Interface<br>User Experience<br>Page Design<br>Page Assignment<br>Theme Assignment |
| Filter X Coll #<br>Select All Clear All Exp<br>Show all zones V | Production Items<br>Loyalty<br>Stored Value<br>Gift Card Provider                                                                                                    |                                                                                         |

Figure 4-8 EMC Configuration Tab - Allergen Classes

4. Insert a new record and enter a name for the allergen class.

You can configure the Allergen Classes module from either table or form view. In table view, if more than one allergen is selected, allergens are listed and comma separated.

Figure 4-9 Allergen Classes - Table View

| me<br>ge       | Allergen<br>Enterpris |         |                  |                                               |     |
|----------------|-----------------------|---------|------------------|-----------------------------------------------|-----|
| Filter<br>Show | Records Whe           | ere     | Show All Records | ✓ contains the text                           | Fil |
|                | #                     |         | Name 4           | Allergens                                     |     |
|                | 1                     | Seafood |                  | Crustacean Shellfish,Fish,Molluscan Shellfish |     |

5. Based on the allergy class' name, select the allergen you want to include in the class.

You can select more than one allergen. Switch to form view by using the toggle icon on the toolbar

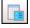

, or double-click the record.

This is an example of an allergen class named Seafood. Each allergen selected here is seafood related.

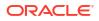

| Seafood | Number         1         Audit This Record           Name         Seafood         Image: Seafood         Image: Seafood |
|---------|----------------------------------------------------------------------------------------------------|
|         | Allergens         Bee Pollen/ Propolis         Beef         Buckwheat         Celery         Cereals w/ Gluten         Chicken         Crustacean Shellfish         Egg         Y Fish         Latex (Natural Rubber)         Lupin         Mango         Milk         Y Molluscan Shellfish         Peach         Peanut         Pork         Royal Jelly         Sesame         Soy         Sulfites                                                                                                    |

Figure 4-10 Allergen Classes - Form View

- 6. Create as many allergen classes as needed, and then click **Save**.
- 7. Select the Enterprise, property, or revenue center, click **Configuration**, and then click **Menu Item Classes**.
- 8. On the **General** tab, assign an allergen class from the drop-down list in the **Allergen Class** field, and then click **Save**.

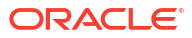

| age Menu Item Classes<br>Enterprise |                                                                                       |            |
|-------------------------------------|---------------------------------------------------------------------------------------|------------|
| # Name                              | General Options Condiment Groups Forced Condiments                                    | References |
| Hot Food<br>Cold Food               | Srv Chrg Itemizer 3 - Open \$ Servivce Charge<br>HALO 0<br>KDS/Dining Course 0 - None | ~ 4        |
|                                     | KDS/Dining Course 0 - None                                                            | ~ 4        |
|                                     |                                                                                       | ~ 4        |
|                                     |                                                                                       |            |
|                                     | Condiment Order Popup 0 - Use Revenue Center Parameter                                | ~          |
|                                     | Condiment Edit Popup 0 - Use Revenue Center Parameter                                 | ~          |
|                                     | Pricing Calculation 0 - Based on entered count                                        | $\sim$     |
|                                     | Count Display 0 - Show entered amount                                                 | ~          |
|                                     | Count Entry 0 - Whole number                                                          | $\sim$     |
|                                     | Print Group 1 V                                                                       |            |
|                                     | Print Class 0 - None                                                                  | ~          |
|                                     | Kds Highlight Scheme 0 - None                                                         | ~ 4        |
|                                     | Condiment Prefix Type 0 - Not A Prefix                                                | $\sim$     |
|                                     | Next Page/Panel       Page       0 - None       Panel                                 | ~<br>•     |
|                                     | Maximum Refill Count 0                                                                |            |
|                                     | Refill Descriptor                                                                     |            |
|                                     | Service Charge Group 0 - None                                                         | ~          |
|                                     | Pre Production Chit Print Class 0 - None                                              | ~ 4        |
|                                     | Allergen Class 1 - Seafood<br>0 - None<br>1 - Seafood                                 | ~          |

Figure 4-11 Menu Item Classes - Allergen Class Field

- 9. Select the Enterprise, property, or revenue center, click **Configuration**, and then click **Menu Item Maintenance**.
- **10.** Search **Menu Item Definition** records for items you wish to assign an allergen class.
- **11.** On the record's **General** tab, select the allergen class from the drop-down list that you want to assign to the menu item class from the **Allergen Class Override** field, click **OK**, and then click **Save**.

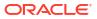

| Menu Item Master                  |                                  |                   |                   | 📃 🖸 Select Lo | okupNames.AllergenCl | ass —   | ×    |
|-----------------------------------|----------------------------------|-------------------|-------------------|---------------|----------------------|---------|------|
| Record Number 25005               |                                  | Reference         | es                | Filter        |                      |         |      |
| Name Oysters on the               | half shell                       |                   |                   | Object Num    | ber Na               | ne      |      |
| MenuItemMasterT                   |                                  |                   |                   |               |                      |         |      |
| Report Group 1                    | Do not allow edit by workst      | ation function Ed | it Menu Item      | Select Looku  | Names.AllergenClass  |         |      |
|                                   |                                  |                   |                   | #             | <u>ـ</u>             | Name    | <br> |
| Definition List Genera            | I Menu Levels Tab                | Default Cor       | ndiments Pro      |               | Use Menu Item Class  |         | <br> |
| Name and Class                    |                                  |                   | Touchscreen Prope |               | Seafood              | John Ng |      |
| Number 25005                      |                                  |                   | 5                 | SI .          |                      |         |      |
| Def Sequence # 1 🗸 🗸              |                                  |                   | SL                | u             |                      |         |      |
| Prev Def Seq Next De              | f Seq                            |                   | SL                | u l           |                      |         |      |
| First Name Oysters o              | n the half shell                 |                   | SL                | u             |                      |         |      |
| Second Name                       |                                  |                   | SL                | u             |                      |         |      |
| Third Name                        |                                  |                   | SL                | u 🛛           |                      |         |      |
| Long Descriptor                   |                                  | ]                 | SL                | u             |                      |         |      |
| Menu Item Class 302 - No          | Modifiers - Entree Course - H Se | lect 🔍            | SL                | ų             |                      |         |      |
| Print Class Override 0 - Use N    | lenu Item Class Setting          | lect 🔍            | SLU Sort Priori   | t,            |                      |         |      |
| Allergen Class Override 1 - Seafo | od <u>Se</u>                     | lect              | Number Lookup Pro | DE .          |                      |         |      |
| Consumer Advisory Raw Oys         |                                  |                   | NLU Gr            |               |                      |         |      |

#### Figure 4-12 Menu Item Definition - Allergen Class Override Field

### Creating Menu Tags

A delivery service provider menu is a collection of Simphony menu items. Use a menu tag to associate a Simphony menu item with the delivery provider menu. Each provider must have a unique menu tag in Simphony. Only the menu items with these tags are visible in the delivery provider application.

You need to have the role privilege to view, edit, add, or delete tags. See the *Oracle MICROS Simphony Configuration Guide* for more information on creating roles and setting privileges for tags in the Roles module, EMC Modules tab.

Simphony retains all tag activity (including add, edit, and delete) for use in auditing.

- 1. To create a tag:
  - a. Select the Enterprise, click **Descriptors**, and then click **Tags**.
  - **b.** Click the insert icon

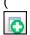

) on the toolbar.

c. Add a new tag record with the appropriate name (for example, Online Only), and then click **OK**.

You cannot duplicate tag names.

- d. Click Save.
- 2. To edit a tag:
  - a. Select the Enterprise, click **Descriptors**, and then click **Tags**.
  - b. Change the tag name in the Name column.

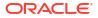

- c. Click Save.
- 3. To delete a tag:

If you delete a tag that is associated with a menu item definition, the association is also deleted.

- a. Select the Enterprise, click **Descriptors**, and then click **Tags**.
- **b.** Highlight the tag record, click the delete icon

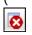

) on the toolbar, and then click Yes.

- c. Click Save.
- 4. To associate a tag with a menu item definition, see the Oracle MICROS Simphony Configuration Guide for instructions.

### Creating Screen Look Ups for Menu Items

You can assign each menu item definition to a maximum of eight different SLUs in table view of the Menu Item Maintenance module. Assigning multiple SLUs to a menu item allows flexibility in building POS client pages that are customized to use dine in, carry out, and curbside to go, and shows the menu items supported by the order type.

- Select the Enterprise, property, revenue center, or zone, click **Descriptors**, and then click Menu Item.
- 2. Insert a new record, enter a name for the menu item screen look up (for example, DinnerCarryOut) in the Record Name field, and then click OK.
- 3. Repeat step 2 to add more SLUs, and then click Save.
- 4. Select the Enterprise, property, revenue center, or zone, click **Configuration**, and then click **Menu Item Maintenance**.
- To assign a SLU, click the ellipsis point (...) button adjacent to the menu item First Name, select the SLU, and then click OK.

To assign another SLU to the menu item, select the SLU from the **SLU 2** column. You can assign up to eight SLUs per menu item. Duplicate SLUs do not appear on the same workstation page.

- 6. (Optional) To assign a SLU sort priority:
  - a. Double-click a menu item, and then click General.
  - b. Select the relevant SLU from the Touchscreen Properties section.

Use the SLU 2, SLU 3, and so on for multiple SLUs.

c. Enter a SLU Sort Priority (between 1-99) for the menu item.

Use this field when Page Design Layout option, **Use Sort Priority**, is enabled from the Screen Lookup settings.

When **SLU Sort Priority** is used, menu items with Sort Priority 1 appear on the screen first, followed by menu items with Sort priority 2, and so on up to Sort Priority 99, and then finally Sort Priority 0 items. (Priority 0 means "Do not sort"; items with 0 appear at the end of the list.) Typically the most popular menu items have Sort Priority 1 for easy access. Items in the same SLU can belong to the same Sort Priority.

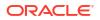

| Home<br>Page | Page Design                         |                               |          |
|--------------|-------------------------------------|-------------------------------|----------|
| #            | Name                                | Edit Configuration Navigation | on Ma    |
| 1 2          | SIGNIN AUTO<br>TRANSACTIONSCREEN AU | Button Other • 🗙 🕫 🕼 🕭 🕷      | Edit - V |
| 3            | Test                                | Screen Lookup :               | <        |
|              |                                     | Screen Lookup                 | $\sim$   |
|              |                                     | Data Layout Styles Advanced   |          |
|              |                                     | Display Type Grid             | >        |
|              |                                     | Layout Type Horizontal        | ~        |
|              |                                     | Rows 5                        |          |
|              |                                     | Columns 5                     |          |
|              |                                     | Max Button Height             |          |
|              |                                     | Auto Paging Keys              |          |
|              |                                     | Auto Home/End Keys            |          |
|              |                                     | Sort Type Numeric             | ~        |
|              |                                     | Sort Case Insensitive         |          |
|              |                                     | Use Sort Priority             |          |
|              |                                     | Grid Horz Align Left          | ~        |
|              |                                     | Grid Vert Align Top           | ~        |
|              |                                     | Design Time Items 100         |          |
|              |                                     | Font Size                     | ~        |

Figure 4-13 Page Design Screen Lookup (SLU) Layout Settings

- 7. Select the Enterprise, property, revenue center, or zone, click **Configuration**, and then click **Page Design**.
- 8. Double-click the transaction page on which you want the screen look up to appear on the workstation.
- 9. Click Other in the Page Design toolbar, and then click Sales SLU.
- 10. Select **Menu Item** from the **Type** drop-down list, select **SLU** as the **Property**, and then select the menu item screen lookup as the **Value**.
- 11. Select the Menu Item Display Name, and then click Save.
- **12.** If the revenue center uses hand held POS client devices:
  - a. Select **Dynamic SLU** as the **Property**, and then select a menu item screen look up group as the **SLU Value**.
  - b. Enter a non-zero value for the Visual State(s).

The application uses the Visual State value to link menu item screen look ups with their corresponding Visual State buttons, which workstation operators use to change the menu items that appear in the Dynamic SLU.

- c. To add more screen look ups to the Dynamic SLU, click Add.
- d. Select the Menu Item Display Name, and then click Save.
- e. Insert buttons for each screen look up that you added to the Dynamic SLU.

For example, if you added five screen look up groups to the Dynamic SLU, insert five buttons.

- f. Select Function from the Type drop-down list, and then select Visual State from the Function list.
- g. In the **Arguments** field, enter the **Visual State** value that you assigned to a screen look up group in Step 12-b.
- h. Click Save.

### **Configuring Menu Items**

Delivery service provider integrations do not support combo meals or conversational ordering.

After creating menu items, add condiments to the items that need them, and then follow these steps:

- 1. If necessary, update the menu tag as described in Creating Menu Tags.
- Update and assign the SLU to the menu item as described in Assigning a SLU.
- 3. If necessary, update the menu item prices as described in Setting Menu Item Prices.
- Specify the menu item name, item description, and image the customer sees when ordering through the delivery application. See Configuring Customer-Facing Content for more information.
- 5. If necessary, update the allergen class as described in Assigning Allergy Information for a Menu Item.
- 6. Change the availability status of a menu item to generate a notification through the delivery application, advising Rappi of the menu item's new status (unavailable or available). These updates are immediately sent to Rappi and will update in near real time.

### Assigning a SLU

- 1. Select the Enterprise, property, or revenue center, click **Configuration**, and then click **Menu Item Maintenance**.
- 2. Search in the master records, and then double-click the menu item in the list.
- 3. Click the General subtab.
- In the Touchscreen Properties section, select the relevant SLU from the drop-down lists in SLU through SLU 8.

You can assign up to eight SLUs per menu item. The SLU number specifies the order in which SLUs appear on the delivery provider ordering site (from least to greatest number). For example, a menu item assigned to SLU 2 will appear in the Entrees category:

- 1 Starters
- 2 Entrees
- 3 Desserts
- 5. Click Save.

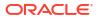

### Setting Menu Item Prices

- **1.** Select the Enterprise, property, or revenue center, click **Configuration**, and then click **Menu Item Maintenance**.
- 2. Search in the master records, and then select the menu item from the list.
- 3. Click the **Prices** subtab.
- 4. Set the menu item price in the Price column.

If the menu item has multiple prices associated with different menu levels, ensure that each level has an appropriate prefix configured. See the *Oracle MICROS Simphony Configuration Guide* for information on setting main, sub, and custom menu levels.

5. Click Save.

### **Configuring Customer-Facing Content**

Specify the menu item name, description, and image that customers see in the delivery provider application when placing an order.

- 1. Select the Enterprise, property, or revenue center, click **Configuration**, and then click **Menu Item Maintenance**.
- 2. Search in the master records, and then select the menu item from the list.
- 3. Click the **Images** subtab.
- 4. Enter or change the **Consumer Item Name**.
- 5. Enter or change the **Consumer Item Description**.
- 6. In the Image 1 section, click **Upload** to select the image and upload it to Simphony.
- 7. (Optional) Enter or change the image Title.
- 8. (Optional) Enter or change the image **Comments**.
- 9. Enter the URL that links to the image.
- 10. Click Save.

### Assigning Allergy Information for a Menu Item

When using Rappi, you have the option to include allergen information for a menu item on the delivery service provider application.

- 1. Select the Enterprise, property, or revenue center, click **Configuration**, and then click **Menu Item Maintenance**.
- 2. Search in the master records, and then select the menu item from the list.
- 3. Click the General subtab.
- 4. In the Allergen Class Override field, click Select, select the allergen class, and then click OK.
- 5. Click Save.

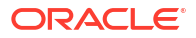

## **Configuring Advanced Menu Item Options**

When considering the display of menu items on delivery platform ordering sites and kiosks, additional menu item options are available. The modifiers and prices used in Simphony POS Operations may not be the same as those displayed to delivery platform customers on online ordering sites or kiosks.

You can create additional menu item definitions (see Configuring Menu Item Definitions in the *Oracle MICROS Simphony Configuration Guide*), or set Delivery Connector advanced menu item configurations options. These advanced options are controlled in revenue centers and in JSON code, and are as follows for Rappi:

### Price Sequence Level Filter

The price sequence filter lets you specify the menu item price sequence levels used in the delivery service provider. You can apply the price sequence filter to base menu items (for example, a hamburger) and to condiments (for example, cheese). This filter affects all menu items that are passed to the delivery service provider.

See Sample JSON: Rappi for a description of JSON data values and a code sample that you can copy and change for your restaurant.

### **Condiment Group Filter**

The condiment group filter lets you specify the condiment groups for each delivery service provider. The filter allows the condiment groups in the Menu Item Classes module to be included or excluded. This prevents unwanted condiments and condiment groups from being displayed on the delivery service provider ordering site.

To specify the condiment group filter in the JSON code, set condiment group numbers separated by commas, and true or false to indicate whether the condiment group specified will be included or excluded from the delivery service provider.

See Sample JSON: Rappi for a description of JSON data values and a code sample that you can copy and change for your restaurant.

### Image Slot

If multiple image slots are in use for an organization, the item image slot lets you specify which menu item image slot is used for the product display in the delivery service provider, rather than the default setting of 1. This feature is used with kiosks and online ordering sites.

See Sample JSON: Rappi for a description of JSON data values and a code sample that you can copy and change for your restaurant.

### SLU Slot

The Screen Look Up (SLU) slot lets you specify which SLU slot is used for the product display in delivery service providers. By default, the system shows all SLUs assigned to a menu item as categories in the delivery service provider. If multiple SLUs are in use for an organization, the SLU slots appear as multiple categories with the source product displayed in each SLU. The selection allows customers to specify the SLU name to use as a category name in their delivery service provider.

See Sample JSON: Rappi for a description of JSON data values and a code sample that you can copy and change for your restaurant.

## Creating Delivery Configuration in the Revenue Center

Configuration for delivery service provider platform integrations is specified in EMC through the Data Extensions column named DeliveryPlatformConfigurationData, which is added to the revenue center table, populated with the JSON representation of the data structure.

- 1. Select the property, click Setup, and then click RVC Configuration.
- 2. Double-click the revenue center, and then click the Data Extensions tab.
- 3. In the Column field, locate DeliveryPlatformConfigurationData, and then click Edit Json.
- 4. Enter JSON configuration data and then click OK.

See Sample JSON: Rappi for descriptions of JSON data values and code samples that you can copy and change for your restaurant. After you change the sample values, you can copy your restaurant code into the DeliveryPlatformConfigurationData column to complete this step.

5. Click Save.

### Sample JSON: Rappi

The following sample shows JSON code for Rappi. The tables that follow the code sample describe the values in the code.

#### Tip:

Click **Copy** to copy the code to your clipboard and then paste it into a text editor such as Notepad++. Change the values for your restaurant and then copy your code into the DeliveryPlatformConfigurationData column as described in Creating Delivery Configuration in the Revenue Center.

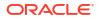

```
}
                ]
            "condimentGroupRuleFilter":
                {
                "values": "1,2,3,4",
                "include": true
                }
            "itemImageSlot": 2
            "sluSlot": 1
            "discountId": 1,
            "countryBaseUrl": "https://microservices.dev.rappi.com", //Rappi
country base URL. Refer to https://dev-portal.rappi.com/getting-started/
#country-domains
            "menus": [
                {
                    "name": {
                        "en-US": "MenuTitle"
                    },
                    "identifier": "Rappi",
                    "imageURL": "https://via.placeholder.com/201",
                }
```

#### Table 4-2 Data Extensions Column Name

| Name                               | Туре                                | Description                                                                       |
|------------------------------------|-------------------------------------|-----------------------------------------------------------------------------------|
| deliveryPlatformConfiguration<br>s | DeliveryPlatformConfiguratio<br>n[] | Revenue center's integration configuration for each applicable delivery platform. |

#### Table 4-3 Delivery Platform Configuration

| Name            | Туре   | Description                                                                                               |
|-----------------|--------|----------------------------------------------------------------------------------------------------|
| name            | string | Rappi<br>Do not change this value.                                                                        |
| groupIdentifier | string | Set to null because the object does not apply to Rappi.                                                   |
| rvcIdentifier   | string | Identifier for the revenue<br>center. This is the Site ID<br>obtained during the<br>registration process. |
| empNum          | number | Object number for employee to<br>be used to enter orders<br>received from the delivery<br>platform.       |
| otNum           | number | Object number for Order Type<br>to be used for orders received<br>from the delivery platform.             |
| remakeOtNum     | number | Set to -1 because the object is<br>not valid for Rappi. Do not<br>change this value.                      |

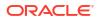

| Name                     | Туре                   | Description                                                                                                    |
|--------------------------|------------------------|----------------------------------------------------------------------------------------------------|
| tendNum                  | number                 | Object number for Tender<br>Media to be used to settle<br>orders received from the<br>delivery platform.                                                                              |
| priceSequences           | string<br>number       | Type of base menu item and<br>condiment (optional).<br>Number is the price level.                                                                                                    |
| condimentGroupRuleFilter | number<br>true/false   | Numbers separated by<br>commas. Numbers are the<br>condiment groups.<br>True directs the application to<br>use the numbers listed. False<br>excludes the numbers listed.              |
| itemImageSlot            | number                 | Menu item image slot number<br>used for the product display in<br>the delivery platform.                                                                                              |
| sluSlot                  | number                 | Menu item SLU slot number<br>used for the product display in<br>the delivery platform.                                                                                                |
| discountId               | number                 | Object number for Discount to<br>be used for open discount<br>promotion orders received<br>from the delivery platform.<br>The discountId is required.                                 |
| countryBaseUrl           | string                 | Set to the domain of the<br>country.<br>See the Rappi API<br>Documentation at https://dev-<br>portal.rappi.com/getting-started/<br>#country-domains for a list of<br>country domains. |
| menus                    | DeliveryPlatformMenu[] | Details for menu(s) to be<br>submitted to the delivery<br>platform.<br>Make sure to follow any<br>limitations imposed by the<br>delivery platform on the<br>number of menus.          |

#### Table 4-3 (Cont.) Delivery Platform Configuration

#### Table 4-4 Delivery Platform Menu

| Name       | Туре             | Description                                                   |
|------------|------------------|---------------------------------------------------------------|
| name       | TranslatedString | Display name for menu by locale.                              |
| identifier | string           | Identifier for menu to be used in tags.                       |
|            |                  | Make sure the identifier does not conflict with tags used for |

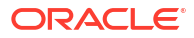

other purposes.

| Name     | Туре   | Description                                                                       |
|----------|--------|-----------------------------------------------------------------------------------|
| imageURL | string | URL for image associated with menu.                                               |
|          |        | Upload the menu image to the<br>Oracle Object Store through a<br>dummy menu item. |

#### Table 4-4 (Cont.) Delivery Platform Menu

## Activating the Delivery Service Provider Interface

#### **WARNING**:

Ensure that all configuration has been completed before activating the delivery platform.

- 1. Select the revenue center, click Setup, and then click RVC Parameters.
- 2. Click the Interfaces tab, and then select Delivery Platform Integrations.
- In the Delivery Platform Integrations section, select the delivery platform to enable it.
   If you no longer use a delivery platform, disable it.
- 4. Click Save.

One hour after activation of the **Delivery Platform Integrations** option, the store will be visible and ready for ordering on the delivery service provider website.

### Verifying Setup

After configuring Simphony, wait an hour and then go to the delivery service website. Verify the following information:

- 1. The latest menu is synced to the website.
- 2. Once the menu is synced to the website, reply to the Rappi email and confirm that the store can go live.
- 3. Once the store is live, place an order, and then confirm that the check is printed in the kitchen.

# 5 Skip

Skip The Dishes is supported with Simphony release 19.5 and later. Review the following checklist before you set up Simphony for Skip:

- Decide on your menu. Skip supports up to two menus.
- Decide on unique tag names for the menu or menus.
- Plan the list of menu items.
- Determine menu availability. For example, will the menu be available only on weekdays between specific times?
- The menus can have multiple categories but must have at least one category. A category is a group of similar menu items. For example, you can have a lunch menu with categories for salads, sandwiches, and desserts.

In Simphony, a category corresponds to a SLU. Each category needs its own SLU.

#### Note:

Skip supports a maximum of 100 SLUs.

- Decide on an image to display for each menu. This is optional.
- Consider the following characteristics of each menu item:
  - Customer-facing menu item name
  - Customer-facing menu item description
  - Menu item image that meets the following specifications:
    - JPEG or PNG file format
    - \* Pixel size of 1920 x 1080
    - \* Aspect ratio of 16:9

#### Note:

All images are manually verified by Skip and will not appear immediately on the ordering site.

- Menu item price
- Allergen classes
- Consider the display of menu items on delivery platform ordering sites and kiosks, and determine whether advanced menu options are needed:
  - Price sequence level filter
  - Condiment group filter
  - Image slot

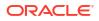

SLU slot

## Registering with Skip

- 1. Complete the Skip registration form, located at https://restaurants.skipthedishes.com/ application, and sign up for a merchant account.
- 2. Establish a store in Skip for each revenue center that will process Skip orders.
- 3. Advise Skip that this is an Oracle integration.
- 4. You will receive store IDs for each store created.
- 5. Complete the Simphony configuration steps detailed below.
- 6. You will receive a menu preview link following your first successful menu sync (as shown in the Verifying Setup section).
- 7. Advise Skip that the site is ready for use, and they will perform final activation.
- 8. You will receive a confirmation email that your site is ready for use.

## **Transaction Services Generation 2**

The delivery service provider integration requires Simphony Transaction Services Generation 2 (STS Gen2).

For locations that will integrate with delivery service providers, follow these steps to either enable STS Gen2 for the first time, or confirm that it is set up correctly.

### **Configuring Workstations**

Add a SimphonyTransaction Services Generation 2 (STS Gen2) workstation or validate that an existing STS Gen2 workstation is configured for each location. The STS Gen2 workstation must be a CAPS Service Host and the Type must be POS API Client.

If you have more than one POS API Client workstation type available in a revenue center, Oracle Food and Beverage recommends enabling at least two workstation devices that can receive checks and orders as this will provide resiliency should one of the workstations become unavailable.

- **1.** Log in to EMC.
- 2. Select the location (property), click Setup, and then click Workstations.
- 3. If you do not see an STS Gen2 workstation in the list that is a CAPS Service Host with Type POS API Client, follow these steps:
  - a. Locate the workstation record with the Check and Posting Service (CAPS), and then double-click the column number to the left of this workstation record to open it.

The CAPS workstation record is usually the first one listed.

- b. Click the Service Host tab, and confirm that the Type value shows Check and Posting (CAPS).
- c. Select the CAPS workstation in the list in the left pane, and then click the General tab.
- d. Click the insert icon

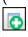

) on the toolbar.

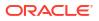

- e. Enter STSCAPS in the Record Name field, and then click OK.
- f. Click the **General** tab, and then select **3 POS API Client** from the **Type** drop-down list.
- g. In the General Settings section, select Enable Simphony Transaction Services (Gen 2) Cloud API.
- h. Confirm that the Type value shows 3 POS API Client.
- i. In the Service Host ID field, select the Service Host that is running CAPS.
- j. Click the **Order Devices** tab, and then enable the order devices on which online orders will print.
- **k.** Click the **Transactions** tab, and then select the **Default Order Type** for the workstation.
- I. Click the **Revenue Centers** tab, and then select the revenue center from the dropdown list.
- m. Click Save.

### **Configuring Revenue Center Parameters**

- **1.** Log in to EMC.
- 2. Select the revenue center, click Setup, and then click RVC Parameters.
- Click the Options tab, and then enable 74 Enable Simphony Transaction Services Gen 2.

| lome<br>'age                 | RVC Parameters<br>1 - Dining Room                                                                                                    |                                      |                   |            |       |          |
|------------------------------|----------------------------------------------------------------------------------------------------|--------------------------------------|-------------------|------------|-------|----------|
| Genera                       | al Search                                                                                                    | Options                              | Posting           | Interfaces | Taxes | Autofire |
| General                      |                                                                                                    |                                      |                   |            |       |          |
| 66 -<br>67 -<br>68 -<br>68 - | Sort the Guest Check S<br>Manage Menu Item Avai<br>Use Service Charge as<br>Enable Follow Me<br>Auto Combo Returned M<br>Enable Hold and Fire | lability/Out of I<br>Deposit Forfeit | tem for Menu Item | Definition |       | ^        |
|                              | Change Price Main Lev                                                                                                    |                                      |                   |            |       |          |
| 73 -                         | Change Price Sub Leve<br>Keep The Same Check                                                                                                  | Number When a                        | a Closed Check is | Voided     |       |          |
| 74 -                         | Enable Simphony Trans                                                                                                    | action Service                       | s Gen 2           |            |       | ×        |

#### Figure 5-1 RVC Parameters Options

4. Click Save.

## **Creating Tender Media**

You need to create a dedicated tender record for each delivery service provider. These tender records are used when posting delivery service provider orders. The tenders can be set up to process online orders.

1. Select the Enterprise or property, click **Configuration**, and then click **Tender/Media**.

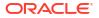

- Insert a tender record for each food delivery order, enter the name (for example, UberEatsAccount, PostmatesAccount, DeliverooAccount, DoorDashAccount, GlovoAccount, RappiAccount, and so on), and then click OK.
- 3. Double-click the record to open it.
- 4. On the General tab, select 1 Payment from the Key Type drop-down list.
- 5. Click the **Options** tab, and then click the **Ops Behavior** subtab.
- 6. Select 3 Assume Paid in Full.
- 7. Click Save.

### **Creating Order Types**

Create an order type for each delivery service provider you do business with. See the *Oracle MICROS Simphony Configuration Guide* for more information on configuring order types. When creating the order type, keep these points in mind:

- Name the order type after the delivery service provider.
- Tax is not billed to delivery service provider orders. The delivery service provider collects taxes from the customer. In the Order Type Parameters module, do not select any tax rates in the **Tax Masks** column.
- Use a separate order type for remake orders.

While it is possible to use existing order types with each delivery service provider, configuring an order type specifically for each delivery service provider makes it easier to track the orders for that delivery service provider in the kitchen and on reports.

### Configuring an Open Discount

Configure an open dollar discount for Skip, which is used for promotions. See **Configuring Discounts** in the *Oracle MICROS Simphony Configuration Guide* for detailed instructions. In the Discounts module, General tab of the EMC, name the discount after the delivery service provider (for example, SkipDiscount), set the **Condiment Discountability** to **4 - Parent and All Condiment Items**, and enable the discount option **1 - ON = Open; OFF = Preset**.

### Configuring an Open Service Charge

Configure an open amount service charge for Skip. See **Configuring Service Charges** in the *Oracle MICROS Simphony Configuration Guide* for detailed instructions. In the Service Charges module, enable the Service Charge options **1** - **ON** = **Open; OFF** = **Preset** and **2** - **ON** = **Amount; OFF** = **Percentage**.

### Creating a Skip Employee

Skip orders enter Simphony using an employee configured for this purpose. Configuring a dedicated employee record for Skip orders allows you to track these orders.

See the Oracle MICROS Simphony Configuration Guide for more information on configuring the transaction services default employee and how to create the employee record.

After adding the employee, record the value shown in the # field of the Employee Maintenance module. The delivery configuration in the revenue center requires the POS employee object

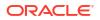

number (shown in the # field) when configuring the JSON file in a later section of Skip configuration.

## Adding a Data Extension Record

1. Select the Enterprise, click **Configuration**, and then click **Data Extensions**.

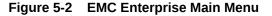

| tener<br>Ball Ball<br>Lacations | Ant Congress in                                                                                                    | Denorghan Tales                                                       |                                                 | _ |
|---------------------------------|----------------------------------------------------------------------------------------------------|-----------------------------------------------------------------------|-------------------------------------------------|---|
| Salah Salah Spine Sala          | Paper Daves                                                                                                    | Reporting and Data                                                    | Enterprise Information                          |   |
|                                 | More hen Kannenere<br>More Kansen<br>Mage Couge<br>Fandy Couge<br>More hen Kanar Grage<br>Coulomed Sate<br>Ensides<br>Free Causes<br>Component<br>Adapt Causes<br>Nature Cause<br>Nature Cause                                             | Effectively Design<br>Report Design<br>Dear 1 State<br>Custors Report | Princiagon<br>PC Adoregoncies<br>Pelé Schedules |   |
|                                 | Sales                                                                                                    | User Distribute                                                       | Perturnet                                       |   |
| heS G# ,⊖<br>Mana Dana En       | Descente<br>Sector Charge<br>Electric Charge<br>Electric Charge<br>Electric Charge<br>Meric Level<br>Anto Manis Level<br>Canton Mark<br>Desgen<br>Canton Markin<br>Production Name<br>Elegany<br>Elevent<br>Deser Value<br>Ol Cart Provide | Wan Dispansion<br>Paga Dengin<br>Paga Assignment<br>Therma Assignment | Englisys Mantanaroa<br>Bales                    |   |

2. Click the **Insert** icon on the toolbar to add a record, enter the Data Extension record name, and then click **OK**.

| - |      | 1                   |   |                     | R hartfaced     |                                                   |                       | ×         |               | Tender           |                     |                 |
|---|------|---------------------|---|---------------------|-----------------|---------------------------------------------------|-----------------------|-----------|---------------|------------------|---------------------|-----------------|
| - |      | - Table             |   | Entre Calu          | 100000          |                                                   |                       | 1         | Sud<br>Printy | Display<br>Watth | Examplation Rome    | 1               |
|   | 1    | IT Deniel           | - | Decembran           | Object Number   |                                                   |                       |           | 8             | 194              | Desertar            |                 |
|   |      | 181 Fapely          |   | 207Mude             |                 | Net a skill proton (18)                           |                       | - 100     |               | 198              |                     | _               |
|   | - 2  | 1021 - Poquely      |   | 2571,64             | 0               | Abs mesh secolarly?                               |                       | 144       |               | 158              |                     | _               |
|   |      | 1007 Pagerly        |   | \$075ie(X)          |                 | Record number in range                            | (                     | 1         |               | 198              |                     | _               |
|   | -5   | 102 -Popely         |   | Q.PrinapholPh       | 1               | Enter woord hundrest and/or a                     | and the second second | · · · · · |               | 158              | -                   |                 |
|   | . 8  | 127 -Pupely         |   | 20PeagesPat         |                 | sample repaired by revenue<br>manylin, 1, 3, 5-15 | Pia                   | -         |               | 158              |                     | _               |
|   |      | 182 -Pupely         |   | 927Secondary/hut    |                 | mm48(1-2-915                                      |                       |           |               | 154              |                     | _               |
|   |      | 1927 - Pagerly      |   | 2010 minutes had    |                 |                                                   |                       |           |               | 158              | -                   | _               |
|   |      | 107 - Franky        |   | \$Ces1832           | Tengtate and Te |                                                   |                       |           |               | 158              |                     |                 |
|   | 30   | 13-New Yes Made     |   | FestarEnabled       |                 | The Intelline                                     |                       |           |               | 198              | FormEnded           |                 |
|   | -11  | 107 -Pigely         |   | Re-Disy, Erabled    |                 | -                                                 | -                     | 2.00      |               | 198              |                     |                 |
|   | -12  | Sil-Manu-Net Cast   |   | RecCondition of the | 14              | able free of ("-Decord" on                        | i jand                | 100       |               | 154              |                     | _               |
|   | 10   | 18 - Herscher Class |   | Re-Die/HedDures     | 1.              | tion Namelal                                      | -                     | -         |               | 158              |                     | _               |
|   | 14   | 12 Heruftet Cerr    |   | ReDoutlatters       |                 |                                                   |                       | -         |               | 154              | 10000000000         | 201002          |
|   | 15   | 71 - Ferder Nitela  |   | RomDwar             |                 | interesting the second second                     | COLUMN TWO IS NOT     | 10.00     |               | 158              | Ext.FC - Rose Deeps | Eastle the to R |
|   | -11  | 20 Revenue Certie   |   | Delive/MatureCont   |                 | DR .                                              | Land                  |           |               | 178              |                     |                 |
|   | - 17 | 29 - Reviewer Dense |   | FD, DeleClashing    |                 |                                                   |                       | 100       | *             | 156              |                     |                 |

Figure 5-3 EMC Enterprise Main Menu

3. Enter information in the following fields:

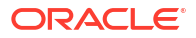

| Field             | Description                              |
|-------------------|------------------------------------------|
| Table             | Select 20 - Revenue Center.              |
| Extra Column Name | Enter DeliveryPlatformConfigurationData. |
| Туре              | Select 12 - Json.                        |
| Data Constraints  | Select Max Chars: 9999.                  |
| Sort Priority     | Not applicable; use default value.       |
| Display Width     | Enter 150.                               |
| Translatable Name | Not applicable; use default value.       |
| Translatable Help | Not applicable; use default value.       |

| Table 5-1 | <b>Data Extension Field</b> | ls |
|-----------|-----------------------------|----|
|-----------|-----------------------------|----|

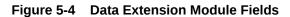

| file<br>Shee faceds | view Stock/Recett     | 10.0 | etaan fae taal                                                                                                    | 10        | The Bar 1                            | Des Tile<br>Des and | be (      |                 |                    |                |
|---------------------|-----------------------|------|----------------------------------------------------------------------------------------------------|-----------|--------------------------------------|---------------------|-----------|-----------------|--------------------|----------------|
|                     | - Table               |      | Extra Column Nume                                                                                                    | Taur      | Data Construents                     |                     | Sal Doubs | Display<br>Wate | Translatuble Name  | 1              |
| 1.1                 | 47-Decare             | -    | Decoverlape                                                                                                    | 2-Number  | · Real Streetwood                    | -                   |           | 198             | Departure          |                |
| 2                   | 1021 - Pagerla        | -    | Difference                                                                                                    | 2-Nader   | 4 Rays 10000000                      |                     |           | 198             |                    |                |
| 3                   | 1901 Property         |      | QURT-MH                                                                                                    | 2-Number  | * Fage 3 months                      |                     | 4         | 198             |                    |                |
| 4                   | 1021 - Pagety         | -    | 05A5eUD                                                                                                    | 2-Number  | A Regi Extension                     | 14                  |           | 150             |                    |                |
| . 5                 | 107 Pagets            |      | Q0/Parapho/Pickies                                                                                                    | 0-Test    | * MarDan 138                         | - 10                |           | 190             |                    |                |
| 6                   | 1001 - Property       | -    | 00Phroad-todfort                                                                                                    | 2-Number  | <ul> <li>Farge 2 concerns</li> </ul> |                     | *         | 1990            |                    |                |
| . 7                 | 107 Pagety            | -    | QC/CecordsphtutPildeos                                                                                                    | 0-Test    | + Marches 108                        |                     |           | 750             |                    |                |
|                     | 100 - Property        | 200  | Q075ecordexNotPot                                                                                                    | 2-Number  | <ul> <li>Face Literation</li> </ul>  |                     |           | 190             |                    |                |
|                     | 101 -Pageta           | -    | dilition for a local sector of the sector of the sector of | 2-Nation  | · Auge 10000000                      |                     | 8         | 198             |                    |                |
| 10                  | 13 New Tele Marte     | -    | FeatureEvalled                                                                                                    | 4 doctors |                                      |                     |           | 190             | FeatureEndered     |                |
| . 11                | 107 -Pegete           | -    | Reidway, Enabled                                                                                                    | 4-buine   |                                      |                     |           | 190             |                    |                |
| 10                  | 38. Hans Res Cleve    | -    | Reducted                                                                                                    | 2-Nation  | +3hage16.1                           | -                   |           | 730             |                    |                |
| - 10                | 50 Hanuban Cant       | 12   | Find in Head anton                                                                                                    | 2-Number  | <ul> <li>Regel (2000000)</li> </ul>  | 14                  |           | 150             |                    |                |
| 1 11                | 18 - Honu Res Class   | -    | Parities Matthew                                                                                                    | # foine   |                                      | -                   |           | 110             | NOTES STOLEN       |                |
| <b>N</b> 1          | 21 - Tander-Maria     | 100  | funitap                                                                                                    | A Dolog   |                                      |                     | 8         | 198             | Doi-FC - Rose Dage | English the Na |
| 100                 | 20 - Neurosci Carrier | -    | Telever Patient Component and                                                                                                    | 10-244    | <ul> <li>MacDary 2009</li> </ul>     |                     | 1         | 100             | 10040000000        |                |
| . 82                | 20 Revenue Carlos     | 14   | FO DateDaufianes                                                                                                    | 12-Jun    | <ul> <li>Marchan Itili</li> </ul>    |                     |           | 110             |                    |                |

4. Click Save.

## **Configuring Currency Settings**

- 1. Select the Enterprise, property, or zone, click Setup, and then click Currency.
- 2. Double-click the record for the currency used by the delivery service provider (for example, US Dollars).
- **3.** Enter or change the **Abbreviation** for the currency per the ISO 4217 currency code standards.

See the Oracle MICROS Simphony Configuration Guide for more information on configuring currencies.

4. Click Save.

## Configuring the Language Culture

1. Select the Enterprise, click **Setup**, and then click **Languages**.

- 2. Double-click the language record, and then click the **Miscellaneous** tab.
- 3. Select the Locale ID, and then enter the Language Culture corresponding to the language.

Ensure that the **Language Culture** is set to the appropriate value for the language. See the *Oracle MICROS Simphony Configuration Guide* for more information on configuring languages.

4. Click Save.

## **Creating Allergen Classes**

1. Select the Enterprise level, click **Descriptors**, and then click **Allergen Names**.

| ocations<br>Micros | Search Configuration Setup                                                                                                    | Descriptors Tasks                                                                                                    |                                                                                                    |  |
|--------------------|----------------------------------------------------------------------------------------------------|----------------------------------------------------------------------------------------------------|----------------------------------------------------------------------------------------------------|--|
|                    | Reasons                                                                                                    | Headers/Trailers                                                                                                    | Miscellaneous                                                                                                    |  |
|                    | Payment Reasons<br>Loan Reasons<br>Pickup Reasons<br>Service Total Reasons<br>Void/Retum/Waste Reasons<br>Time Clock Reasons<br>TMS Reasons<br>Cash Management Reasons | Guest Check Headers<br>Guest Check Trailers<br>Customer Receipt Headers<br>Training Headers<br>Credit Card Headers<br>Credit Card Trailers<br>Autofire Check Offline Header<br>Waste Receipt Headers<br>Waste Receipt Trailers | Check Summary Descriptors<br>Guest Information Prompts<br>Canadian Tax Trailers<br>Thai Tax Descriptors<br>Order Types |  |
|                    | Groups                                                                                                    | SLU Names                                                                                                    | Itemizers                                                                                                    |  |
|                    | Condiment Group Names<br>NLU Names<br>RVC Type Names<br>Discount Groups<br>KDS/Dining Course<br>Allergen Names<br>Nutrition Names<br>Tags                              | Menu Item<br>Discount<br>Service Charge<br>Tender/Media<br>Menu Item Master Group                                                                                                    | Sales Itemizers<br>Discount Itemizers<br>Service Charge Itemizers                                                      |  |

Figure 5-5 EMC Enterprise Descriptors Tab - Allergen Names

• The module has several pre-configured allergen names/codes.

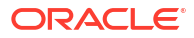

| Allergen       Allergen         Bee Pollen/ Propolis       Be         Beef       Buckwheat         Buckwheat       Buckwheat         Celery       Ca         Cereals w/ Gluten       Ca         Chicken       Ca         Chicken       Ca         Chicken       Ca         Egg       Eg         Fish       Fi         Latex (Natural Rubber)       La         Lupin       La         Mango       M         Milk       M         Molluscan Shellfish       M         Peach       Peanut         Pork       Pa         Royal Jelly       Sesame         Soy       Suffites |                           |  |  |
|----------------------------------------------------------------------------------------------------|---------------------------|--|--|
| <ul> <li>Bee Pollen/ Propolis</li> <li>Beef</li> <li>Buckwheat</li> <li>Buckwheat</li> <li>Buckwheat</li> <li>Celery</li> <li>Cereals w/ Gluten</li> <li>Chicken</li> <li>Chicken</li> <li>Chicken</li> <li>Crustacean Shellfish</li> <li>Egg</li> <li>Fish</li> <li>Latex (Natural Rubber)</li> <li>Latex (Natural Rubber)</li> <li>Lupin</li> <li>Mango</li> <li>Milk</li> <li>Molluscan Shellfish</li> <li>Mustard</li> <li>Peanut</li> <li>Peanut</li> <li>Pork</li> <li>Royal Jelly</li> <li>Sesame</li> <li>Sulfites</li> </ul>                                    | All Records  V contains t |  |  |
| <ul> <li>Bee Pollen/ Propolis</li> <li>Beef</li> <li>Buckwheat</li> <li>Buckwheat</li> <li>Buckwheat</li> <li>Celery</li> <li>Cereals w/ Gluten</li> <li>Chicken</li> <li>Chicken</li> <li>Chicken</li> <li>Crustacean Shellfish</li> <li>Egg</li> <li>Fish</li> <li>Latex (Natural Rubber)</li> <li>Latex (Natural Rubber)</li> <li>Lupin</li> <li>Mango</li> <li>Milk</li> <li>Molluscan Shellfish</li> <li>Mustard</li> <li>Peanut</li> <li>Peanut</li> <li>Pork</li> <li>Royal Jelly</li> <li>Sesame</li> <li>Sulfites</li> </ul>                                    | Allergen Code             |  |  |
| Buckwheat       Buckwheat         Buckwheat       Buckwheat         Celery       Ca         Cereals w/ Gluten       Ca         Chicken       Ca         Crustacean Shellfish       Ca         Egg       Egg         Fish       Fii         Latex (Natural Rubber)       La         Lupin       La         Mango       M         Milk       M         Molluscan Shellfish       M         Peach       Pa         Peanut       Pa         Pork       Pa         Sesame       Sa         Soy       Sa         Sulfites       Sa                                             | Bee Pollen/ Propolis      |  |  |
| CeleryCalCereals w/ GlutenCalChickenCalChustacean ShellfishCalEggEgFishFiLatex (Natural Rubber)LaLupinLaMangoMMilkMMolluscan ShellfishMPeachPaPeanutPaPorkPaRoyal JellySaSulfitesSa                                                                                                    | Beef                      |  |  |
| Cereals w/ GlutenCritickenChickenChickenCrustacean ShellfishCritickenEggEggFishFitLatex (Natural Rubber)LatexLupinLuMangoMMilkMMolluscan ShellfishMPeachPeachPeanutPeanutRoyal JellyRSoySuffitesSulfitesSuffites                                                                                                    | Buckwheat                 |  |  |
| ChickenChickenCrustacean ShellfishCrustacean ShellfishEggEggFishFitLatex (Natural Rubber)LateLupinLuMangoMMilkMMolluscan ShellfishMPeachPeanutPeanutPeanutPorkPeanutSesameSoySoySatifites                                                                                                    | Celery                    |  |  |
| Crustacean Shellfish       Crustacean Shellfish       Crustacean Shellfish       Crustacean Shellfish       Crustacean Shellfish       Fish         Egg       Fish       Fii       Latex (Natural Rubber)       Latex         Latex (Natural Rubber)       Latex       Latex (Natural Rubber)       Latex         Mango       M       M         Mango       M       M         Molluscan Shellfish       M         Mustard       M         Peach       Pe         Pork       Pe         Royal Jelly       R         Sesame       So         Sulfites       Set            | Cereals w/ Gluten         |  |  |
| EggEggFishFiLatex (Natural Rubber)LatexLupinLatexMangoMMilkMMolluscan ShellfishMMustardMPeachPaPeanutPorkRoyal JellyRSoySaSulfitesSa                                                                                                    | Chicken                   |  |  |
| FishFitLatex (Natural Rubber)LatexLupinLatexMangoMMilkMMolluscan ShellfishMMustardMPeachPaPeanutPaPorkPaRoyal JellySameSoySaSulfitesSa                                                                                                    | Crustacean Shellfish      |  |  |
| Latex (Natural Rubber)LatexLupinLuMangoMMilkMMolluscan ShellfishMMustardMPeachPoPeanutPoPorkPoRoyal JellyRSoySoSulfitesSo                                                                                                    | Egg                       |  |  |
| LupinLupinMangoMMilkMMolluscan ShellfishMMustardMPeachPePeanutPePorkPeRoyal JellyRSesameSoSulfitesSe                                                                                                    | Fish                      |  |  |
| MangoMMilkMMolluscan ShellfishMMustardMPeachPePeanutPePorkPeRoyal JellyRSesameSeSoySeSulfitesSe                                                                                                    | Latex (Natural Rubber)    |  |  |
| Milk     M       Molluscan Shellfish     M       Mustard     M       Peach     P       Peanut     P       Pork     P       Royal Jelly     R       Sesame     So       Sulfites     So                                                                                                    | Lupin                     |  |  |
| Molluscan Shellfish       M         Mustard       M         Peach       Peach         Peanut       Peach         Pork       Peach         Royal Jelly       R         Sesame       Se         Soy       Se         Sulfites       Se                                                                                                    | Mango                     |  |  |
| Mustard     M       Peach     Peach       Peanut     Peach       Pork     Peach       Royal Jelly     R       Sesame     Se       Soy     Se       Sulfites     Se                                                                                                    | Milk                      |  |  |
| PeachPeachPeanutPeanutPorkPeanutPorkPeanutRoyal JellyResameSesameSesameSoySesameSulfitesSesame                                                                                                    | Molluscan Shellfish       |  |  |
| Peanut     Peanut       Pork     Peanut       Royal Jelly     Ri       Sesame     Se       Soy     Se       Sulfites     Se                                                                                                    | Mustard                   |  |  |
| Pork     Pork       Royal Jelly     R       Sesame     Se       Soy     Se       Sulfites     Se                                                                                                    | Peach                     |  |  |
| Royal Jelly     R       Sesame     Sesame       Soy     Sesame       Sulfites     Sesame                                                                                                    | Peanut                    |  |  |
| Sesame Se<br>Soy Sulfites Se                                                                                                    | Pork                      |  |  |
| Soy So<br>Sulfites So                                                                                                    | Royal Jelly               |  |  |
| Sulfites Si                                                                                                    | Sesame                    |  |  |
|                                                                                                    | Soy                       |  |  |
| Tomato To                                                                                                    | Sulfites                  |  |  |
|                                                                                                    | Tomato                    |  |  |
| Tree Nuts Tr                                                                                                    | Tree Nuts                 |  |  |

Figure 5-6 EMC Allergen Names Module

- The existing allergen names and codes cannot be edited or deleted; however the text can be translated.
- 2. To insert new allergen names:

a. Click the insert icon

on the toolbar.

**b.** After adding a record, click **OK**, and then click **Save**.

The system does not allow duplicate allergen names.

#### Figure 5-7 Inserting Allergen Names

| Insert Record ×                                                                              |  |
|----------------------------------------------------------------------------------------------|--|
| Object Number                                                                                |  |
| <ul> <li>Next available position</li> </ul>                                                  |  |
| After currently selected entry                                                               |  |
| Record number or range                                                                       |  |
| Enter record numbers and/or record<br>ranges separated by commas. For<br>example, 1, 3, 5-15 |  |
| Template and Name                                                                            |  |
| Use Template                                                                                 |  |
| Template Record 1 - Bee Pollen / Propolit Select                                             |  |
| Record Name(s)                                                                               |  |
| OK Cancel                                                                                    |  |

3. Select the Enterprise level, click **Configuration**, and then click **Allergen Classes**.

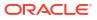

| Home<br>Page                                                    |                                                                                                    |                                                                                         |
|-----------------------------------------------------------------|----------------------------------------------------------------------------------------------------|-----------------------------------------------------------------------------------------|
| Micros                                                          |                                                                                                    |                                                                                         |
| Locations                                                       | Search Configuration Setup Desc<br>Menu Items                                                                                                    | riptors Tasks<br>Reporting and Data                                                     |
|                                                                 | Menu Item Maintenance<br>Menu Item Classes<br>Major Groups<br>Family Groups<br>Menu Item Groups<br>Menu Item Master Groups<br>Condiment Sets<br>Barcodes<br>Print Classes<br>Components<br>Allergen Classes<br>Nutrient Sets | Effectivity Groups<br>Report Groups<br>Data Extensions<br>Custom Report                 |
|                                                                 | Sales<br>Discounts<br>Tender/Media<br>Service Charges<br>Service Charge Groups<br>Menu Level Sets<br>Auto Menu Levels<br>Combo Meal Groups<br>Combo Meals                                                                    | User Interface<br>User Experience<br>Page Design<br>Page Assignment<br>Theme Assignment |
| Filter X Coll #<br>Select All Clear All Exp<br>Show all zones V | Production Items<br>Loyalty<br>Stored Value<br>Gift Card Provider                                                                                                    |                                                                                         |

Figure 5-8 EMC Configuration Tab - Allergen Classes

4. Insert a new record and enter a name for the allergen class.

You can configure the Allergen Classes module from either table or form view. In table view, if more than one allergen is selected, allergens are listed and comma separated.

Figure 5-9 Allergen Classes - Table View

| me<br>ge | Allergen C<br>Enterprise |    |                  |   |                                       |         |     |  |     |
|----------|--------------------------|----|------------------|---|---------------------------------------|---------|-----|--|-----|
| Filter   |                          |    | CI 48.0 1        |   |                                       |         |     |  | Fil |
| Show     | Records Where            | 8  | Show All Records | ~ | <ul> <li>contains the text</li> </ul> |         | ~   |  | FI  |
|          |                          |    |                  |   |                                       |         |     |  |     |
|          | #                        | N  | 3000             |   |                                       | Allorma | ane |  | _   |
|          | #                        | Na | ame 4            | _ | n Shellfish,Fish,Molluscar            | Allerge | ens |  |     |

5. Based on the allergy class' name, select the allergen you want to include in the class.

You can select more than one allergen. Switch to form view by using the toggle icon on the toolbar

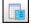

, or double-click the record.

This is an example of an allergen class named Seafood. Each allergen selected here is seafood related.

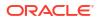

| # Name   | Curre | nt Record                                                                                                    |                           |                |
|----------|-------|----------------------------------------------------------------------------------------------------|---------------------------|----------------|
| l Seafoo | 1     | Number<br>Name                                                                                                    | 1<br>Seafood              | Audit This Rec |
|          |       | Bee Pollen/ Pro<br>Beef<br>Buckwheat<br>Celery<br>Cereals w/ Glui<br>Chicken<br>Crustacean She<br>Egg<br>Fish<br>Latex (Natural I<br>Lupin<br>Mango<br>Milk<br>Molluscan Shel<br>Mustard<br>Peach<br>Peanut<br>Pork<br>Royal Jelly<br>Sesame<br>Soy<br>Sulfites<br>Tomato<br>Tree Nuts<br>Wheat | ten<br>ellfish<br>Rubber) |                |

Figure 5-10 Allergen Classes - Form View

- 6. Create as many allergen classes as needed, and then click **Save**.
- 7. Select the Enterprise, property, or revenue center, click **Configuration**, and then click **Menu Item Classes**.
- 8. On the **General** tab, assign an allergen class from the drop-down list in the **Allergen Class** field, and then click **Save**.

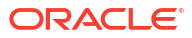

| lome<br>lage | Menu Item Classes<br>Enterprise |                                                        |                 |
|--------------|---------------------------------|--------------------------------------------------------|-----------------|
| #            | Name                            | General Options Condiment Groups Forced Condime        | ents References |
| 1            | Hot Food                        | Srv Chrg Itemizer 3 - Open \$ Servivce Charge          | ~               |
| 2            | Cold Food                       | HALO 0                                                 |                 |
|              |                                 | KDS/Dining Course 0 - None                             | (               |
|              |                                 | Default Master Group 0 - None                          | ~               |
|              |                                 | Condiment Order Type 0 - Add                           | ~               |
|              |                                 | Condiment Order Popup 0 - Use Revenue Center Parameter | · ·             |
|              |                                 | Condiment Edit Popup 0 - Use Revenue Center Parameter  |                 |
|              |                                 | Pricing Calculation 0 - Based on entered count         | ~               |
|              |                                 | Count Display 0 - Show entered amount                  | ~               |
|              |                                 | Count Entry 0 - Whole number                           | ~               |
|              |                                 |                                                        | Ť               |
|              |                                 |                                                        |                 |
|              |                                 | Print Class 0 - None                                   | ~ 4             |
|              |                                 | Kds Highlight Scheme 0 - None                          | ~ 4             |
|              |                                 | Condiment Prefix Type 0 - Not A Prefix                 | ~               |
|              |                                 | Next Page/Panel                                        |                 |
|              |                                 | Page 0 - None                                          | Ŷ               |
|              |                                 | Panel                                                  |                 |
|              |                                 |                                                        |                 |
|              |                                 | Maximum Refill Count 0                                 |                 |
|              |                                 | Refill Descriptor                                      |                 |
|              |                                 | Service Charge Group 0 - None                          | ~               |
|              |                                 | Pre Production Chit Print Class 0 - None               | ~               |
|              |                                 | Allergen Class 1 - Seafood                             | ~               |
|              |                                 | 0 - None<br>1 - Seafood                                |                 |

Figure 5-11 Menu Item Classes - Allergen Class Field

- 9. Select the Enterprise, property, or revenue center, click **Configuration**, and then click **Menu Item Maintenance**.
- **10.** Search **Menu Item Definition** records for items you wish to assign an allergen class.
- **11.** On the record's **General** tab, select the allergen class from the drop-down list that you want to assign to the menu item class from the **Allergen Class Override** field, click **OK**, and then click **Save**.

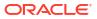

| Menu Item Master              | Definition: 25005:1 - Oysters    |                     |                    | Select Lo     | okupNames.AllergenClass     | – 🗆 X |
|-------------------------------|----------------------------------|---------------------|--------------------|---------------|-----------------------------|-------|
| Record Number 25005           |                                  | Reference           | s                  | Filter        |                             |       |
| Name Oysters or               | n the half shell                 |                     | -                  | Object Num    | ber Name                    |       |
| MenultemMasterT               |                                  |                     |                    |               |                             |       |
| ab.Name2                      |                                  |                     |                    |               |                             |       |
| Report Group 1                | Do not allow edit by workst      | ation function Edit | t Menu Item        | Select Lookup | Names.AllergenClass         |       |
| Definition List Gen           | eral Menu Levels Tab             | Default Con         | diments Proc       |               | Name                        |       |
| Name and Class                | erai Piena Leveis rab            | Default Con         | Touchscreen Proper | 0             | Use Menu Item Class Setting |       |
| Number 25005                  |                                  |                     | SI                 | 1             | Seafood                     |       |
|                               |                                  |                     |                    |               |                             |       |
| Def Sequence # 1              | ~                                |                     | SLU                |               |                             |       |
| Prev Def Seq Nex              | t Def Seq                        |                     | SLU                |               |                             |       |
| First Name Oyste              | ers on the half shell            |                     | SLU                |               |                             |       |
| Second Name                   |                                  |                     | SLU                |               |                             |       |
| Third Name                    |                                  |                     | SLU                |               |                             |       |
| Long Descriptor               |                                  | 1                   | SLU                |               |                             |       |
|                               | No Modifiers - Entree Course - H | lect                | SLU                |               |                             |       |
| Print Class Override 0 - U    |                                  | lect                | SLU Sort Priority  |               |                             |       |
| Allergen Class Override 1 - S | eafood <u>Se</u> l               | lect                | Number Lookup Prop |               |                             |       |
| Consumer Advisory Raw         |                                  |                     | NLU Gro            |               |                             |       |

Figure 5-12 Menu Item Definition - Allergen Class Override Field

### Creating Menu Tags

A delivery service provider menu is a collection of Simphony menu items. Use a menu tag to associate a Simphony menu item with the delivery provider menu. Each provider must have a unique menu tag in Simphony. Only the menu items with these tags are visible in the delivery provider application.

You need to have the role privilege to view, edit, add, or delete tags. See the *Oracle MICROS Simphony Configuration Guide* for more information on creating roles and setting privileges for tags in the Roles module, EMC Modules tab.

Simphony retains all tag activity (including add, edit, and delete) for use in auditing.

- 1. To create a tag:
  - a. Select the Enterprise, click **Descriptors**, and then click **Tags**.
  - b. Click the insert icon

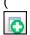

) on the toolbar.

c. Add a new tag record with the appropriate name (for example, Online Only), and then click **OK**.

You cannot duplicate tag names.

- d. Click Save.
- 2. To edit a tag:
  - a. Select the Enterprise, click **Descriptors**, and then click **Tags**.
  - b. Change the tag name in the Name column.

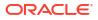

- c. Click Save.
- 3. To delete a tag:

If you delete a tag that is associated with a menu item definition, the association is also deleted.

- a. Select the Enterprise, click **Descriptors**, and then click **Tags**.
- **b.** Highlight the tag record, click the delete icon

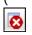

) on the toolbar, and then click Yes.

- c. Click Save.
- 4. To associate a tag with a menu item definition, see the Oracle MICROS Simphony Configuration Guide for instructions.

### Creating Screen Look Ups for Menu Items

You can assign each menu item definition to a maximum of eight different SLUs in table view of the Menu Item Maintenance module. Assigning multiple SLUs to a menu item allows flexibility in building POS client pages that are customized to use dine in, carry out, and curbside to go, and shows the menu items supported by the order type.

- Select the Enterprise, property, revenue center, or zone, click **Descriptors**, and then click Menu Item.
- 2. Insert a new record, enter a name for the menu item screen look up (for example, DinnerCarryOut) in the Record Name field, and then click OK.
- 3. Repeat step 2 to add more SLUs, and then click Save.
- 4. Select the Enterprise, property, revenue center, or zone, click **Configuration**, and then click **Menu Item Maintenance**.
- To assign a SLU, click the ellipsis point (...) button adjacent to the menu item First Name, select the SLU, and then click OK.

To assign another SLU to the menu item, select the SLU from the **SLU 2** column. You can assign up to eight SLUs per menu item. Duplicate SLUs do not appear on the same workstation page.

- 6. (Optional) To assign a SLU sort priority:
  - a. Double-click a menu item, and then click General.
  - b. Select the relevant SLU from the Touchscreen Properties section.

Use the SLU 2, SLU 3, and so on for multiple SLUs.

c. Enter a SLU Sort Priority (between 1-99) for the menu item.

Use this field when Page Design Layout option, **Use Sort Priority**, is enabled from the Screen Lookup settings.

When **SLU Sort Priority** is used, menu items with Sort Priority 1 appear on the screen first, followed by menu items with Sort priority 2, and so on up to Sort Priority 99, and then finally Sort Priority 0 items. (Priority 0 means "Do not sort"; items with 0 appear at the end of the list.) Typically the most popular menu items have Sort Priority 1 for easy access. Items in the same SLU can belong to the same Sort Priority.

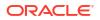

| Home<br>Page | Page Design                         |                               |          |
|--------------|-------------------------------------|-------------------------------|----------|
| #            | Name                                | Edit Configuration Navigation | on Ma    |
| 1 2          | SIGNIN AUTO<br>TRANSACTIONSCREEN AU | Button Other • 🗙 🕫 🕼 &        | Edit - V |
| 3            | Test                                | Screen Lookup :               | <        |
|              |                                     | Screen Lookup                 | $\sim$   |
|              |                                     | Data Layout Styles Advanced   |          |
|              |                                     | Display Type Grid             | >        |
|              |                                     | Layout Type Horizontal        | ~        |
|              |                                     | Rows 5                        |          |
|              |                                     | Columns 5                     |          |
|              |                                     | Max Button Height             |          |
|              |                                     | Auto Paging Keys              |          |
|              |                                     | Auto Home/End Keys            |          |
|              |                                     | Sort Type Numeric             | ~        |
|              |                                     | Sort Case Insensitive         |          |
|              |                                     | Use Sort Priority             |          |
|              |                                     | Grid Horz Align Left          | ~        |
|              |                                     | Grid Vert Align Top           | ~        |
|              |                                     | Design Time Items 100         |          |
|              |                                     | Font Size                     | $\sim$   |

Figure 5-13 Page Design Screen Lookup (SLU) Layout Settings

- 7. Select the Enterprise, property, revenue center, or zone, click **Configuration**, and then click **Page Design**.
- 8. Double-click the transaction page on which you want the screen look up to appear on the workstation.
- 9. Click Other in the Page Design toolbar, and then click Sales SLU.
- 10. Select Menu Item from the Type drop-down list, select SLU as the Property, and then select the menu item screen lookup as the Value.
- 11. Select the Menu Item Display Name, and then click Save.
- **12.** If the revenue center uses hand held POS client devices:
  - a. Select **Dynamic SLU** as the **Property**, and then select a menu item screen look up group as the **SLU Value**.
  - b. Enter a non-zero value for the Visual State(s).

The application uses the Visual State value to link menu item screen look ups with their corresponding Visual State buttons, which workstation operators use to change the menu items that appear in the Dynamic SLU.

- c. To add more screen look ups to the Dynamic SLU, click Add.
- d. Select the Menu Item Display Name, and then click Save.
- e. Insert buttons for each screen look up that you added to the Dynamic SLU.

For example, if you added five screen look up groups to the Dynamic SLU, insert five buttons.

- f. Select Function from the Type drop-down list, and then select Visual State from the Function list.
- g. In the **Arguments** field, enter the **Visual State** value that you assigned to a screen look up group in Step 12-b.
- h. Click Save.

### **Configuring Menu Items**

Delivery service provider integrations do not support combo meals or conversational ordering.

After creating menu items, add condiments to the items that need them, and then follow these steps:

- 1. If necessary, update the menu tag as described in Creating Menu Tags.
- Update and assign the SLU to the menu item as described in Assigning a SLU.
- 3. If necessary, update the menu item prices as described in Setting Menu Item Prices.
- Specify the menu item name, item description, and image the customer sees when ordering through the delivery application. See Configuring Customer-Facing Content for more information.
- 5. If necessary, update the allergen class as described in Assigning Allergy Information for a Menu Item.
- 6. Change the availability status of a menu item to generate a notification through the delivery application, advising Skip of the menu item's new status (unavailable or available). These updates are immediately sent to Skip and will update in near real time.

### Assigning a SLU

- 1. Select the Enterprise, property, or revenue center, click **Configuration**, and then click **Menu Item Maintenance**.
- 2. Search in the master records, and then double-click the menu item in the list.
- 3. Click the General subtab.
- In the Touchscreen Properties section, select the relevant SLU from the drop-down lists in SLU through SLU 8.

You can assign up to eight SLUs per menu item. The SLU number specifies the order in which SLUs appear on the delivery provider ordering site (from least to greatest number). For example, a menu item assigned to SLU 2 will appear in the Entrees category:

- 1 Starters
- 2 Entrees
- 3 Desserts
- 5. Click Save.

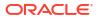

### Setting Menu Item Prices

- **1.** Select the Enterprise, property, or revenue center, click **Configuration**, and then click **Menu Item Maintenance**.
- 2. Search in the master records, and then select the menu item from the list.
- 3. Click the **Prices** subtab.
- 4. Set the menu item price in the Price column.

If the menu item has multiple prices associated with different menu levels, ensure that each level has an appropriate prefix configured. See the *Oracle MICROS Simphony Configuration Guide* for information on setting main, sub, and custom menu levels.

5. Click Save.

### **Configuring Customer-Facing Content**

Specify the menu item name, description, and image that customers see in the delivery provider application when placing an order.

- 1. Select the Enterprise, property, or revenue center, click **Configuration**, and then click **Menu Item Maintenance**.
- 2. Search in the master records, and then select the menu item from the list.
- 3. Click the **Images** subtab.
- 4. Enter or change the **Consumer Item Name**.
- 5. Enter or change the **Consumer Item Description**.
- 6. In the Image 1 section, click **Upload** to select the image and upload it to Simphony.
- 7. (Optional) Enter or change the image Title.
- 8. (Optional) Enter or change the image **Comments**.
- 9. Enter the URL that links to the image.
- 10. Click Save.

### Assigning Allergy Information for a Menu Item

When using Skip, you have the option to include allergen information for a menu item on the delivery service provider application.

- 1. Select the Enterprise, property, or revenue center, click **Configuration**, and then click **Menu Item Maintenance**.
- 2. Search in the master records, and then select the menu item from the list.
- 3. Click the General subtab.
- 4. In the Allergen Class Override field, click Select, select the allergen class, and then click OK.
- 5. Click Save.

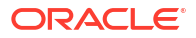

## **Configuring Advanced Menu Item Options**

When considering the display of menu items on delivery platform ordering sites and kiosks, additional menu item options are available. The modifiers and prices used in Simphony POS Operations may not be the same as those displayed to delivery platform customers on online ordering sites or kiosks.

You can create additional menu item definitions (see Configuring Menu Item Definitions in the *Oracle MICROS Simphony Configuration Guide*), or set Delivery Connector advanced menu item configurations options. These advanced options are controlled in revenue centers and in JSON code, and are as follows for Skip:

### Price Sequence Level Filter

The price sequence filter lets you specify the menu item price sequence levels used in the delivery service provider. You can apply the price sequence filter to base menu items (for example, a hamburger) and to condiments (for example, cheese). This filter affects all menu items that are passed to the delivery service provider.

See Sample JSON: Skip for a description of JSON data values and a code sample that you can copy and change for your restaurant.

### **Condiment Group Filter**

The condiment group filter lets you specify the condiment groups for each delivery service provider. The filter allows the condiment groups in the Menu Item Classes module to be included or excluded. This prevents unwanted condiments and condiment groups from being displayed on the delivery service provider ordering site.

To specify the condiment group filter in the JSON code, set condiment group numbers separated by commas, and true or false to indicate whether the condiment group specified will be included or excluded from the delivery service provider.

See Sample JSON: Skip for a description of JSON data values and a code sample that you can copy and change for your restaurant.

### Image Slot

If multiple image slots are in use for an organization, the item image slot lets you specify which menu item image slot is used for the product display in the delivery service provider, rather than the default setting of 1. This feature is used with kiosks and online ordering sites.

See Sample JSON: Skip for a description of JSON data values and a code sample that you can copy and change for your restaurant.

### SLU Slot

The Screen Look Up (SLU) slot lets you specify which SLU slot is used for the product display in delivery service providers. By default, the system shows all SLUs assigned to a menu item as categories in the delivery service provider. If multiple SLUs are in use for an organization, the SLU slots appear as multiple categories with the source product displayed in each SLU. The selection allows customers to specify the SLU name to use as a category name in their delivery service provider.

See Sample JSON: Skip for a description of JSON data values and a code sample that you can copy and change for your restaurant.

## Creating Delivery Configuration in the Revenue Center

Configuration for delivery service provider platform integrations is specified in EMC through the Data Extensions column named DeliveryPlatformConfigurationData, which is added to the revenue center table, populated with the JSON representation of the data structure.

- 1. Select the property, click Setup, and then click RVC Configuration.
- 2. Double-click the revenue center, and then click the Data Extensions tab.
- 3. In the Column field, locate DeliveryPlatformConfigurationData, and then click Edit Json.
- 4. Enter JSON configuration data and then click OK.

See Sample JSON: Skip for descriptions of JSON data values and code samples that you can copy and change for your restaurant. After you change the sample values, you can copy your restaurant code into the DeliveryPlatformConfigurationData column to complete this step.

5. Click Save.

### Sample JSON: Skip

The following sample shows JSON code for Skip. The tables that follow the code sample describe the values in the code.

#### **Tip**:

Click **Copy** to copy the code to your clipboard and then paste it into a text editor such as Notepad++. Change the values for your restaurant and then copy your code into the DeliveryPlatformConfigurationData column as described in Creating Delivery Configuration in the Revenue Center.

```
"deliveryPlatformConfigurations": [
{
    "name": "Skip",
    "groupIdentifier": "",
    "rvcIdentifier": "aaf2b581-b5f0-42e2-928c-351c55a35a57",
    "empNum": 2,
    "otNum": 1,
    "tendNum": 150,
    "priceSequences":
        [
        {
            "type": "BaseItem",
            "levels": [2]
        },
        {
            "type": "Condiment",
            "levels": [6, 7, 8]
```

```
}
        1
    "condimentGroupRuleFilter":
        {
        "values": "1,2,3,4",
        "include": true
        }
    "itemImageSlot": 2
    "sluSlot": 1
          "discountId": 1,
          "serviceChargeId": 1
    "menus": [{
                 "name": {
                         "en-US": "Delivery"
            },
            "identifier": "SkipDelivery",
            "type": "DELIVERY",
            "availability": [{
                         "dayOfWeek": "Mon",
                         "startTime": "00:00",
                         "endTime": "23:59"
                 },
                 {
                         "dayOfWeek": "Tue",
                         "startTime": "00:00",
                         "endTime": "23:59"
                 },
                 {
                         "dayOfWeek": "Wed",
                         "startTime": "00:00",
                         "endTime": "23:59"
                 },
                 {
                     "dayOfWeek": "Thu",
                         "startTime": "00:00",
                         "endTime": "23:59"
                 },
                 {
                     "dayOfWeek": "Fri",
                         "startTime": "00:00",
                         "endTime": "23:59"
                 },
                 {
                     "dayOfWeek": "Sat",
                         "startTime": "00:00",
                         "endTime": "23:59"
                 },
                 {
                     "dayOfWeek": "Sun",
                         "startTime": "00:00",
                         "endTime": "23:59"
                 },
        ]
},
                 "name": {
```

{

```
"en-US": "Skip Pickup"
            },
            "identifier": "SkipPickup",
            "type": "COLLECTION",
            "availability": [{
                         "dayOfWeek": "Mon",
                         "startTime": "00:00",
                         "endTime": "23:59"
                 },
                 {
                         "dayOfWeek": "Tue",
                         "startTime": "00:00",
                         "endTime": "23:59"
                 },
                 {
                         "dayOfWeek": "Wed",
                         "startTime": "00:00",
                         "endTime": "23:59"
                 },
                 {
                     "dayOfWeek": "Thu",
                         "startTime": "00:00",
                         "endTime": "23:59"
                 },
                 {
                     "dayOfWeek": "Fri",
                         "startTime": "00:00",
                         "endTime": "23:59"
                 },
                 {
                     "dayOfWeek": "Sat",
                         "startTime": "00:00",
                         "endTime": "23:59"
                 },
                 {
                     "dayOfWeek": "Sun",
                         "startTime": "00:00",
                         "endTime": "23:59"
                 },
       ]
    }
]
```

#### Table 5-2 Data Extensions Column Name

| Name                               | Туре                                | Description                                                                             |
|------------------------------------|-------------------------------------|-----------------------------------------------------------------------------------------|
| deliveryPlatformConfiguration<br>s | DeliveryPlatformConfiguratio<br>n[] | Revenue center's integration<br>configuration for each<br>applicable delivery platform. |

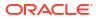

}

| Name                     | Туре                 | Description                                                                                                    |
|--------------------------|----------------------|----------------------------------------------------------------------------------------------------|
| name                     | string               | Skip                                                                                                    |
|                          |                      | Do not change this value.                                                                                                    |
| groupIdentifier          | string               | Set to null because the object does not apply to Skip.                                                                                                    |
| rvcIdentifier            | string               | Identifier for the revenue<br>center. This is the Site ID<br>obtained during the<br>registration process.                                                                |
| empNum                   | number               | Object number for employee to<br>be used to enter orders<br>received from the delivery<br>platform.                                                                      |
| otNum                    | number               | Object number for Order Type<br>to be used for orders received<br>from the delivery platform.                                                                            |
| remakeOtNum              | number               | Set to -1 because the object is<br>not valid for Skip. Do not<br>change this value.                                                                                      |
| tendNum                  | number               | Object number for Tender<br>Media to be used to settle<br>orders received from the<br>delivery platform.                                                                 |
| priceSequences           | string<br>number     | Type of base menu item and<br>condiment (optional).<br>Number is the price level.                                                                                        |
| condimentGroupRuleFilter | number<br>true/false | Numbers separated by<br>commas. Numbers are the<br>condiment groups.<br>True directs the application to<br>use the numbers listed. False<br>excludes the numbers listed. |
| itemImageSlot            | number               | Menu item image slot number<br>used for the product display in<br>the delivery platform.                                                                                 |
| sluSlot                  | number               | Menu item SLU slot number<br>used for the product display in<br>the delivery platform.                                                                                   |
| discountId               | number               | Object number for Discount to<br>be used for open discount<br>promotion orders received<br>from the delivery platform.<br>The discountId is required.                    |
| serviceChargeId          | number               | Object number for Service<br>Charge to be used for orders<br>received from the delivery<br>platform.<br>The serviceChargeId is<br>required.                              |

 Table 5-3
 Delivery Platform Configuration

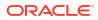

| Name  | Туре                   | Description                                                                                           |
|-------|------------------------|----------------------------------------------------------------------------------------------------|
| menus | DeliveryPlatformMenu[] | Details for menu(s) to be<br>submitted to the delivery<br>platform.                                   |
|       |                        | Make sure to follow any<br>limitations imposed by the<br>delivery platform on the<br>number of menus. |

Table 5-3 (Cont.) Delivery Platform Configuration

#### Table 5-4 Delivery Platform Menu

| Name       | Туре             | Description                                                                              |
|------------|------------------|------------------------------------------------------------------------------------------|
| name       | TranslatedString | Display name for menu by locale.                                                         |
| identifier | string           | Identifier for menu to be used in tags.                                                  |
|            |                  | Make sure the identifier does not conflict with tags used for other purposes.            |
| type       | string           | The Types are DELIVERY and<br>COLLECTION. Do not change<br>these values.                 |
|            |                  | Each type has a single menu.                                                             |
|            |                  | Skip uses these two types to<br>determine the Skip internal<br>order type for the order. |

## Activating the Delivery Service Provider Interface

#### **WARNING**:

Ensure that all configuration has been completed before activating the delivery platform.

- 1. Select the revenue center, click **Setup**, and then click **RVC Parameters**.
- 2. Click the Interfaces tab, and then select Delivery Platform Integrations.
- In the Delivery Platform Integrations section, select the delivery platform to enable it.
   If you no longer use a delivery platform, disable it.
- 4. Click Save.

One hour after activation of the **Delivery Platform Integrations** option, the store will be visible and ready for ordering on the delivery service provider website.

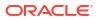

## Verifying Setup

After configuring Simphony, wait an hour and then go to the delivery service website. Verify the following information:

- **1**. The latest menu is synced to the website.
- 2. Once the menu is synced to the website, reply to the Glovo email and confirm that the store can go live.
- 3. Once the store is live, place an order, and then confirm that the check is printed in the kitchen.

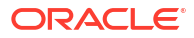

# 6 Uber Eats/Postmates

Uber Eats/Postmates is supported with Simphony release 19.2.1 and later.

Postmates accounts can be used interchangeably with Uber Eats accounts to activate stores. You can use your Postmates login to integrate stores with Simphony.

Review the following checklist before you set up Simphony for Uber Eats/Postmates:

- Decide on your menus. Uber Eats supports multiple menus.
- Decide on unique tag names for each menu.
- Plan the list of menu items. A menu item can be part of multiple menus.
- Determine the availability for each menu. For example, is one menu available for part of the day and another menu is available for another part of the same day?
- The menu can have multiple categories but must have at least one category. A category is a group of similar menu items. For example, you can have a lunch menu with categories for salads, sandwiches, and desserts.

In Simphony, a category corresponds to a SLU. Each category needs its own SLU.

- Decide on an image to display for the menu. This is optional.
- Consider the following characteristics of each menu item:
  - Customer-facing menu item name
  - Customer-facing menu item description
  - Menu item image that meets the following specifications:
    - \* JPEG or PNG file format
    - \* JPEG file size less than 1 MB
    - \* JPEG width and height minimum of 320px and a maximum of 1800px
    - \* PNG width and height minimum of 350px and a maximum of 1800px
  - Menu item price
  - Nutrient information
- Consider the display of menu items on delivery platform ordering sites and kiosks, and determine whether advanced menu options are needed:
  - Price sequence level filter
  - Condiment group filter
  - Image slot
  - SLU slot
  - Default condiments
  - KDS notification

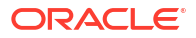

## **Registering with Uber Eats**

- 1. Sign up for Uber Eats at https://merchants.ubereats.com/us/en/s/signup/.
- 2. Establish a store in Uber Eats for each revenue center that will process Uber Eats orders.

## **Enabling Locations**

The Delivery Connectors UI allows activation and deactivation of a store's Delivery Provider integration. The Delivery Adapter UI supports Uber Eats integration.

- 1. Select the revenue center, click Setup, and then click RVC Paramters.
- 2. Click the Interfaces tab.
- 3. In the Delivery Platform Integrations area, click the **Launch Provisioning Portal** button. A browser window opens and loads the Provisioning Portal.

Do not bookmark the URL; access this only through the EMC.

- 4. Log in to the Uber Eats provider with your credentials for Uber Eats or Postmates. A list of stores that are eligible for provisioning appears.
- 5. Select one or more stores using the check box, and then click the Enable button.

Copy the associated store ID(s) for use later in the Creating the Delivery Configuration in the Revenue Center section of this document.

6. Close the browser and continue the configuration process.

## **Transaction Services Generation 2**

The delivery service provider integration requires Simphony Transaction Services Generation 2 (STS Gen2).

For locations that will integrate with delivery service providers, follow these steps to either enable STS Gen2 for the first time, or confirm that it is set up correctly.

## **Configuring Workstations**

Add a SimphonyTransaction Services Generation 2 (STS Gen2) workstation or validate that an existing STS Gen2 workstation is configured for each location. The STS Gen2 workstation must be a CAPS Service Host and the Type must be POS API Client.

If you have more than one POS API Client workstation type available in a revenue center, Oracle Food and Beverage recommends enabling at least two workstation devices that can receive checks and orders as this will provide resiliency should one of the workstations become unavailable.

- 1. Log in to EMC.
- 2. Select the location (property), click Setup, and then click Workstations.
- 3. If you do not see an STS Gen2 workstation in the list that is a CAPS Service Host with Type POS API Client, follow these steps:
  - a. Locate the workstation record with the Check and Posting Service (CAPS), and then double-click the column number to the left of this workstation record to open it.

The CAPS workstation record is usually the first one listed.

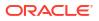

- b. Click the Service Host tab, and confirm that the Type value shows Check and Posting (CAPS).
- c. Select the CAPS workstation in the list in the left pane, and then click the General tab.
- d. Click the insert icon

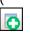

) on the toolbar.

- e. Enter STSCAPS in the Record Name field, and then click OK.
- f. Click the **General** tab, and then select **3 POS API Client** from the **Type** drop-down list.
- g. In the General Settings section, select Enable Simphony Transaction Services (Gen 2) Cloud API.
- h. Confirm that the Type value shows 3 POS API Client.
- i. In the Service Host ID field, select the Service Host that is running CAPS.
- j. Click the **Order Devices** tab, and then enable the order devices on which online orders will print.
- **k.** Click the **Transactions** tab, and then select the **Default Order Type** for the workstation.
- I. Click the **Revenue Centers** tab, and then select the revenue center from the dropdown list.
- m. Click Save.

### Configuring Revenue Center Parameters

- 1. Log in to EMC.
- 2. Select the revenue center, click Setup, and then click RVC Parameters.
- 3. Click the **Options** tab, and then enable **74 Enable Simphony Transaction Services Gen 2**.

Figure 6-1 RVC Parameters Options

| Home<br>Page                           | RVC Parameters<br>1 - Dining Room                                                                                                    |          |
|----------------------------------------|----------------------------------------------------------------------------------------------------|----------|
| Gener                                  | al Search <b>Options</b> Posting Interfaces Taxes                                                                                                    | Autofire |
| 66<br>67<br>68<br>69<br>70<br>71<br>72 | - Sort the Guest Check SLU by Table Name - Manage Menu Item Availability/Out of Item for Menu Item Definition - Use Service Charge as Deposit Forfeit Return Item - Enable Follow Me - Auto Combo Returned Menu Items - Enable Hold and Fire - Change Price Main Level sets active Main Level - Change Price Sub Level sets active Sub Level - Keep The Same Check Number When a Closed Check is Voided |          |
|                                        | Enable Simphony Transaction Services Gen 2                                                                                                    | ¥        |

4. Click Save.

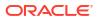

## **Creating Tender Media**

You need to create a dedicated tender record for each delivery service provider. These tender records are used when posting delivery service provider orders. The tenders can be set up to process online orders.

- 1. Select the Enterprise or property, click **Configuration**, and then click **Tender/Media**.
- Insert a tender record for each food delivery order, enter the name (for example, UberEatsAccount, PostmatesAccount, DeliverooAccount, DoorDashAccount, GlovoAccount, RappiAccount, and so on), and then click OK.
- 3. Double-click the record to open it.
- On the General tab, select 1 Payment from the Key Type drop-down list.
- 5. Click the **Options** tab, and then click the **Ops Behavior** subtab.
- 6. Select 3 Assume Paid in Full.
- 7. Click Save.

## Creating Order Types

Create an order type for each delivery service provider you do business with. See the *Oracle MICROS Simphony Configuration Guide* for more information on configuring order types. When creating the order type, keep these points in mind:

- Name the order type after the delivery service provider.
- Tax is not billed to delivery service provider orders. The delivery service provider collects taxes from the customer. In the Order Type Parameters module, do not select any tax rates in the Tax Masks column.
- Use a separate order type for remake orders.

While it is possible to use existing order types with each delivery service provider, configuring an order type specifically for each delivery service provider makes it easier to track the orders for that delivery service provider in the kitchen and on reports.

### Creating an Uber Eats/Postmates Employee

Uber Eats orders enter Simphony using an employee configured for this purpose. Configuring a dedicated employee record for Uber Eats or Postmates orders allows you to track these orders.

See the *Oracle MICROS Simphony Configuration Guide* for more information on configuring the transaction services default employee and how to create the employee record.

After adding the employee, record the value shown in the # field of the Employee Maintenance module. The delivery configuration in the revenue center requires the POS employee object number (shown in the # field) when configuring the JSON file in a later section of Uber Eats configuration.

## Adding a Data Extension Record

1. Select the Enterprise, click **Configuration**, and then click **Data Extensions**.

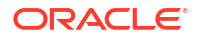

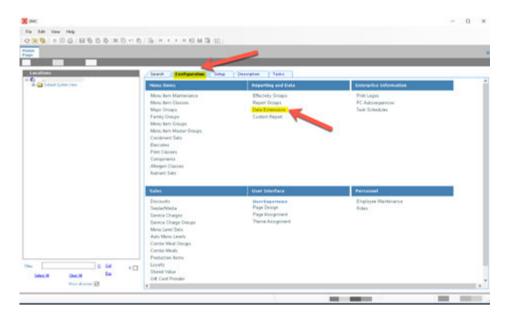

Figure 6-2 EMC Enterprise Main Menu

2. Click the **Insert** icon on the toolbar to add a record, enter the Data Extension record name, and then click **OK**.

Figure 6-3 EMC Enterprise Main Menu

|    | Table                |    | E alto Calu         | Bisatharad       |                                                                                                    |                                                                                                    | × .  | Sur!<br>Presty | Display<br>Watth | Francistatistic Name |                 |
|----|----------------------|----|---------------------|------------------|----------------------------------------------------------------------------------------------------|----------------------------------------------------------------------------------------------------|------|----------------|------------------|----------------------|-----------------|
| 1  | 47-Denset            | -  | Decembricate        | Dant Number      |                                                                                                    |                                                                                                    | -    | 0              | 100              | Decertar             | 1               |
| 2  | 181 Fuery            | -  | g(79)vdk            |                  | And available product (12)                                                                                                    |                                                                                                    | 100  |                | 198              |                      |                 |
| 2  | 1027 - Popely        | -  | 05PType             |                  | the usedy second an                                                                                                    | -78                                                                                                    | 14   | 0              | 158              |                      |                 |
| 4  | 107 Pagedy           | 10 | 4070ec80            |                  |                                                                                                    |                                                                                                    |      |                | 198              |                      |                 |
| 5  | 1907 -Property       | 1  | Q.PrinapholPh       |                  | Record number or serge-                                                                                                    | -                                                                                                    | 1.1  |                | 158              |                      |                 |
| 8  | 187-Fepely           | -  | 2019 maphoPar       |                  | Eres wood harbox and<br>ander incasted to pres-                                                                                                    | in record<br>as Fig.                                                                                                    |      |                | 158              |                      |                 |
| 2  | 1927 - Property      |    | \$175mondaphus      |                  | nample incasted in community                                                                                                    |                                                                                                    |      | 4              | 156              |                      |                 |
|    | 1927 - Pagerly       | -  | 2010endeptud        |                  |                                                                                                    |                                                                                                    |      |                | 158              |                      |                 |
|    | 187 - Franky         | -  | QURFam04            | Texplate and Nat |                                                                                                    |                                                                                                    |      |                | 198              |                      |                 |
| 30 | 13 New Yes Hate      | -  | FeatureEnabled      |                  | The function                                                                                                    |                                                                                                    | - 14 | 4              | 198              | TomorEvalued         |                 |
| 11 | 107 -Pupely          | -  | Re-Direc, Enabled   |                  |                                                                                                    |                                                                                                    | 2.4  |                | 198 -            |                      |                 |
| 12 | 58 Manuface Case     | -  | Ferding Health at a | Terr             | able Presed (C. Drossell                                                                                                    | 100 1000                                                                                                    |      | 4              | 158              |                      |                 |
| 12 | 10 - Marco New Class | -  | folio, Hodi uni     | 1 1 2            |                                                                                                    | -                                                                                                    |      |                | 158              |                      |                 |
| 14 | 10 Here her Cars     | -  | ReDoutlatten        |                  | ortNew(c)                                                                                                    |                                                                                                    | -    | 8              | 154              |                      |                 |
| 15 | 71 - Tender Media    | -  | RomDwar             |                  |                                                                                                    |                                                                                                    | -    | 0              | 158              | Ent-PC - Nove Deepe  | English the for |
| 16 | 20 Revenue Center    | -  | Dates/Marchet       |                  | DR.                                                                                                    | Lannal                                                                                                    |      |                | 198              |                      |                 |
| 17 | 20 - Reviewer Center | -  | FD, Dola/Daniklasia | -                | Contraction of the local division of the local division of the loc | and the second second se |      | 8              | 154              |                      |                 |

3. Enter information in the following fields:

Table 6-1 Data Extension Fields

| Field             | Description                              |
|-------------------|------------------------------------------|
| Table             | Select 20 - Revenue Center.              |
| Extra Column Name | Enter DeliveryPlatformConfigurationData. |
| Туре              | Select <b>12 - Json</b> .                |

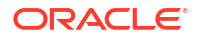

| Field             | Description                        |
|-------------------|------------------------------------|
| Data Constraints  | Select Max Chars: 9999.            |
| Sort Priority     | Not applicable; use default value. |
| Display Width     | Enter 150.                         |
| Translatable Name | Not applicable; use default value. |
| Translatable Help | Not applicable; use default value. |

#### Table 6-1 (Cont.) Data Extension Fields

#### Figure 6-4 Data Extension Module Fields

| ter. 1 |      | Show All Pacards  |    | where the last           | I C       |       | The flow                                                                                                    | a films<br>a seal film |              |                  |                       |             |
|--------|------|-------------------|----|--------------------------|-----------|-------|----------------------------------------------------------------------------------------------------|------------------------|--------------|------------------|-----------------------|-------------|
| T      |      | Table             |    | Extra Column Nume        | Tase      |       | Data Censtramite                                                                                                    |                        | Test<br>Test | Disable<br>Water | Translatiditi Name    | 1           |
|        | 1    | 47-Decare         | -  | Docaselase               | 2-Number  |       | an i merenent                                                                                                    | 10.0                   |              | 198              | Departure             |             |
|        | 2    | 1021 - Pagerla    | -  | (C/Make                  | 2-Nader   | 4.84  | p s connents                                                                                                    | 0                      |              | 198              |                       |             |
|        | 3    | 1901 Pugety       |    | QURT <sub>ADE</sub>      | 2-Number  | 7 Fa  | op 3 memorys                                                                                                    | 10.0                   |              | 190              |                       |             |
|        | . 4  | 102 -Papety       | -  | 0575eU0                  | 2-Number  | 4 Per | gei 1-REVERSION                                                                                                    | 2                      |              | 198              |                       |             |
|        | . 5  | 107 Pagety        |    | Q0/Parapho/PAddeci       | 0-Test    | * Ma  | Over 138                                                                                                    |                        |              | 198              |                       |             |
|        | 4    | 101-Papely        | -  | 00Phroat-Hutfort         | 2-Number  | 1.04  | and a second second sec | - 0                    |              | 150              |                       |             |
|        | . 7  | 101 Pagely        | -  | QURDecondeptholPhildeos  | 0-feet    | + Ma  | Over 108                                                                                                    | 8                      |              | 190              |                       |             |
|        |      | 103-Pepely        | 14 | 90/Seconder/LotPort      | 2-Number  | + Fa  | p 1 mmmms                                                                                                    | - 8                    |              | 190              |                       |             |
|        |      | 102 -Pagerly      | -  | (cit/tee/bat             | 2-Mariter | 1.04  | p 1 STORES                                                                                                    | - 1                    |              | 19               |                       |             |
|        | 10   | 12 New York       | -  | FestureEvalued           | 4 doolean |       |                                                                                                    | 14.8                   |              | 150              | FeatureEndeled        |             |
|        | . 91 | 102 -Pepely       | -  | Feidury (Crabel          | 4-buine   |       |                                                                                                    |                        |              | 190              |                       |             |
| ΥT.    | 12   | SR Henutes Cent   |    | ReContractor             | 2-Number  | 10.00 | ge.16.1                                                                                                    |                        |              | 190              |                       |             |
| Δ.     | 12   | SP Han-Inn Care   | -  | Perdiante di antori      | 2-Station |       | pe 3-300mmmt .                                                                                                    |                        |              | 150              |                       |             |
| v      | 14   | SR-How Her Card   | -  | Parities, Materiana      | # form    |       |                                                                                                    |                        |              | 110              |                       |             |
| -      | 10   | 71 - Tender/Media | -  | fundage                  | 4-Doing-  |       |                                                                                                    |                        |              | 198              | Drive FC - Rose Darge | Englie No.1 |
|        | - 10 | 20 -Neuroscience  |    | below/heterolistgemethes | 10-ner    | 1 14  | Owe BIT                                                                                                    |                        |              | 19.              | 100400130030          |             |
|        | 10   | 20 Revenue Center | 1  | F0_DubeClauRianey        | 12 - Juni | + Ma  | Dwy 138                                                                                                    |                        |              | 19               |                       |             |

4. Click Save.

## **Configuring Currency Settings**

- 1. Select the Enterprise, property, or zone, click Setup, and then click Currency.
- 2. Double-click the record for the currency used by the delivery service provider (for example, US Dollars).
- **3.** Enter or change the **Abbreviation** for the currency per the ISO 4217 currency code standards.

See the Oracle MICROS Simphony Configuration Guide for more information on configuring currencies.

4. Click Save.

## Configuring the Language Culture

- 1. Select the Enterprise, click **Setup**, and then click **Languages**.
- 2. Double-click the language record, and then click the Miscellaneous tab.
- 3. Select the Locale ID, and then enter the Language Culture corresponding to the language.

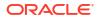

Ensure that the **Language Culture** is set to the appropriate value for the language. See the *Oracle MICROS Simphony Configuration Guide* for more information on configuring languages.

4. Click Save.

## **Creating Menu Tags**

A delivery service provider menu is a collection of Simphony menu items. Use a menu tag to associate a Simphony menu item with the delivery provider menu. Each provider must have a unique menu tag in Simphony. Only the menu items with these tags are visible in the delivery provider application.

You need to have the role privilege to view, edit, add, or delete tags. See the *Oracle MICROS Simphony Configuration Guide* for more information on creating roles and setting privileges for tags in the Roles module, EMC Modules tab.

Simphony retains all tag activity (including add, edit, and delete) for use in auditing.

- **1**. To create a tag:
  - a. Select the Enterprise, click Descriptors, and then click Tags.
  - b. Click the insert icon

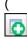

) on the toolbar.

c. Add a new tag record with the appropriate name (for example, Online Only), and then click **OK**.

You cannot duplicate tag names.

- d. Click Save.
- 2. To edit a tag:
  - a. Select the Enterprise, click **Descriptors**, and then click **Tags**.
  - b. Change the tag name in the Name column.
  - c. Click Save.
- **3.** To delete a tag:

If you delete a tag that is associated with a menu item definition, the association is also deleted.

- a. Select the Enterprise, click **Descriptors**, and then click **Tags**.
- b. Highlight the tag record, click the delete icon

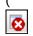

) on the toolbar, and then click Yes.

- c. Click Save.
- 4. To associate a tag with a menu item definition, see the Oracle MICROS Simphony Configuration Guide for instructions.

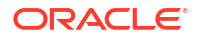

## **Creating Screen Look Ups for Menu Items**

You can assign each menu item definition to a maximum of eight different SLUs in table view of the Menu Item Maintenance module. Assigning multiple SLUs to a menu item allows flexibility in building POS client pages that are customized to use dine in, carry out, and curbside to go, and shows the menu items supported by the order type.

- 1. Select the Enterprise, property, revenue center, or zone, click **Descriptors**, and then click **Menu Item**.
- 2. Insert a new record, enter a name for the menu item screen look up (for example, DinnerCarryOut) in the Record Name field, and then click OK.
- 3. Repeat step 2 to add more SLUs, and then click Save.
- 4. Select the Enterprise, property, revenue center, or zone, click **Configuration**, and then click **Menu Item Maintenance**.
- 5. To assign a SLU, click the ellipsis point (...) button adjacent to the menu item First Name, select the **SLU**, and then click **OK**.

To assign another SLU to the menu item, select the SLU from the **SLU 2** column. You can assign up to eight SLUs per menu item. Duplicate SLUs do not appear on the same workstation page.

- 6. (Optional) To assign a SLU sort priority:
  - a. Double-click a menu item, and then click General.
  - b. Select the relevant SLU from the Touchscreen Properties section.

Use the SLU 2, SLU 3, and so on for multiple SLUs.

c. Enter a SLU Sort Priority (between 1-99) for the menu item.

Use this field when Page Design Layout option, **Use Sort Priority**, is enabled from the Screen Lookup settings.

When **SLU Sort Priority** is used, menu items with Sort Priority 1 appear on the screen first, followed by menu items with Sort priority 2, and so on up to Sort Priority 99, and then finally Sort Priority 0 items. (Priority 0 means "Do not sort"; items with 0 appear at the end of the list.) Typically the most popular menu items have Sort Priority 1 for easy access. Items in the same SLU can belong to the same Sort Priority.

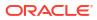

| Home<br>Page | Page Design                          |                       |                      |
|--------------|--------------------------------------|-----------------------|----------------------|
| #            | Name                                 | Edit Configurat       | ion Navigation Ma    |
| 1            | SIGNIN AUTO<br>TRANSACTIONSCREEN AU. | Button Other •        | × ab @ C⇒ & Edit • \ |
| 3            | Test                                 | Screen Lookup :       | ~                    |
|              |                                      | Screen Lookup         | <u>^</u>             |
|              |                                      | Data Layout Styles    | Advanced             |
|              |                                      | Display Type          | Grid ~               |
|              |                                      | Layout Type           | Horizontal v         |
|              |                                      | Rows                  | 5                    |
|              |                                      | Columns               | 5                    |
|              |                                      | Max Button Height     | 0                    |
|              |                                      | Auto Paging Keys      | $\checkmark$         |
|              |                                      | Auto Home/End Keys    | $\checkmark$         |
|              |                                      | Sort Type             | Numeric ~            |
|              |                                      | Sort Case Insensitive |                      |
|              |                                      | Use Sort Priority     | $\checkmark$         |
|              |                                      | Grid Horz Align       | Left ~               |
|              |                                      | Grid Vert Align       | Тор ~                |
|              |                                      | Design Time Items     | 100                  |
|              |                                      | Font Size             | 0                    |

Figure 6-5 Page Design Screen Lookup (SLU) Layout Settings

- 7. Select the Enterprise, property, revenue center, or zone, click **Configuration**, and then click **Page Design**.
- 8. Double-click the transaction page on which you want the screen look up to appear on the workstation.
- 9. Click Other in the Page Design toolbar, and then click Sales SLU.
- 10. Select **Menu Item** from the **Type** drop-down list, select **SLU** as the **Property**, and then select the menu item screen lookup as the **Value**.
- 11. Select the Menu Item Display Name, and then click Save.
- **12.** If the revenue center uses hand held POS client devices:
  - a. Select **Dynamic SLU** as the **Property**, and then select a menu item screen look up group as the **SLU Value**.
  - **b.** Enter a non-zero value for the **Visual State(s)**.

The application uses the Visual State value to link menu item screen look ups with their corresponding Visual State buttons, which workstation operators use to change the menu items that appear in the Dynamic SLU.

- c. To add more screen look ups to the Dynamic SLU, click Add.
- d. Select the Menu Item Display Name, and then click Save.
- e. Insert buttons for each screen look up that you added to the Dynamic SLU.

For example, if you added five screen look up groups to the Dynamic SLU, insert five buttons.

- f. Select Function from the Type drop-down list, and then select Visual State from the Function list.
- g. In the **Arguments** field, enter the **Visual State** value that you assigned to a screen look up group in Step 12-b.
- h. Click Save.

## **Configuring Nutrition Settings**

#### Note:

Although the EMC shows a pre-configured list of nutrient records, you can only specify calorie information for Uber Eats.

To configure nutritional information for menu items:

1. Select the Enterprise level, click Descriptors, and then click Nutrition Names.

| age<br>Micros<br>Locations<br>⊕-ôn Moros | Search Configuration Setup                                                                                                    | Descriptors Tasks                                                                                                    |                                                                                                    |
|------------------------------------------|----------------------------------------------------------------------------------------------------|----------------------------------------------------------------------------------------------------|----------------------------------------------------------------------------------------------------|
|                                          | Reasons<br>Payment Reasons<br>Loan Reasons<br>Pickup Reasons<br>Service Total Reasons<br>Void/Return/Waste Reasons<br>Time Clock Reasons<br>TMS Reasons<br>Cash Management Reasons | Headers/Trailers<br>Guest Check Headers<br>Guest Check Trailers<br>Customer Receipt Headers<br>Credit Card Headers<br>Credit Card Headers<br>Autofire Check Offline Header<br>Waste Receipt Headers<br>Waste Receipt Trailers | Miscellaneous<br>Check Summary Descriptors<br>Guest Information Prompts<br>Canadian Tax Trailers<br>Thai Tax Descriptors<br>Order Types |
|                                          | Groups<br>Condiment Group Names<br>NLU Names                                                                                                    | SLU Names<br>Menu Item                                                                                                    | Itemizers<br>Sales Itemizers                                                                                                    |
|                                          | NLU Names<br>RVC Type Names<br>Discourt Groups<br>KDS/Dining Course<br>Allergen Names<br>Nutrition Names<br>Tags                                                                   | Discount<br>Service Charge<br>Tender/Media<br>Menu Item Master Group                                                                                                    | Discount Itemizers<br>Service Charge Itemizers                                                                                          |

#### Figure 6-6 EMC Enterprise Descriptors Tab - Nutrition Names

The EMC shows pre-configured nutrient records. No new nutrient records can be added at this time. These existing nutrient names cannot be edited or deleted, but you can translate the nutrient names in the **Text** column.

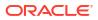

| ome<br>age     | Enterpr     | on Names<br>rise      |                          |                  |
|----------------|-------------|-----------------------|--------------------------|------------------|
| Filter<br>Show | / Records W | here Show All Records | $\sim$ contains the text | ~                |
|                | #           | Text 🔺                | Zone/Location            | Inheritance Type |
| •              | 1           | Calories              | Enterprise               | Defined Here     |
|                | 2           | Calories from Fat     | Enterprise               | Defined Here     |
|                | 3           | Carbohydrates         | Enterprise               | Defined Here     |
|                | 4           | Cholesterol           | Enterprise               | Defined Here     |
|                | 5           | Dietary Fiber         | Enterprise               | Defined Here     |
|                | 6           | Iron                  | Enterprise               | Defined Here     |
|                | 7           | Protein               | Enterprise               | Defined Here     |
|                | 8           | Saturated Fat         | Enterprise               | Defined Here     |
|                | 9           | Sodium                | Enterprise               | Defined Here     |
|                | 10          | Total Fat             | Enterprise               | Defined Here     |
|                | 11          | Total Sugars          | Enterprise               | Defined Here     |
|                | 12          | Trans Fat             | Enterprise               | Defined Here     |

Figure 6-7 EMC Nutrition Names Module

2. Select the Enterprise level, click **Configuration**, and then click **Nutrient Sets**.

Figure 6-8 EMC Configuration Tab - Nutrient Sets

| Home<br>Page<br>Micros                                          |                                                                                                    |                                                                                         |
|-----------------------------------------------------------------|----------------------------------------------------------------------------------------------------|-----------------------------------------------------------------------------------------|
| Locations<br>                                                   | Search Configuration Setup Des<br>Menu Items                                                                                                    | criptors Tasks Reporting and Data                                                       |
|                                                                 | Menu Item Maintenance<br>Menu Item Classes<br>Major Groups<br>Family Groups<br>Menu Item Groups<br>Menu Item Master Groups<br>Condiment Sets<br>Barcodes<br>Print Classes<br>Components<br>Allergen Classes<br>Nutrient Sets | Effectivity Groups<br>Report Groups<br>Data Extensions<br>Custom Report                 |
|                                                                 | Sales<br>Discounts<br>Tender/Media<br>Service Charges<br>Service Charge Groups<br>Menu Level Sets<br>Auto Menu Levels<br>Combo Meal Groups<br>Combo Meals                                                                    | User Interface<br>User Experience<br>Page Design<br>Page Assignment<br>Theme Assignment |
| Filter X Coll #<br>Select All Clear All Exp<br>Show all zones V | Production Items<br>Loyalty<br>Stored Value<br>Gift Card Provider                                                                                                    |                                                                                         |

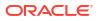

To insert new nutrient set records, click the insert icon

on the toolbar.

#### Figure 6-9 Nutrient Sets - Table View

| ome<br>age   | Nutrient<br>Enterpri |                                                                                           |               |                                         |
|--------------|----------------------|-------------------------------------------------------------------------------------------|---------------|-----------------------------------------|
| Filte<br>Sho | r<br>w Records Wh    | ere Show All Records v contains the text v                                                | Filt          | er Now X Clear Filters<br>Clear and Run |
|              | # 🔺                  | Name                                                                                      | Zone/Location | Inheritance Type                        |
|              | 1                    | Baked Beans - 1/2 Cup Serving - 150 calories, Total Fat 1g, Cholesterol 0mg, Sodium 570mg | Enterprise    | Defined Here                            |
|              |                      | Shrimp Salad Sandwich - 300 calories, Total Fat 3g, Cholesterol 95mg, Sodium 420mg        | Enterprise    | Defined Here                            |

- 4. Enter the nutrient set name in the **Name** field.
- 5. Switch to form view by clicking the toggle icon on the toolbar

, or double-click the record.

6. In the **Nutrients** section, click **Add** to insert and configure nutritional information.

#### Figure 6-10 Nutrient Sets - Adding Nutrients

| Г | Nutrien | ts       |               |      |                 |   |          |  |
|---|---------|----------|---------------|------|-----------------|---|----------|--|
|   |         | Add      | <u>Delete</u> |      |                 |   |          |  |
|   |         |          | Nutrient      |      | Unit Of Measure |   | Quantity |  |
|   | ۶.      | 0 - None |               | •••• | 1 - Calories    | • | 0        |  |
|   |         |          |               |      |                 |   |          |  |

7. In the **Nutrient** column, click the ellipsis (...), select the nutrient type from the drop-down list, and then click **OK**. Repeat this step for each nutrient you add to the record.

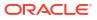

| <b>‡</b> | Name                        | Currer | nt Record |          | ſ               | _               |                   |      |
|----------|-----------------------------|--------|-----------|----------|-----------------|-----------------|-------------------|------|
| I        | Baked Beans - 1/2 Cup Servi |        | Number    | 3        |                 | Select Nutri    | ient              |      |
| 2        | Shrimp Salad Sandwich - 300 |        | Name      |          |                 | Filter          |                   |      |
| 3        | 3                           |        | Nume      |          |                 | Object Numbe    | er Name           |      |
|          |                             | Nutrie | nts       |          |                 |                 |                   |      |
|          |                             |        | Add       | Delete   |                 |                 |                   |      |
|          |                             |        |           | Nutrient | Unit (          | Select Nutrient |                   |      |
|          |                             | •      | 0 - None  |          | ·· 1 - Calories | # 🔺             |                   | Name |
|          |                             |        |           |          |                 | 0               | None              |      |
|          |                             |        |           |          |                 | 1               | Calories          |      |
|          |                             |        |           |          |                 | 2               | Calories from Fat |      |
|          |                             |        |           |          |                 | 3               | Carbohydrates     |      |
|          |                             |        |           |          |                 | 4               | Cholesterol       |      |
|          |                             |        |           |          |                 | 5               | Dietary Fiber     |      |
|          |                             |        |           |          |                 | 6               | Iron              |      |
|          |                             |        |           |          |                 | 7               | Protein           |      |
|          |                             |        |           |          |                 | 8               | Saturated Fat     |      |
|          |                             |        |           |          |                 | 9               | Sodium            |      |
|          |                             |        |           |          |                 | 10              | Total Fat         |      |
|          |                             |        |           |          |                 | 11              | Total Sugars      |      |
|          |                             |        |           |          |                 | 12              | Trans Fat         |      |
|          |                             |        |           |          |                 |                 |                   |      |
|          |                             |        |           |          |                 |                 |                   |      |

Figure 6-11 Adding Items to Nutrient Sets

- 8. In the **Unit of Measure** column, select the appropriate measurable for each nutrient. The available units are:
  - Calories
  - Kilojoules
  - Grams
  - Milligrams

Figure 6-12 Nutrient Sets - Unit Of Measure Column

| Г | Nutrient | 8                 |                                    |   |          |
|---|----------|-------------------|------------------------------------|---|----------|
|   |          | Add Delete        |                                    |   |          |
|   |          | Nutrient          | Unit Of Measure                    |   | Quantity |
|   | Þ.       | 1 - Calories      | <br>1 - Calories                   | • | 150      |
|   |          | 10 - Total Fat    | <br>1 - Calories<br>2 - KiloJoules |   | 1        |
|   |          | 8 - Saturated Fat | <br>3 - Grams                      |   | 1        |
|   |          | 12 - Trans Fat    | <br>4 - Milligrams<br>3 - Grams    | • | 0        |

- 9. In the **Quantity** column, enter the numerical value associated with each unit of measure type, and then click **Save**.
- **10.** Select the Enterprise, property, or revenue center level, click **Configuration**, and then click **Menu Item Maintenance**.
- 11. Search Menu Item Definition records for items you wish to assign nutrition sets.
- 12. (Optional) Open a menu item definition record and enter text in the **Consumer Advisory Description** text box. There is a character limit of 1,024 for this field.

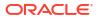

Consumer advisory information typically includes disclosures about increased risk of foodborne illness from certain foods (for example, Contains nuts or shellfish).

- **13.** Open a menu item definition record, and then click the **Nutrition** tab.
- 14. In the Nutrients section, click the Add link.

Production Items Prices Components Nutrition General Menu Levels Tab Default Condiments Tags Definition List Name and Class First Name Baked Beans Number 10024 1 V Prev Def Seq Next Def Sea Nutrients Add Delete Nutrient Set .... - Non

Figure 6-13 Menu Item Definition Record - Nutrition Tab

**15.** In the **Nutrient Set** column, click the ellipsis (...), select the nutrient set from the dropdown list, and then click **OK**.

#### Figure 6-14 Adding Nutrient Sets to a Menu Item Definition Record

| Home Menu Item Maintenance<br>Page Enterprise                                                                                                    |                                                                                                    |
|----------------------------------------------------------------------------------------------------|----------------------------------------------------------------------------------------------------|
| Search/Table View Definition: 10024:1 - Baked Beans                                                                                                    |                                                                                                    |
| Menu item Master Record Number 10024 References Name Baked Beans Report Group 1 Do not allow edit by workstation function Edit Menu Item                                                                 | Select Nutrient Set                                                                                                    |
| Definition List         General         Menu Levels Tab         Default Condiments         Pro           Name and Class         Number         10024         1         Prev Def Seq         Next Def Seq | 0         None           1         Baked Beans - 1/2 Cup Serving - 150 calories, Total Fat 1g, Chol           2         Shrimp Salad Sandwich - 300 calories, Total Fat 3g, Cholesterol 9 |
| Nutrients Add Delete                                                                                                    | V Cancel                                                                                                    |

**16.** You can add more than one nutrient set to a menu item definition record. Repeat these steps for each menu item definition record for which you want to add nutrient sets.

Adding Nutrient Sets to menu item definition records cannot be performed from table view. You need to manually add each Nutrient Set to each individual menu item definition record.

17. Click Save.

## **Configuring Menu Items**

Delivery service provider integrations do not support combo meals or conversational ordering.

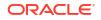

After creating menu items, add condiments to the items that need them, and then follow these steps:

- **1.** Update the menu tag as described in Creating Menu Tags.
- 2. Update and assign the SLU to the menu item as described in Assigning a SLU.
- 3. If necessary, update the menu item prices as described in Setting Menu Item Prices.
- 4. Specify the menu item name, item description, and image the customer sees when ordering through the delivery application as described in Configuring Customer-Facing Content.
- 5. Add nutrient information as described in Adding a Nutrient Set.
- 6. Change the availability status of a menu item to generate a notification through the delivery application, advising Uber Eats of the menu item's new status (unavailable or available). These updates are immediately sent to Uber Eats and will update in near real time.

### Assigning a SLU

- **1.** Select the Enterprise, property, or revenue center, click **Configuration**, and then click **Menu Item Maintenance**.
- 2. Search in the master records, and then double-click the menu item in the list.
- 3. Click the General subtab.
- In the Touchscreen Properties section, select the relevant SLU from the drop-down lists in SLU through SLU 8.

You can assign up to eight SLUs per menu item. The SLU number specifies the order in which SLUs appear on the delivery provider ordering site (from least to greatest number). For example, a menu item assigned to SLU 2 will appear in the Entrees category:

- 1 Starters
- 2 Entrees
- 3 Desserts
- 5. Click Save.

### Setting Menu Item Prices

- 1. Select the Enterprise, property, or revenue center, click **Configuration**, and then click **Menu Item Maintenance**.
- 2. Search in the master records, and then select the menu item from the list.
- 3. Click the Prices subtab.
- 4. Set the menu item price in the **Price** column.

If the menu item has multiple prices associated with different menu levels, ensure that each level has an appropriate prefix configured. See the *Oracle MICROS Simphony Configuration Guide* for information on setting main, sub, and custom menu levels.

5. Click Save.

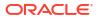

### **Configuring Customer-Facing Content**

Specify the menu item name and description that customers see in the delivery provider application when placing an order.

- 1. Select the Enterprise, property, or revenue center, click **Configuration**, and then click **Menu Item Maintenance**.
- 2. Search in the master records, and then select the menu item from the list.
- 3. Click the **Images** subtab.
- 4. Enter or change the **Consumer Item Name**.
- 5. Enter or change the Consumer Item Description.
- 6. In the Image 1 section, click Upload to select the image and upload it to Simphony.
- 7. (Optional) Enter or change the image **Title**.
- 8. (Optional) Enter or change the image **Comments**.
- 9. Enter null in the URL field.

Uber Eats does not support a menu image.

10. Click Save.

### Adding a Nutrient Set

When using Uber Eats/Postmates, you have the option to add a Nutrient Set for a menu item. Only the Calories nutrient type with either Calories or KiloJoules units are supported.

- 1. Select the Enterprise, property, or revenue center, click **Configuration**, and then click **Menu Item Maintenance**.
- 2. Search in the master records, and then select the menu item from the list.
- 3. Click the Nutrition subtab.
- 4. Click Add.
- 5. In the Nutrient Set column, click the ellipsis (...), select the Calorie nutrient from the dropdown list, and then click OK.
- 6. Click Save.

### **Configuring Combo Meals**

Simple combo meals are supported with Uber Eats/Postmates; sized combo meals are not supported with delivery service providers. Complete the Simphony combo meal configuration described in Combo and Fixed Price Meals in the Oracle MICROS Simphony Configuration Guide, but do not configure sized combo meals.

The following configuration is required to synchronize combo meals from Simphony to delivery providers through delivery connectors:

1. Create Combo Meal Groups.

If condiment items (not parents) are included as part of a combo group, these items are ignored during the menu synchronization.

See Creating Combo Meal Groups in the Oracle MICROS Simphony Configuration Guide for more information.

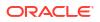

2. Tag the corresponding Menu Item Master.

To include a combo in the synchronization process, the corresponding Menu Item Master must be tagged. Items within a combo group do not need individual tags. However, if items within a combo group are tagged individually, they appear on the delivery service provider UI as both part of the combo and as individual à la carte items.

See Configuring Menu Tag Groups and Tags in the Oracle MICROS Simphony Configuration Guide for more information.

Review and understand the following considerations before attempting to synchronize combos with the delivery service provider. Ensure that your combo meal configurations adhere to these guidelines to ensure a smooth and accurate synchronization process.

| Simphony Considerations                           | Description for use with Delivery Connectors                                                                                                    |
|---------------------------------------------------|----------------------------------------------------------------------------------------------------|
| 3 - Is Sized Combo Meal option                    | If selected, and the combo meal contains<br>configuration consistent with sized combos, it is<br>ignored by the synchronization.                                                                                                    |
|                                                   | If a combo meal is configured as sized but does<br>not contain items with size specifications, it is<br>treated as unsized and included in the<br>synchronization.                                                                                                    |
|                                                   | See Creating Combo Meals.                                                                                                    |
| Combo Group Items with Sizes in Unsized<br>Combos | If a combo group item has a size specification<br>within an unsized combo meal, it appears on<br>the delivery service provider UI but is treated<br>as unsized.                                                                                                    |
|                                                   | See Creating Combo Meal Groups.                                                                                                    |
| Prices                                            | You can set prices for combo meals at the Menu<br>Item Master level, by combo group, or by<br>combo group item. It is recommended to set<br>base prices for combo meals at the Menu Item<br>Master level. Prices set directly on the combo<br>item definition are ignored. Ensure that prices<br>are defined for all items within a combo group<br>to avoid default prices of \$0.00. |
|                                                   | If the <b>Price</b> is not specified, <b>Active On Level</b> 1 is used by default.                                                                                                    |
|                                                   | See Combo Meal Group Pricing and Creating Combo Meal Groups.                                                                                                    |
| Alternate Groups                                  | Combo group items cannot be members of<br>Alternate Groups; Alternate Groups are not<br>supported with delivery service provider<br>combos.                                                                                                    |
|                                                   | See Creating Combo Meal Groups.                                                                                                    |

#### Table 6-2 Combo Meal Setup Guidelines

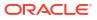

| Simphony Considerations                            | Description for use with Delivery Connectors                                                                                                    |
|----------------------------------------------------|----------------------------------------------------------------------------------------------------|
| Side Count and <b>Quantity</b>                     | The side count for combo groups can be<br>configured and is controlled in the side count<br>area of the Combo Group. The default count is<br>1.                                      |
|                                                    | The quantity of items within a combo group,<br>including modifiers or weighed items, is<br>controlled in the Combo Group Item area. Uber<br>Eats supports quantities greater than 1. |
|                                                    | See Creating Combo Meal Groups.                                                                                                    |
| Combo Meal Groups Based on Menu Item<br>Definition | Only Menu Item Definition 1 is supported for combos.                                                                                                    |
| Invalid Items in Combo Groups                      | If a combo meal group does not contain valid<br>items, it is unable to be ordered. Invalid items<br>include condiments and items without<br>definitions.                             |
| Condiment Parent as Menu Item Master               | If a condiment parent is configured as a Menu<br>Item Master, its condiment groups are ignored,<br>and it is treated as a regular menu item.                                         |
| Duplicate Combo Meal Groups                        | If a combo meal group is referenced multiple<br>times in a combo meal, the duplicates are<br>ignored, and only one instance of the group is<br>considered.                           |

#### Table 6-2 (Cont.) Combo Meal Setup Guidelines

## **Configuring Advanced Menu Item Options**

When considering the display of menu items on delivery platform ordering sites and kiosks, additional menu item options are available. The modifiers and prices used in Simphony POS Operations may not be the same as those displayed to delivery platform customers on online ordering sites or kiosks.

You can create additional menu item definitions (see Configuring Menu Item Definitions in the *Oracle MICROS Simphony Configuration Guide*), or set Delivery Connector advanced menu item configurations options. These advanced options are controlled in revenue centers and in JSON code, and are as follows for Uber Eats:

### Price Sequence Level Filter

The price sequence filter lets you specify the menu item price sequence levels used in the delivery service provider. You can apply the price sequence filter to base menu items (for example, a hamburger) and to condiments (for example, cheese). This filter affects all menu items that are passed to the delivery service provider.

See Sample JSON: Uber Eats for a description of JSON data values and a code sample that you can copy and change for your restaurant.

### **Condiment Group Filter**

The condiment group filter lets you specify the condiment groups for each delivery service provider. The filter allows the condiment groups in the Menu Item Classes module to be

included or excluded. This prevents unwanted condiments and condiment groups from being displayed on the delivery service provider ordering site.

To specify the condiment group filter in the JSON code, set condiment group numbers separated by commas, and true or false to indicate whether the condiment group specified will be included or excluded from the delivery service provider.

See Sample JSON: Uber Eats for a description of JSON data values and a code sample that you can copy and change for your restaurant.

### Image Slot

If multiple image slots are in use for an organization, the item image slot lets you specify which menu item image slot is used for the product display in the delivery service provider, rather than the default setting of 1. This feature is used with kiosks and online ordering sites.

See Sample JSON: Uber Eats for a description of JSON data values and a code sample that you can copy and change for your restaurant.

### SLU Slot

The Screen Look Up (SLU) slot lets you specify which SLU slot is used for the product display in delivery service providers. By default, the system shows all SLUs assigned to a menu item as categories in the delivery service provider. If multiple SLUs are in use for an organization, the SLU slots appear as multiple categories with the source product displayed in each SLU. The selection allows customers to specify the SLU name to use as a category name in their delivery service provider.

See Sample JSON: Uber Eats for a description of JSON data values and a code sample that you can copy and change for your restaurant.

### Using Default Condiments with Uber Eats

If you have default condiments configured for a menu item in Simphony, you can pass them to Uber Eats without having to create additional Menu Item Classes and condiment groups.

- 1. If the condiment group is configured as a Default Condiment master group in the Menu Item Classes module, these condiments display as removable option in the delivery platform.
- 2. If the condiment group is not configured as a Default Condiment master group in the Menu Item Classes module, the condiments display as selected items for the menu item, and must be disabled to remove them.

The condiment group configuration affects the way Default Condiments display on a Kitchen Display System (KDS) and on order receipts.

- In the case of #1, a Hamburger menu item with Lettuce, Tomato, and Pickle as the Default Condiment master group displays as Hamburger, no, Lettuce
- In the case of #2, a menu item with lettuce, tomato, and pickle as the Default Condiment master group displays as Hamburger, Tomato, Pickle

### **KDS** Notification

When menu items are bumped from the KDS, a notification is sent to the customer and to the delivery driver indicating that the ordered items have been completed in the kitchen.

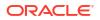

## Creating the Delivery Configuration in the Revenue Center

Configuration for a delivery service provider platform interface is specified in EMC through the Data Extensions column named DeliveryPlatformConfigurationData, which is added to the revenue center table, populated with the JSON representation of the data structure.

- 1. Select the property, click Setup, and then click RVC Configuration.
- 2. Double-click the revenue center, and then click the **Data Extensions** tab.

|                                                                                                    | Image: State State                   | Inc. Configuration   | 2                                                                                                    |  |
|----------------------------------------------------------------------------------------------------|----------------------------------------------------------------------------------------------------|----------------------|----------------------------------------------------------------------------------------------------|--|
| No BYT Clanifysortion<br>BYT Clanifysortion<br>Dela B<br>New<br>Dela B<br>Refeasive<br>New<br>Dela Composition<br>New<br>Perform<br>Composition<br>Composition<br>Compositio | VVC Configuration     VVC Types     VVC Groups     VVC Groups      | Inc. Configuration   | 2                                                                                                    |  |
| Name Default Restaurer Default Restaurer Default Restaurer Default Restaurer Default Restaurer Default Restaurer Default Restaurer Default Restaurer Default Restaurer Default Restaurer Restaurer R                                                                                                    | Name Odesdral RVC Types RVC Groups Data Extension Odesdral Restauret Odesdral Restauret Odesdral Restauret Odesdral Restauret Odesdral Restauret Odesdral Restauret Odesdral Restauret Restauret Res | E Nano.<br>I Dolavit | General RVC Types RVC Groups Data Extension                                                                                                    |  |
|                                                                                                    |                                                                                                    | 2 Restauert          | Number 2 Audo The Textured News Period card Outs Extension Costs Extension Costs Extension Costs Extension Costs and Costs and |  |
|                                                                                                    |                                                                                                    |                      |                                                                                                    |  |
|                                                                                                    |                                                                                                    |                      |                                                                                                    |  |
|                                                                                                    |                                                                                                    |                      |                                                                                                    |  |

Figure 6-15 RVC Data Extensions

- 3. In the Column field, locate DeliveryPlatformConfigurationData, and then click Edit Json.
- 4. Enter the JSON configuration data and then click OK.

See Sample JSON: Uber Eats for a description of JSON data values and a code sample that you can copy and change for your restaurant. After you change the sample values, you can copy your restaurant code into the DeliveryPlatformConfigurationData column to complete this step.

| store RYC Configuration           |                                                                                                    |  |
|-----------------------------------|----------------------------------------------------------------------------------------------------|--|
| R Nane.<br>1 Oeladi<br>2 Restaure | Concernal         EVC Concernal         Deale Extensions           Current Rectad         Audd This Record           Names         BuiltonyOterStandorDuta         —           Data         Concernational State         —         X           Data         Concernational State         —         —         X           Data         Concernational State         —         —         X           DealeryProteinConfigurationDuta         —         —         X           DealeryProteinConfigurationDuta         —         —         X           DealeryProteinConfigurationDuta         _         —         X           DealeryProteinConfigurationDuta         _         _         _           DealeryProteinConfigurationDuta         _         _         _           Topolitions         _         _         _         _           Topolitions         _         _         _         _ |  |
|                                   | "excEdentials": " ", ",<br>"expEdent120,<br>"othur": 4,<br>"tentHour": 5,<br>"tentHour": 1,<br>"memor": (;<br>"Basent": (<br>"exc-BU": "AllDepEner")                                                                                                    |  |
|                                   | Carra :                                                                                                    |  |

Figure 6-16 Entering JSON Code Data

5. Click Save.

### Sample JSON: Uber Eats

The following sample shows JSON code for Uber Eats. The tables that follow the code sample describe the values in the code.

```
\bigcirc
     Tip:
      Click Copy to copy the code to your clipboard and then paste it into a text editor such
      as Notepad++. Change the values for your restaurant and then copy your code into
      the DeliveryPlatformConfigurationData column as described in Creating the
      Delivery Configuration in the Revenue Center.
ł
    "deliveryPlatformConfigurations": [
            {
             "name": "Uber Eats",
             "groupIdentifier": null,
             "rvcIdentifier": "984e0f54-64dc-15T3-e348-16942gs5arn5",
             "empNum": 990,
             "otNum": 4,
             "remakeOtNum": -1,
             "tendNum": 101,
             "priceSequences":
                 [
                 "type": "BaseItem",
                 "levels": [2]
                 },
```

```
"type": "Condiment",
            "levels": [6, 7, 8]
            }
            ]
        "condimentGroupRuleFilter":
            {
            "values": "1,2,3,4",
            "include": true
             }
        "itemImageSlot": 2
        "sluSlot": 1
        "menus": [{
                 "name": {
                     "en-US": "AllDayMenu"
                 },
                 "identifier": "UberEatsAllDayMenu",
                 "imageURL": null,
                 "availability": [{
                         "dayOfWeek": "Mon",
                         "startTime": "00:00",
                         "endTime": "23:00"
                     },{
                         "dayOfWeek": "Tue",
                         "startTime": "00:00",
                         "endTime": "23:00"
                     },{
                         "dayOfWeek": "Wed",
                         "startTime": "00:00",
                         "endTime": "23:00"
                     },{
                         "dayOfWeek": "Thu",
                         "startTime": "00:00",
                         "endTime": "23:00"
                     },{
                         "dayOfWeek": "Fri",
                         "startTime": "00:00",
                         "endTime": "23:00"
                     },{
                         "dayOfWeek": "Sat",
                         "startTime": "00:00",
                         "endTime": "23:00"
                     }, {
                         "dayOfWeek": "Sun",
                         "startTime": "00:00",
                         "endTime": "23:00"
                     }
                ]
            }
        ]
    }
]
```

}

| Name                               | Туре                                | Description                                                                       |
|------------------------------------|-------------------------------------|-----------------------------------------------------------------------------------|
| deliveryPlatformConfiguration<br>s | DeliveryPlatformConfiguratio<br>n[] | Revenue center's integration configuration for each applicable delivery platform. |

#### Table 6-3 Data Extensions Column Name

#### Table 6-4 Delivery Platform Configuration

| Name                     | Туре                 | Description                                                                                              |
|--------------------------|----------------------|----------------------------------------------------------------------------------------------------|
| name                     | string               | Uber Eats                                                                                                |
|                          |                      | Do not change this value.                                                                                |
| groupIdentifier          | string               | Set to null because the object does not apply to Uber Eats.                                              |
| rvcIdentifier            | string               | Identifier for revenue center.<br>This is the Site ID obtained<br>during the registration process.       |
| empNum                   | number               | Object number for employee to<br>be used to enter orders<br>received from the delivery<br>platform.      |
| otNum                    | number               | Object number for Order Type<br>to be used for orders received<br>from the delivery platform.            |
| remakeOtNum              | number               | Set to -1 because the object is<br>not valid for Uber Eats. Do not<br>change this value.                 |
| tendNum                  | number               | Object number for Tender<br>Media to be used to settle<br>orders received from the<br>delivery platform. |
| priceSequences           | string<br>number     | Type of base menu item and<br>condiment (optional).<br>Number is the price level.                        |
| condimentGroupRuleFilter | number<br>true/false | Numbers separated by<br>commas. Numbers are the<br>condiment groups.<br>True directs the application to  |
|                          |                      | use the numbers listed. False excludes the numbers listed.                                               |
| itemImageSlot            | number               | Menu item image slot number<br>used for the product display in<br>the delivery platform.                 |
| sluSlot                  | number               | Menu item SLU slot number<br>used for the product display in<br>the delivery platform.                   |

| Name  | Туре                   | Description                                                                                           |
|-------|------------------------|----------------------------------------------------------------------------------------------------|
| menus | DeliveryPlatformMenu[] | Details for menu(s) to be<br>submitted to the delivery<br>platform.                                   |
|       |                        | Make sure to follow any<br>limitations imposed by the<br>delivery platform on the<br>number of menus. |

#### Table 6-4 (Cont.) Delivery Platform Configuration

#### Table 6-5 Delivery Platform Menu

| Name         | Туре             | Description                                                                                                    |
|--------------|------------------|----------------------------------------------------------------------------------------------------|
| name         | TranslatedString | Display name for menu, by locale.                                                                                |
| identifier   | string           | Identifier for menu to be used in tags.                                                                          |
|              |                  | Ensure that the identifier will not conflict with tags used for other purposes.                                  |
| imageURL     | string           | Uber Eats does not support a<br>menu image. Set to null<br>because the image URL does<br>not apply to Uber Eats. |
| availability | ServicePeriod[]  | Start and end times for each<br>day of the week that the menu<br>is to be made available.                        |

#### Table 6-6 Translated String

| Name                      | Туре   | Description                          |
|---------------------------|--------|--------------------------------------|
| <locale code=""></locale> | string | String translation for given locale. |
|                           |        |                                      |

#### Table 6-7 Service Period

| Name      | Туре   | Description                                                  |
|-----------|--------|--------------------------------------------------------------|
| dayOfWeek | string | First three letters of day of week for service period.       |
| startTime | string | Start time for service period, in<br>24-hour (hh:mm) format. |
| endTime   | string | End time for service period, in 24-hour (hh:mm) format.      |
|           |        | End time must be later than start time.                      |

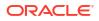

## Activating the Delivery Service Provider Interface

#### **WARNING**:

Ensure that all configuration has been completed before activating the delivery platform.

- 1. Select the revenue center, click **Setup**, and then click **RVC Parameters**.
- 2. Click the Interfaces tab, and then select Delivery Platform Integrations.
- In the Delivery Platform Integrations section, select the delivery platform to enable it.
   If you no longer use a delivery platform, disable it.
- 4. Click Save.

One hour after activation of the **Delivery Platform Integrations** option, the store will be visible and ready for ordering on the delivery service provider website.

## Verifying Setup

After configuring Simphony, go to the delivery service website and verify the following information:

- **1.** The latest menu is synced to the website.
- 2. Place an order, and then confirm the check is printed in the kitchen.

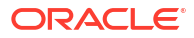

# 7 Accessibility

This chapter describes the accessibility feature in the EMC and its configuration. Accessibility features aim to make using the product easier for persons with disabilities. Simphony currently supports the high-contrast settings that are provided by the Microsoft Windows operating systems.

## **Enabling High Contrast Visibility Settings**

Enable High Contrast visibility settings based on the operating system that you are running on your computer.

- To enable high contrast visibility settings with Microsoft Windows 8.x or Microsoft Windows 10:
  - a. Click the Start button from your computer's Desktop.
  - **b.** Type **high contrast settings** in the **Search** box, and then select **High Contrast** from the list.
  - c. Select a high contrast theme from the **Choose a Theme** drop-down list.
  - d. Click Apply.
- 2. To enable high contrast visibility settings with Microsoft Windows 7:
  - a. Click the **Start** button from your computer's Desktop, and then select the **Control Panel**.
  - b. Click Appearance and Personalization, and then click Personalization.
  - c. Click the high-contrast theme that you want to use under **Basic and High Contrast Themes**.

## Navigating the Home Page Using Keystrokes

- 1. To place focus on the Location panel on the left, press Ctrl+H.
- 2. To expand a level (Enterprise or property) to show the locations beneath, press the right arrow key.
- 3. To move between the locations in the hierarchy, press the up arrow key and the down arrow key.
- 4. To open a module:
  - a. Press **Ctrl+T** to move focus to the tabs on the right, and then press the up arrow key and the down arrow key to move between the tabs.
  - b. Press Tab to navigate to the first focusable element in the tab.
  - c. Continue to press **Tab** to navigate through the modules in the tab.
  - d. Press Enter to open the module.

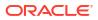

# **Keyboard Shortcuts**

EMC supports standard keyboard shortcuts that are used in Microsoft Windows operating systems. Additionally, EMC offers shortcuts to perform tasks that are specific to the application. The following table describes keyboard shortcuts for use with EMC.

| Keyboard Shortcut | Result                                                                                                    |
|-------------------|----------------------------------------------------------------------------------------------------|
| Tab               | Navigates to the next focusable field or element from top to bottom and left to right.                                                                                                    |
| Down Arrow        | <ul> <li>Varies based on context:</li> <li>When moving through the location hierarchy in the Home Page, moves one item downward through the list.</li> <li>In a table, moves to the next row.</li> <li>When the focus is on a drop-down list, moves to the next item in the list.</li> </ul> |
| Up Arrow          | <ul> <li>Varies based on context:</li> <li>When moving through the location hierarchy in the Home Page, moves one item upwards through the list.</li> </ul>                                                                                                    |
|                   | <ul> <li>In a table, moves to the previous row.</li> <li>When the focus is on a drop-down list, moves to the previous item in the list.</li> </ul>                                                                                                    |
| Right Arrow       | <ul> <li>Varies based on context:</li> <li>In a table, navigates to the next column on the right.</li> <li>When moving through the location hierarchy in the Home Page, expands the location to show the properties or revenue centers beneath.</li> </ul>                                   |
| Left Arrow        | <ul> <li>Varies based on context:</li> <li>In a table, navigates to the next column on the left.</li> <li>When moving through the location hierarchy in the Home Page, collapses the list and sets the focus on the parent location.</li> </ul>                                              |
| Delete            | Deletes the record selected.                                                                                                    |
| Enter             | Triggers the activity, when the focus is on a link or a button.                                                                                                    |
| Insert            | Adds a new record.                                                                                                    |
| Alt+E             | Accesses the Edit menu on the toolbar.                                                                                                    |
| Alt+F             | Accesses the File menu on the toolbar.                                                                                                    |
| Alt+H             | Access the Help menu on the toolbar.                                                                                                    |
| Alt+V             | Accesses the (Table or Form) view menu (where applicable) on the toolbar.                                                                                                    |
| Ctrl+C            | In Table view, copies the record or records that are selected.                                                                                                    |
| Ctrl+F            | Opens the Find dialog which allows you to search for records by entering a search criteria.                                                                                                    |
| Crtl+G            | Opens the Go to Record dialog which allows you to go to a record by entering the record's object number.                                                                                                    |

Table 7-1 General Keystrokes

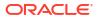

| Keyboard Shortcut | Result                                                                                                    |
|-------------------|----------------------------------------------------------------------------------------------------|
| Ctrl+H            | In the Home page, moves focus to the location hierarchy.                                                                                                    |
| Ctrl+K            | Closes all open modules, including the Home Page, and disconnects the user from the EMC.                                                                                                    |
| Ctrl+O            | Opens the EMC Login page when disconnected from the EMC.                                                                                                    |
| Ctrl+P            | Print records while in Table view.                                                                                                    |
| Ctrl+Q            | Closes the module that is active.                                                                                                    |
| Ctrl+S            | Saves the changes.                                                                                                    |
| Crtl+T            | <ul><li>Varies based on context:</li><li>In the Home page, moves focus to the main tabs.</li><li>In Table view, shows or hides the record filters.</li></ul>                                                                                                    |
| Ctrl+V            | In Table view, pastes the copied records.                                                                                                    |
| Shift+F10         | In Table view, opens the right-click menu when the focus is on a record.                                                                                                    |
| F3/F4             | In Table view, allows copy and paste of fields.<br>F3 copies the content in the cell and moves to the cell in<br>the next row. F4 pastes the contents and moves to cell in<br>the next row. This allows you to continually press F4 (or<br>hold it down) and paste the same information to multiple<br>cells in the same column. |
| <u>F8</u>         | Opens the EMC Record Translation dialog.                                                                                                    |

#### Table 7-1 (Cont.) General Keystrokes